# **PostLink**

**Программное обеспечение для Аврора**

## **Руководство пользователя**

© ООО «СТЦ», 2023. Все права защищены.

Этот документ входит в комплект поставки программного обеспечения и на него распространяются все условия лицензионного соглашения.

Ни одна из частей этого документа не может быть воспроизведена, опубликована, сохранена в электронной базе данных или передана в любой форме или любыми средствами третьим лицам без предварительного письменного разрешения ООО «СТЦ».

PostLink является зарегистрированной торговой маркой программного обеспечения, разрабатываемого ООО «СТЦ».

Все торговые марки и названия программ являются собственностью их владельцев.

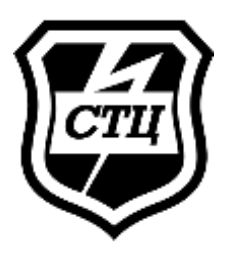

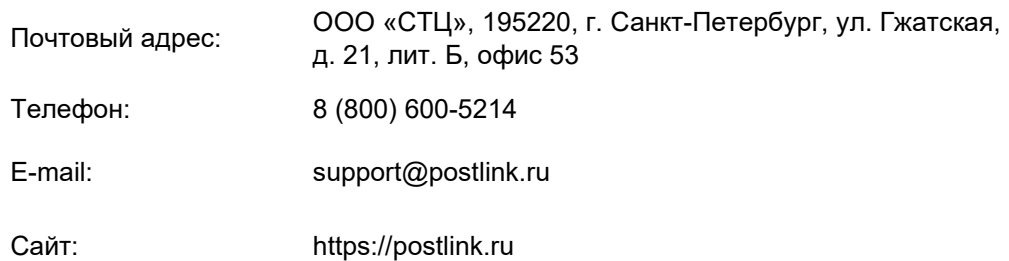

## **ОГЛАВЛЕНИЕ**

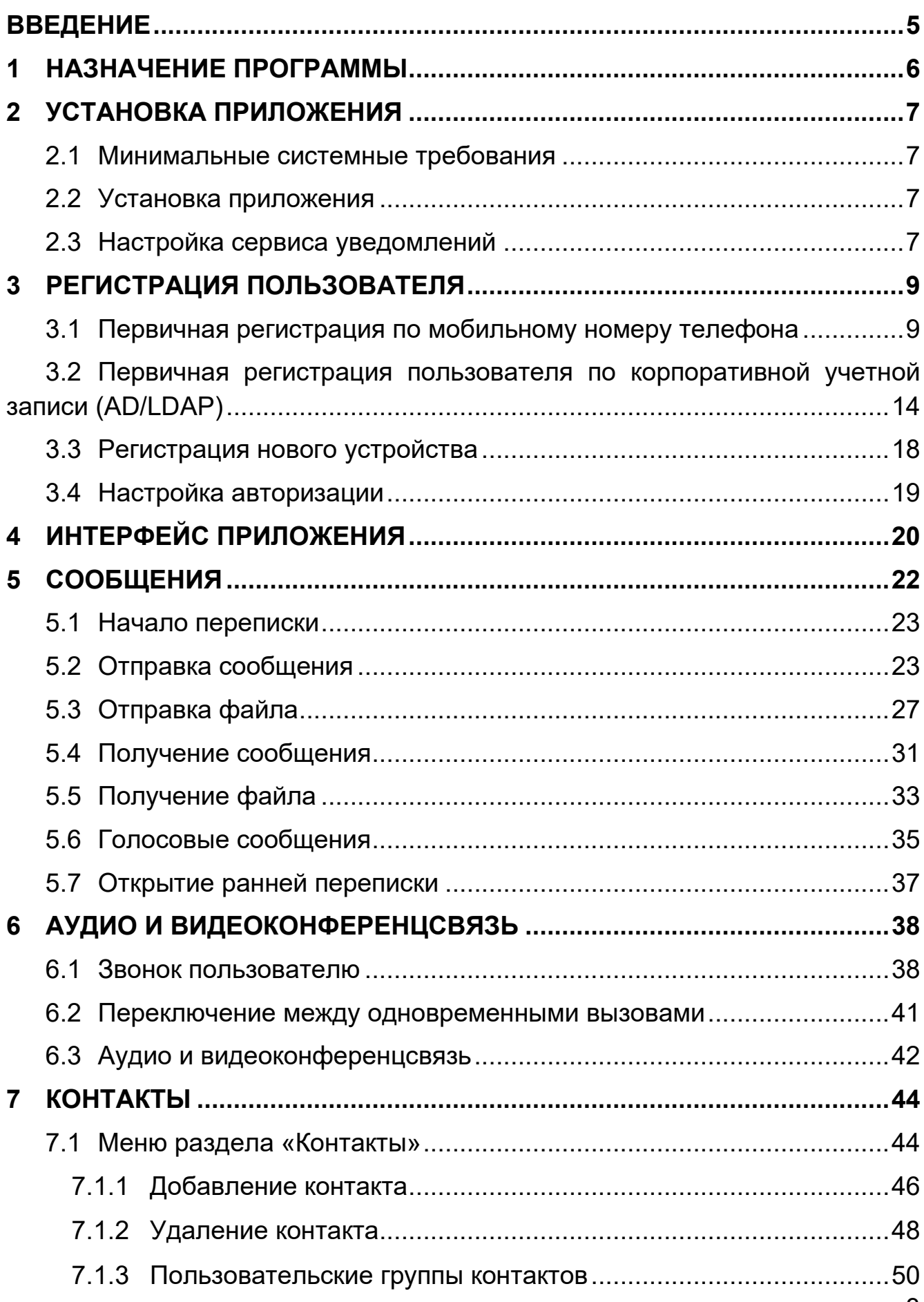

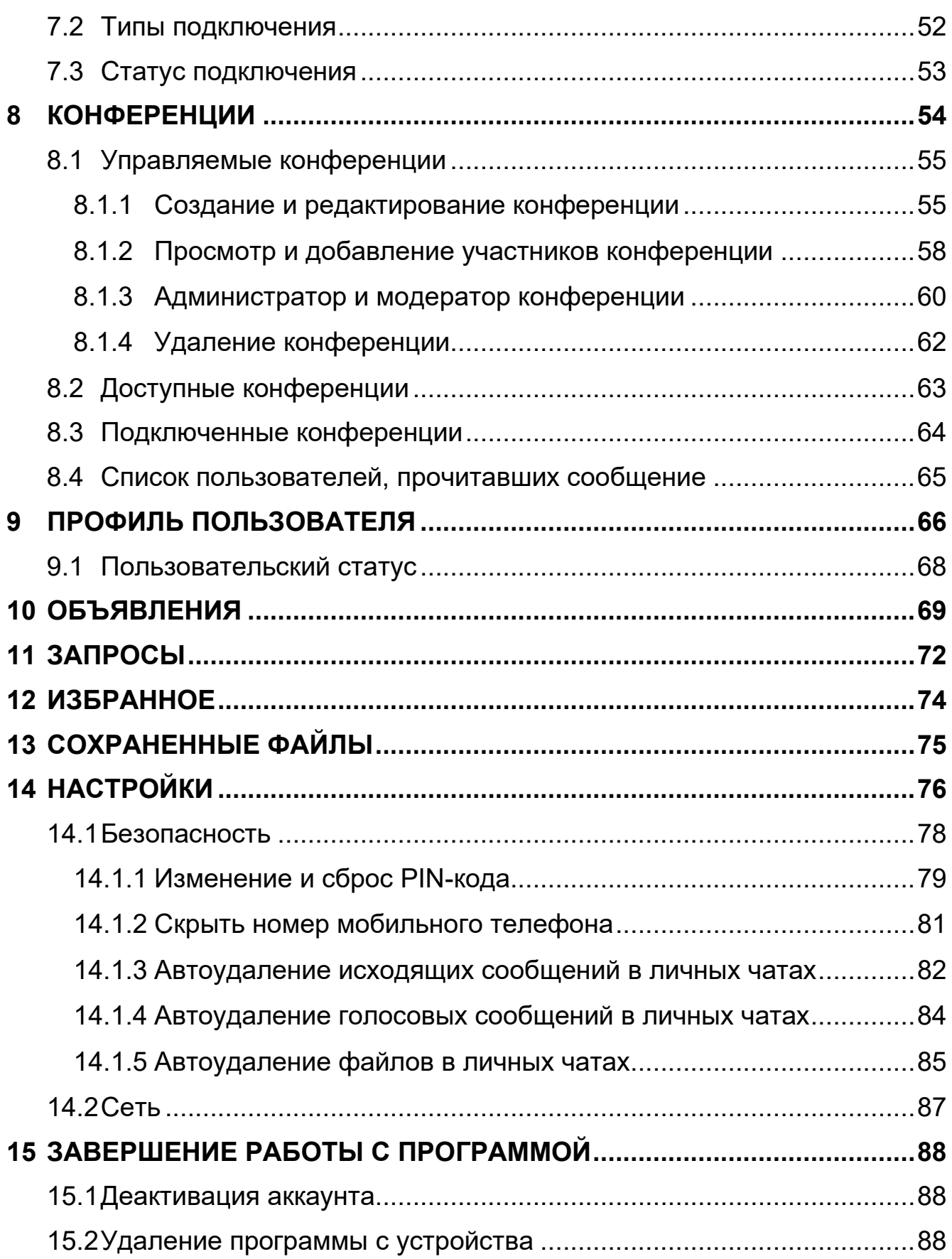

## <span id="page-4-0"></span>**ВВЕДЕНИЕ**

Руководство предназначено для пользователей приложения PostLink (далее – СПО, приложение) на мобильных устройствах, функционирующих на базе операционной системы Аврора, и содержит сведения, необходимые для установки, настройки и эксплуатации приложения.

Связаться со службой технической поддержки возможно по электронной почте (support@postlink.ru) и по единому номеру технической поддержки: 8 (800) 600-52-14.

Информация о PostLink представлена на сайте [https://postlink.ru/.](https://postlink.ru/)

## <span id="page-5-0"></span>**1 НАЗНАЧЕНИЕ ПРОГРАММЫ**

Специальное программное обеспечение PostLink – это комплексное решение, предназначенное для обеспечения защищенного обмена сообщениями и файлами между пользователями, организации аудиои видеоконференций, и решения корпоративных задач.

PostLink построен на клиент-серверной технологии. В состав комплекса входят:

– Серверная часть PostLink;

– Клиентская часть PostLink.

Клиентская часть PostLink функционирует как на мобильных и портативных устройствах, так и на персональных компьютерах.

Программа PostLink обеспечивает:

- обмен сообщениями в режиме реального времени (чат);
- обмен файлами любого формата и неограниченного размера;
- обмен голосовыми сообщениями;
- создание конференций (групповых чатов);
- организацию опросов среди участников конференции;
- публикация объявлений;
- аудио и видеоконференцсвязь;
- трансляция экрана.

## <span id="page-6-0"></span>**2 УСТАНОВКА ПРИЛОЖЕНИЯ**

#### <span id="page-6-1"></span>**2.1 Минимальные системные требования**

Установка и функционирование приложения возможно на мобильных устройствах под управлением ОС Аврора версии не ниже 4.0, аппаратное обеспечение которых удовлетворяет следующим минимальным характеристикам:

– количество ядер процессора – 2;

– объем ОЗУ – 2 Гб;

– сетевое подключение к серверной части СПО – не хуже 3G.

Для работы клиентского СПО требуется аппаратное обеспечение с характеристиками:

1) минимальная конфигурация:

■ телефон Inoi R7;

2) рекомендуемая конфигурация:

▪ телефон AYYA T1.

#### <span id="page-6-2"></span>**2.2 Установка приложения**

Для инсталляции приложения из имеющегося пакета установки необходимо:

1. Скопировать пакет для установки клиента в рабочую папку на устройстве (например, в папку /home/defaultuser/Downloads/).

2. Открыть на устройстве приложение «Файлы».

3. Перейти в папку, куда был скопирован пакет.

4. Нажать на пакет в списке файлов, затем нажать на кнопку «+ Установить» для подтверждения установки.

5. Дождаться завершения процесса установки приложения.

Установка и обновление приложения может быть осуществлена посредством «Аврора Центр» или иным методом определенным администратором для ОС Аврора.

Приложение запускается штатными средствами ОС (ярлык на домашнем экране или экране приложений, исполняемый модуль в папке установки).

<span id="page-6-3"></span>**2.3 Настройка сервиса уведомлений**

Для оперативной доставки информации в виде текстовых всплывающих сообщений при закрытом приложении, в ОС Аврора используется механизм push-уведомлений.

Настройка push-уведомлений осуществляется в соответствии<br>плуатационной документацией на ОС Аврора с эксплуатационной документацией на ОС Аврора [\(https://auroraos.ru/documentation\)](https://auroraos.ru/documentation).

## <span id="page-8-0"></span>**3 РЕГИСТРАЦИЯ ПОЛЬЗОВАТЕЛЯ**

В зависимости от настроек сервера, регистрация и авторизация пользователей может осуществляться следующими способами:

– первичная регистрация по мобильному номеру телефона («Гостевой аккаунт») (п. [3.1\)](#page-8-1);

– первичная регистрация по корпоративной учетной записи (логину и паролю домена, п. 3.2);

– регистрация нового устройства для существующего аккаунта (п. 3.3).

**ПРИМЕЧАНИЕ**. Способ регистрации зависит от комплектности сервера. Окно регистрации/авторизации может отличаться в зависимости от настроек сервера. Для определения порядка регистрации в приложении необходимо обратиться к администратору системы.

Для обеспечения безопасности информации в PostLink предусмотрено разграничение прав пользователей. Существует две категории пользователей:

– с полными правами;

– с ограниченными правами («Гости»).

Правом выдачи пользователю полных прав обладает только администратор системы. Подтверждать регистрацию гостей может любой полноправный пользователь.

<span id="page-8-1"></span>**3.1 Первичная регистрация по мобильному номеру телефона**

Первичная регистрация осуществляется при установке пользователем программы впервые ([Рисунок](#page-9-0) 1).

**ПРИМЕЧАНИЕ**. В случае если настройками сервера предусмотрена возможность регистрации по корпоративной учетной записи, на экране регистрации при запуске приложения отображаются поля ввода логина и пароля. Для регистрации по мобильному номеру телефона необходимо нажать на кнопку «Гостевой аккаунт». Для определения порядка регистрации в приложении необходимо обратиться к администратору системы.

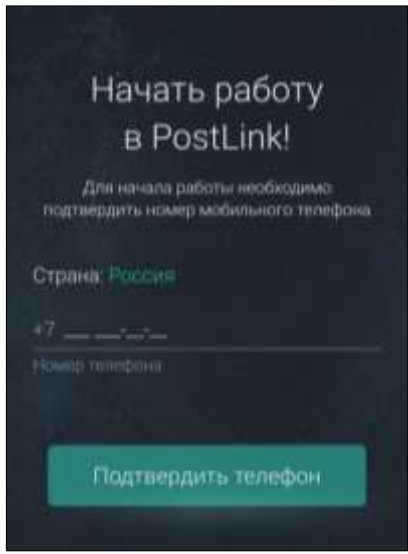

Рисунок 1 – Первичная регистрация

<span id="page-9-0"></span>Для регистрации нового пользователя по мобильному номеру телефона в PostLink необходимо:

1. Ввести номер телефона в одноименное поле ввода.

2. Нажать кнопку **В Намать кнопку** в правом нижнем углу виртуальной клавиатуры или кнопку «Подтвердить телефон» под полем ввода номера телефона.

3. На указанный номер телефона будет отправлено SMS-сообщение с кодом подтверждения для входа в систему.

4. Ввести полученный код в строку «Код подтверждения» и нажать

кнопку **на клавиатуре или кнопку «Подтвердить» в правом верхнем** углу [\(Рисунок](#page-9-1) 2).

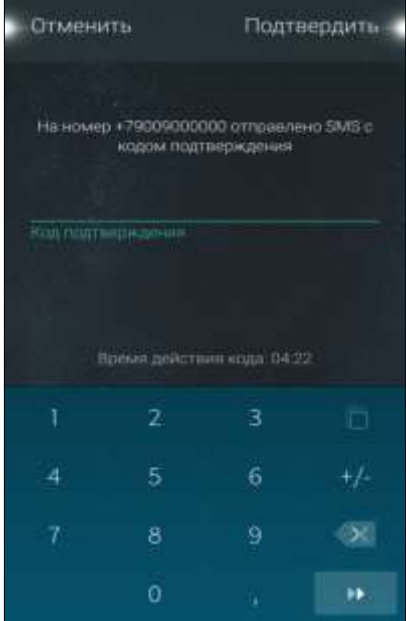

<span id="page-9-1"></span>Рисунок 2 – Подтверждение регистрации

#### **ПРИМЕЧАНИЯ**:

**1.** Предусмотрена возможность выбора страны для корректного префикса номера телефона, по умолчанию установлена Россия (префикс +7), при необходимости можно сменить префикс, перейдя на экран со списком всех доступных стран. Для номеров РФ в поле необходимо ввести 10 цифр, иначе регистрация пользователя продолжаться не будет (**[Рисунок](#page-10-0) 3**).

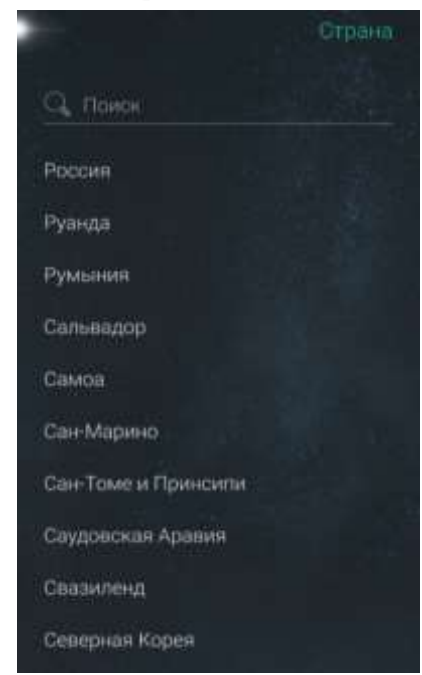

#### Рисунок 3 – Выбор страны для корректного префикса номера телефона

<span id="page-10-0"></span>**2.** Время действия SMS-кода ограничено и составляет 5 минут. Если это время истечет, программа предложит отправить новый SMS-кода. После пяти попыток неверного ввода SMSпароля, отобразится информационное сообщение о том, что новый код можно будет запросить не раньше, чем истечет время.

В поля формы «Регистрация» ввести обязательную информацию ([Рисунок](#page-11-0) 4):

– Фамилия, имя, отчество – в разделе «Персональные данные»;

– ID пригласившего – идентификатор полноправного пользователя, который подтвердит вашу регистрацию.

При необходимости заполнить необязательные поля:

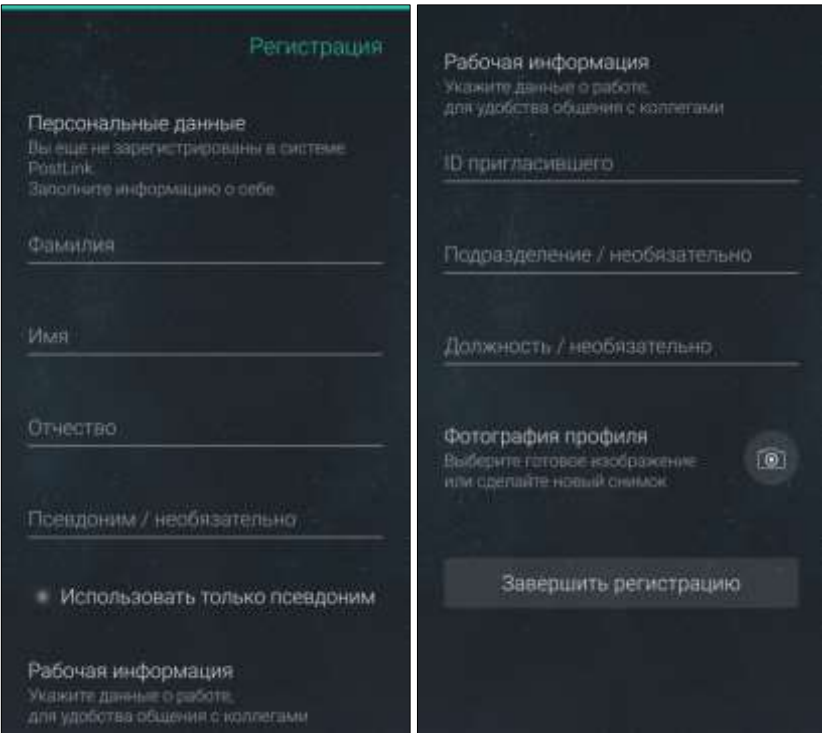

Рисунок 4 – Персональные данные

<span id="page-11-0"></span>– псевдоним – любое обращение к пользователю, которое может быть использовано вместо ФИО. Например, псевдоним можно указать сотруднику, обращение к которому не требует персонализации – «Секретарь», «Бухгалтер\_зарплата» и т.п. Для отображения в профиле псевдонима (вместо ФИО) следует активировать переключатель «Использовать только псевдоним» и подтвердить действие во всплывающем окне ([Рисунок](#page-11-1) 5);

<span id="page-11-1"></span>**ПРИМЕЧАНИЕ**. Даже при использовании псевдонима введение ФИО обязательно.

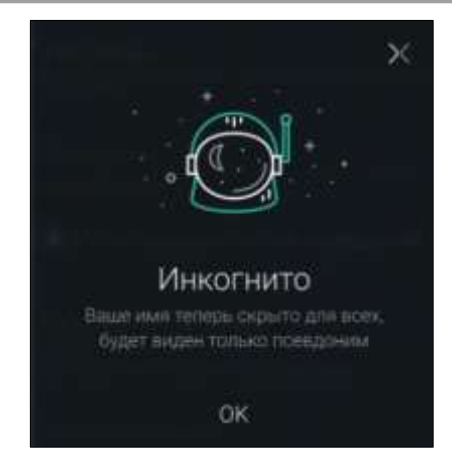

Рисунок 5 – Установка псевдонима

– подразделение, должность – информация о должности регистрируемого лица;

– фотография профиля – добавляется путем нажатия кнопки , далее из всплывающего меню необходимо выбрать пункт «Сделать фото» или «Выбрать из галереи». После выбора необходимой фотографии необходимо нажать «Продолжить», затем «Подтвердить» для установки аватара, либо «Отменить» для сброса выбранной фотографии.

Нажать кнопку «Завершить регистрацию». Потребуется дождаться подтверждения регистрации полноправным пользователем, чей ID был указан в процессе регистрации.

После подтверждения регистрации необходимо установить PIN-код для доступа к приложению ([Рисунок](#page-12-0) 6).

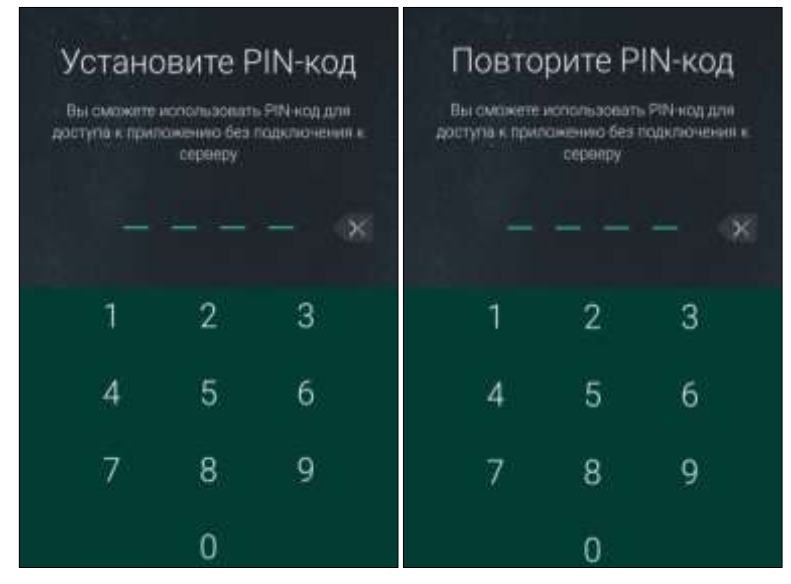

Рисунок 6 – Настройка доступа к приложению

<span id="page-12-0"></span>Если аккаунт пользователя является «гостевым», т.е. обладает ограниченным функционалом, в списке контактов отобразится только тот полноправный пользователь, чей ID был указан в форме регистрации. В дальнейшем, в списке контактов будут отображаться только те пользователи, которые добавили Вас в свои Контакты.

После подтверждения PIN-кода, на экране появится текст Правил с активной кнопкой «Принять». Если не принять правила, дальнейшая работа в приложении будет недоступна.

#### **ПРИМЕЧАНИЯ**:

**1.** Форма «Правила» появится только в том случае, если на сервере включена настройка «Правило активно» ([Рисунок](#page-13-1) 7).

**2.** Для смены пользователя на устройстве требуется:

- Зайти в Настройки приложения.
- Деактивировать текущий аккаунт.
- Зарегистрировать другого пользователя.

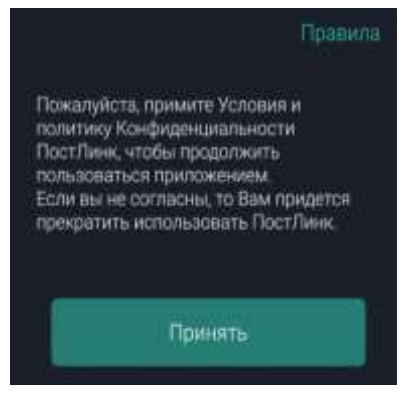

Рисунок 7 – Форма «Правила»

## <span id="page-13-1"></span><span id="page-13-0"></span>**3.2 Первичная регистрация пользователя по корпоративной учетной записи (AD/LDAP)**

Первичная регистрация пользователя в приложении PostLink возможна с помощью имеющейся корпоративной учетной записи (логина и пароля) при синхронизации с доменом (AD/LDAP) и осуществляется при установке пользователем программы впервые.

#### **ПРИМЕЧАНИЯ**:

**1.** Регистрация пользователя по корпоративной учетной записи является опциональной и зависит от комплектности и настроек сервера. Порядок регистрации в приложении необходимо уточнить у администратора системы.

**2.** При отсутствии корпоративной доменной учетной записи для регистрации необходимо обратиться к администратору системы.

**3.** Если авторизация по корпоративной учетной записи не требуется, необходимо нажать на кнопку «Гостевой аккаунт» и перейти к регистрации по мобильному номеру телефона в соответствии с **п. 3.1**.

**4.** Информация о пользователе синхронизируются с данными доменной учетной записи пользователя через домен (AD/LDAP).

Для первичной регистрации пользователя через корпоративный логин и пароль в PostLink необходимо ([Рисунок](#page-14-0) 8):

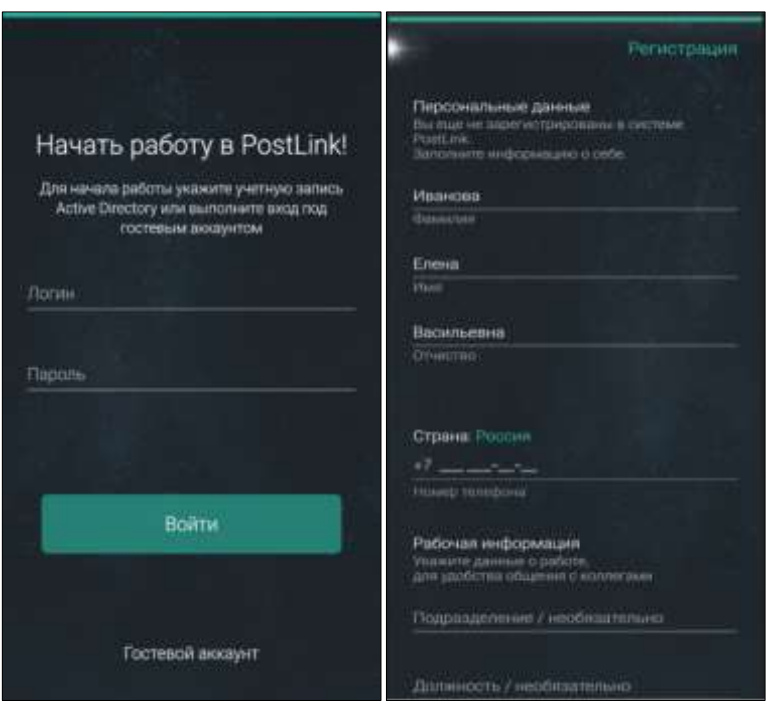

Рисунок 8 – Первичная регистрация пользователя через LDAP/AD

<span id="page-14-0"></span>1. На стартовом экране ввести логин и пароль корпоративной учетной записи в одноименные поля формы. Нажать кнопку «Войти» - откроется форма для ввода персональных данных.

**ПРИМЕЧАНИЕ**. В зависимости от настроек сервера, некоторые поля в окне «Персональные данные» могут быть заполнены данными из корпоративной учетной записи и заблокированы для редактирования.

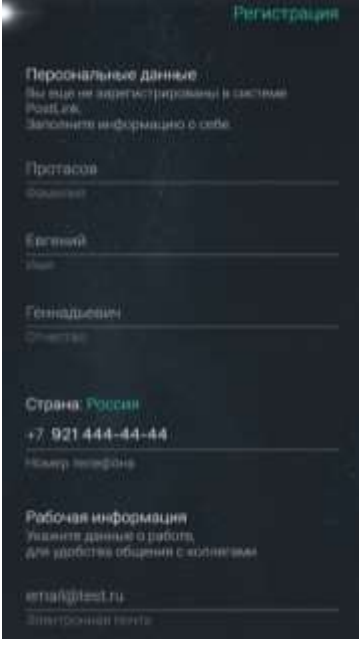

Рисунок 9 – Персональные данные корпоративной учетной записи

2. В поля регистрационной формы ввести обязательную информацию – Фамилия, Имя, Отчество, Номер телефона.

3. При необходимости заполнить необязательные поля регистрационной формы:

▪ **Подразделение, Должность** – информация о должности регистрируемого лица;

▪ **Фотография профиля** – фотография, которая будет отображаться в профиле и чатах.

#### **ПРИМЕЧАНИЯ**:

**1.** Для ввода информации при регистрации необходимо нажать на нужное поле ввода. Выбранное поле подчеркивается зеленым цветом, а также появляется курсор.

**2.** Номер мобильного телефона необходимо вводить в формате +7ХХХХХХХХХХ.

1. Нажать на кнопку «Завершить регистрацию». На указанный номер телефона придет SMS-сообщение с кодом подтверждения. Для завершения регистрации следует ввести полученный код в строку «SMS-код» и нажать кнопку «Подтвердить» ([Рисунок](#page-15-0) 10).

| Отменить<br>Подтвердить                                         |                |                    |                               | Установка РИНкода                                                                                           |                |              | Установка РІП-кода                                                                                         |                |   |
|-----------------------------------------------------------------|----------------|--------------------|-------------------------------|----------------------------------------------------------------------------------------------------|----------------|--------------|----------------------------------------------------------------------------------------------------|----------------|---|
| Ha wowep +79065321580 orripaedesio SMS c<br>кодом подтверждения |                |                    |                               | Установите PIN-код<br>Вы сможете использовать PIN-код для доступа<br>к приложению без подключения к серверу |                |              | Повторите PIN-код<br>Вы сможете использовать PIN-код для доступа<br>к приложению без подключения к серверу |                |   |
| Код подтверждения.                                              |                |                    |                               |                                                                                                    |                |              |                                                                                                    |                |   |
|                                                                 |                |                    |                               | 1                                                                                                    | $\overline{2}$ | 3            | 1                                                                                                    | $\overline{2}$ | 3 |
| Время действия кода: DC18                                       |                |                    |                               | 4                                                                                                    | 5              | 6            | 4                                                                                                    | 5              | 6 |
| 1                                                               | $\overline{2}$ | 3                  | ō                             |                                                                                                    |                |              |                                                                                                    |                |   |
| 4                                                               | 5              | 6                  | $+/-$                         | 7                                                                                                    | 8              | 9            | 7                                                                                                    | 8              | 9 |
| $\tau$                                                          | 8              | 9                  | $\left\langle x\right\rangle$ |                                                                                                    | 0              | $\mathbf{x}$ |                                                                                                    | 0              | × |
|                                                                 | 0              | $\boldsymbol{\pi}$ | $\ddot{\nu}$                  |                                                                                                    |                |              |                                                                                                    |                |   |

Рисунок 10 – Подтверждение регистрации

<span id="page-15-0"></span>**ПРИМЕЧАНИЕ**. Для отправки кода на почту нажмите кнопку «Отправить код на электронную почту». Отправка кода пользователю на корпоративную почту для подтверждения учетной записи является опциональной и зависит от комплектности и настроек сервера. Данный вид подтверждения доступен только при наличии у сотрудника аккаунта корпоративной почты (**[Рисунок](#page-16-0) 11**).

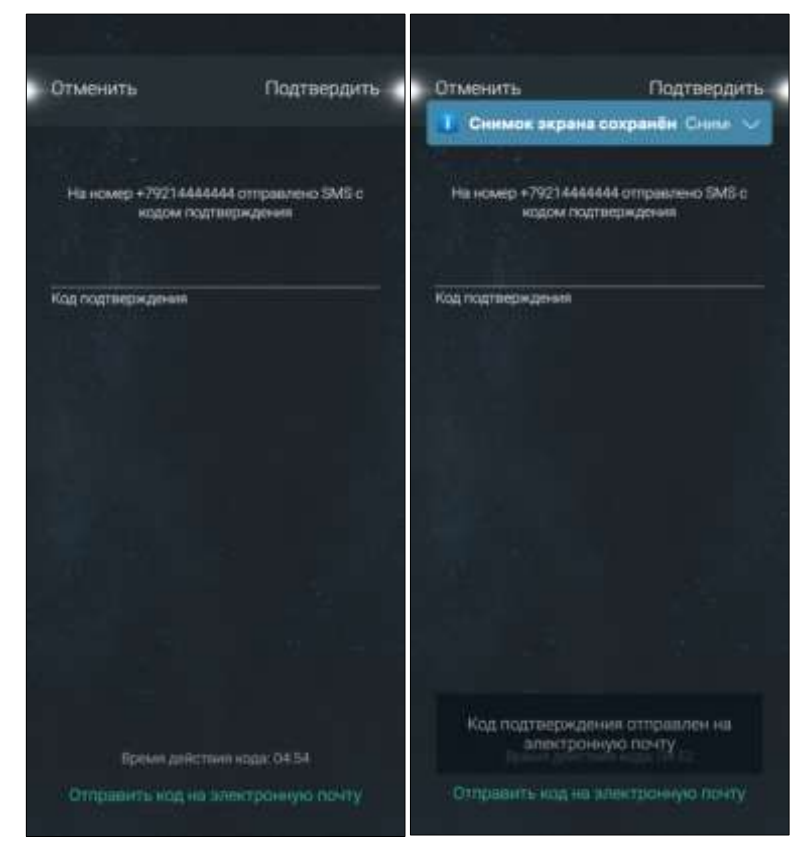

Рисунок 11 – Отправка кода подтверждения на электронную почту

<span id="page-16-0"></span>После ввода SMS-кода появится возможность установки четырехзначного PIN-кода для входа в приложение PostLink на текущем устройстве. Также, можно настроить вход в приложение по отпечатку пальца. После завершения настроек входа откроется главный экран PostLink.

#### **ПРИМЕЧАНИЯ**:

**1.** Время действия SMS-кода ограничено и составляет 5 минут. Если это время истечет, кнопка «Отправить SMS-код повторно» станет активной, нажатием на которую пользователь сможет запросить код повторно.

**2.** После пяти попыток неверного ввода SMS-кода, поле ввода SMS-кода блокируется, новый код можно будет запросить не раньше, чем истечет время, отображаемое на экране.

#### <span id="page-17-0"></span>**3.3 Регистрация нового устройства**

Для регистрации нового устройства пользователя через корпоративный логин/пароль, который уже имеет аккаунт в системе, необходимо:

1. Указать логин и пароль корпоративной учетной записи домена (AD/LDAP), с помощью которых осуществлялась первичная регистрация.

2. Нажать «Войти».

Для регистрации нового устройства пользователя по мобильному номеру телефона, который уже имеет аккаунт в системе, необходимо ([Рисунок](#page-17-1) 12):

1. Нажать кнопку «Начать работу» на стартовой странице.

2. Указать номер телефона, к которому привязан аккаунт.

3. Нажать **в правом нижнем углу виртуальной клавиатуры или** «Подтвердить телефон» под полем ввода номера телефона.

4. На указанный номер телефона, аналогично с первичной регистрацией, будет отправлено SMS-сообщение с кодом подтверждения для входа в систему.

5. Ввести полученный код в строку «Код подтверждения» и нажать  $\ddot{}$ 

на клавиатуре или «Подтвердить» в правом верхнем углу.

6. На появившемся экране «Установите PIN-код» установить индивидуальный PIN-код для приложения PostLink на текущем устройстве.

<span id="page-17-1"></span>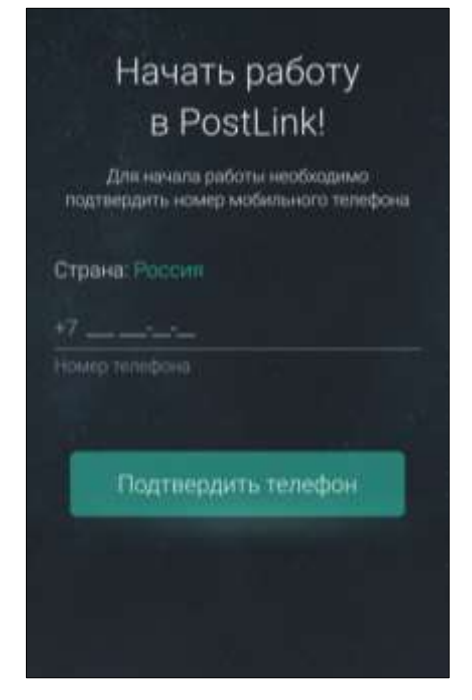

Рисунок 12 – Регистрация нового устройства

После подтверждения регистрации приложение выполняет начальную настройку. Когда PostLink готов к работе, открывается главный экран приложения – раздел «Сообщения».

#### <span id="page-18-0"></span>**3.4 Настройка авторизации**

Если в общих настройках PostLink не установлена галочка «Автоматическая авторизация», при каждом запуске программы требуется ввод PIN-кода.

Для начала работы в PostLink следует ввести PIN-код и подтвердить его повторно.

**ПРИМЕЧАНИЕ**. Если поврежден или отсутствует файл, содержащий ключи пользователя, программа при старте выдаст соответствующую ошибку.

Когда при вводе пароля программа выдает ошибку «Введен неверный PIN-код», следует учитывать, что PIN-код устанавливается на конкретную зарегистрированную через SMS копию программы, на каждое устройство в отдельности, а не на общий аккаунт.

В случае, если pin-код вспомнить не удается, необходимо воспользоваться сбросом или изменением PIN-кода (п. [14.1.1\)](#page-78-0).

## <span id="page-19-0"></span>**4 ИНТЕРФЕЙС ПРИЛОЖЕНИЯ**

Визуальные элементы главного экрана программы PostLink ([Рисунок](#page-19-1)  [13\)](#page-19-1):

– Панель управления;

– Список коммуникаций.

Панель управления предоставляет доступ к:

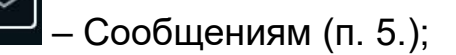

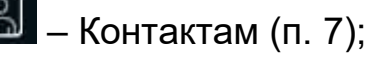

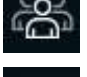

– Конференциям (п. [8\)](#page-53-0);

– Главному меню.

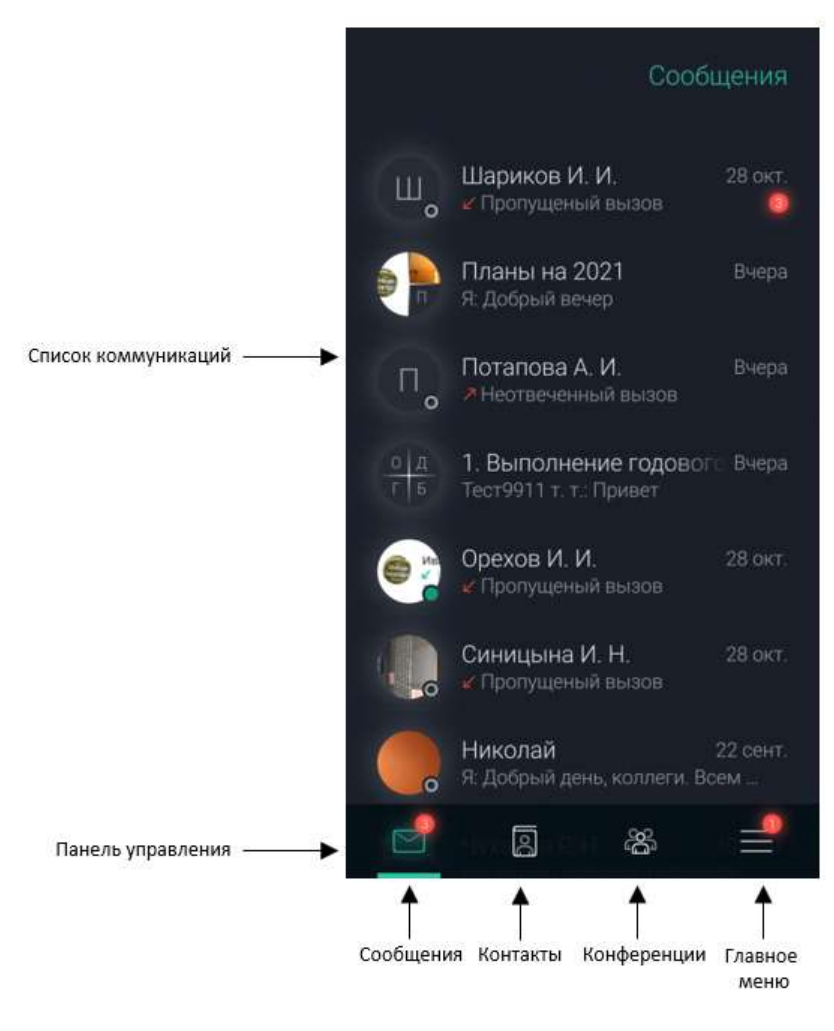

<span id="page-19-1"></span>Рисунок 13 – Главный экран программы PostLink

При выборе пункта панели управления «Сообщения» в списке коммуникаций отображаются все чаты пользователя: персональные (чаты, в которых только два участника) и групповые (чаты с двумя и более участниками). В списке чаты отсортированы по дате последней активности пользователя сверху вниз.

При выборе пункта панели управления «Контакты» открывается окно, содержащее все контакты пользователя.

Пункт панели управления «Конференции» отображает список всех групповых чатов (конференций), доступных пользователю.

Главное меню предоставляет доступ к следующим разделам:

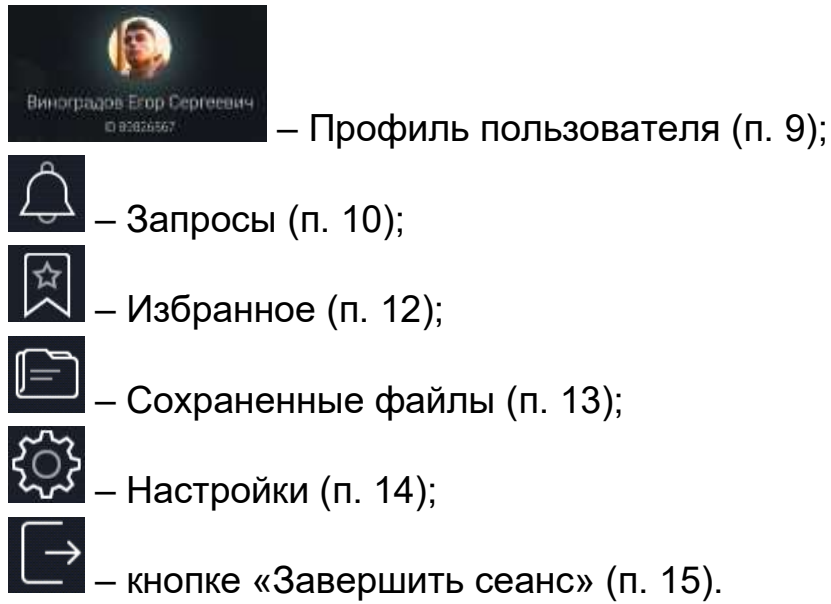

## <span id="page-21-0"></span>**5 СООБЩЕНИЯ**

В разделе «Сообщения» представлен список активных чатов пользователя. Нажатие на диалог из списка открывает экран чата.

Если нажать на аватар пользователя/конференции – откроется профиль, где будут доступны персональные данные пользователя и следующие кнопки ([Рисунок](#page-21-1) 14):

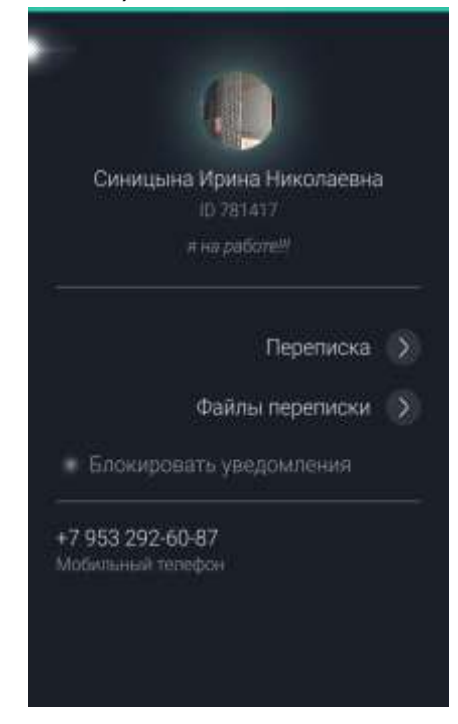

Рисунок 14 – Личный профиль

<span id="page-21-1"></span>– Переписка – переход к экрану чата;

– Файлы переписки – все сохраненные файлы чата;

– Блокировать уведомления – переключатель для блокировки уведомлений от данного пользователя/конференции.

<span id="page-21-2"></span>Если провести сверху вниз по экрану в профиле собеседника – открывается контекстное меню профиля пользователя ([Рисунок](#page-21-2) 15):

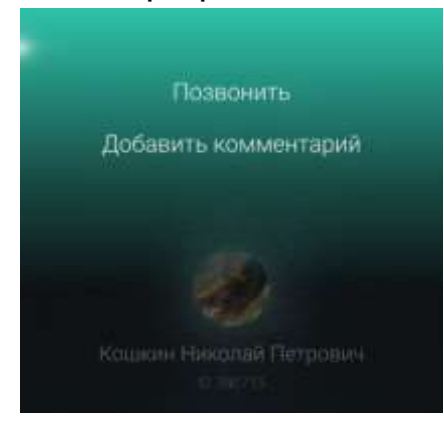

Рисунок 15 – Контекстное меню личного профиля

– Позвонить – совершение голосового вызова;

– Добавить комментарий – добавление информации о собеседнике. Добавленный комментарий будет отображаться в профиле собеседника. Удаление или редактирование комментария также производится через данный раздел меню.

Выйти из профиля собеседника можно с помощью кнопки в левом верхнем углу экрана. Таким же образом можно выйти из конкретного диалога к полному списку чатов.

## <span id="page-22-0"></span>**5.1 Начало переписки**

Для начала переписки необходимо:

- 1. Найти пользователя в Контактах (п. [7\)](#page-43-0).
- 2. Нажатием на строку в списке вызвать экран чата.

В верхней части экрана представлена информация о пользователе (ФИО/псевдоним, аватар, статус подключения – п. [7.3\)](#page-52-0) и размещены кнопки:

– кнопка для выхода из экрана чата;

– выпадающее меню с пунктами:

– Позвонить - совершение голосового вызова;

– Показать поле поиска – вызов строки для поиска сообщений, по ключевым словам;

– Поле ввода нового сообщения.

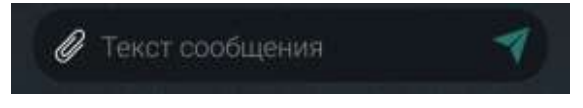

Рисунок 16 – поле ввода сообщения

## <span id="page-22-1"></span>**5.2 Отправка сообщения**

В нижней части экрана чата расположено поле ввода нового сообщения.

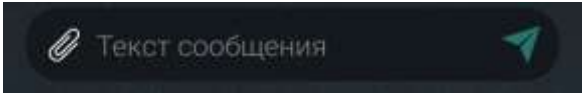

Рисунок 17 – поле ввода сообщения

Для **отправки** сообщения:

– Ввести текст сообщения в поле ввода.

– Нажать кнопку «Отправить» .

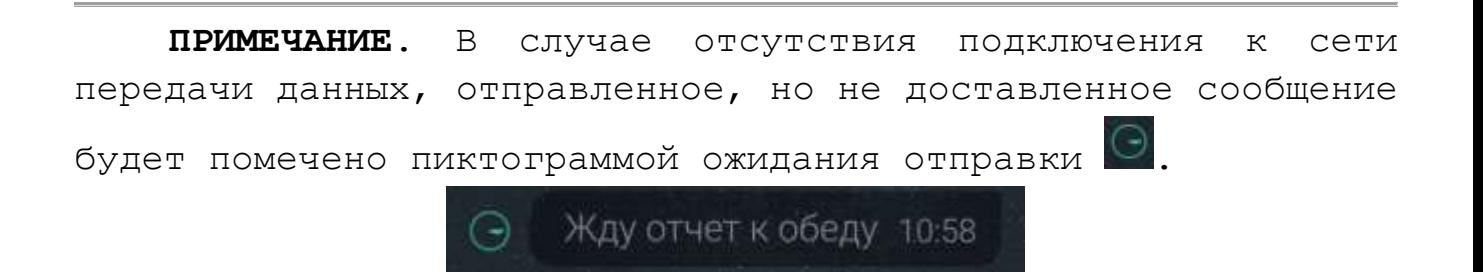

При длительном нажатии на сообщение на экране переписки оно выделяется цветом, и появляется контекстное меню.

Доступные пункты контекстного меню для исходящего сообщения ([Рисунок](#page-23-0) 18):

– Удалить все свои сообщения – удаление всех своих сообщений из данного чата;

– Удалить сообщение – удаление сообщения из личной переписки, вместо него в чате будет отображаться текст «Сообщение удалено»;

– Добавить в избранное/Удалить из избранного – сообщение

помечается <sup>[第</sup> и отображается на экране «Избранное» (п. [12\)](#page-73-0);

– Копировать текст – копирование сообщения в буфер обмена. Скопированное сообщение можно вставить в поле ввода;

– Переслать – отправка выбранного сообщения другому контакту в другом чате;

– Ответить - цитировать сообщение в поле ввода.

<span id="page-23-0"></span>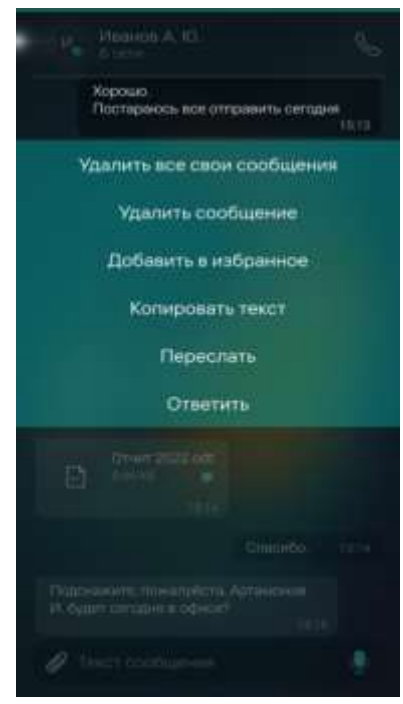

Рисунок 18 – Контекстное меню для исходящего сообщения

Для вызова контекстного меню персонального чата или чата конференции необходимо провести сверху вниз по экрану чата ([Рисунок](#page-24-0)  [19\)](#page-24-0):

– Очистить переписку (доступно только в чате конференции для пользователя с правами администратора конференции);

– Удалить все свои сообщения;

– Выбрать сообщение;

– Показать поле поиска.

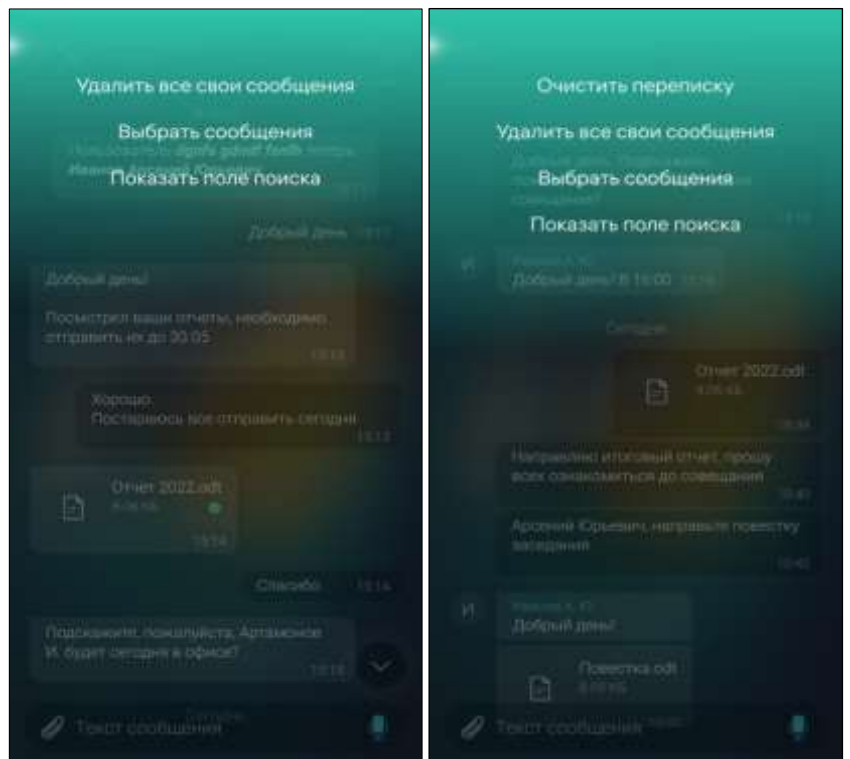

Рисунок 19 – Контекстное меню персонального чата/чата конференции

<span id="page-24-0"></span>Для **отправки ответа** на конкретное отправленное/полученное сообщение необходимо:

1. Вызвать контекстное меню, нажав на отправленное/полученное сообщение;

2. В открывшемся контекстном меню выбрать пункт «Ответить». Сообщение в виде цитаты копируется над полем ввода текста.

3. Ввести текст ответа на сообщение в поле ввода. Нажать на кнопку

«Отправить» .

Для **пересылки сообщения** другому пользователю необходимо ([Рисунок](#page-25-0) 20):

1. Вызвать контекстное меню, нажав на отправленное/полученное сообщение;

2. В открывшемся контекстном меню выбрать пункт «Переслать».

3. Выбрать из списка необходимый для пересылки сообщения чат либо воспользоваться полем поиска для нахождения нужного контакта или конференции.

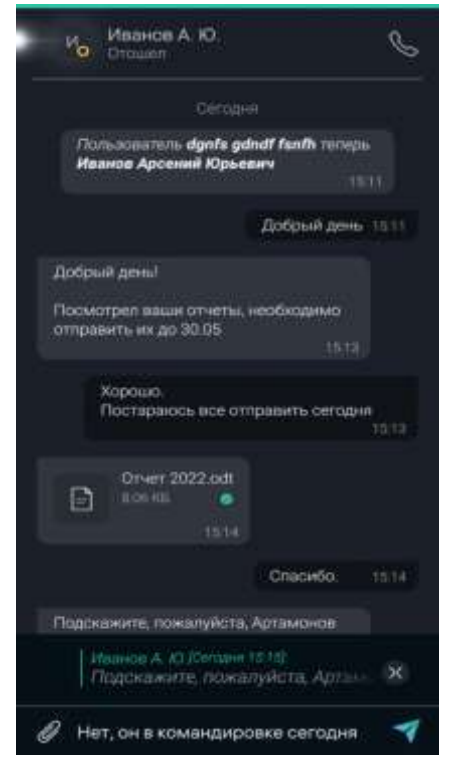

Рисунок 20 – Пересылка сообщений

<span id="page-25-0"></span>Для **удаления** отправленного сообщения ([Рисунок](#page-26-1) 21):

1. Вызвать контекстное меню, нажав на сообщение:

▪ Выбрать пункт «Удалить все свои сообщения» или «Удалить сообщение».

Удаление всех своих сообщений также доступно из контекстного меню чата.

Отправка/пересылка сообщений в чате конференции (п. [8\)](#page-53-0) осуществляется таким же образом, как и в окне переписки с пользователем.

Администратор конференции, помимо своих сообщений, имеет право **удалять сообщения любого участника конференции**. Для этого необходимо:

1. Вызвать контекстное меню сообщения участника конференции, нажав на сообщение;

2. В открывшемся контекстном меню выбрать пункт «Удалить сообщение», если необходимо удалить выбранное сообщение контакта, либо выбрать пункт «Удалить все сообщения контакта», если необходимо удалить все сообщения выбранного участника конференции.

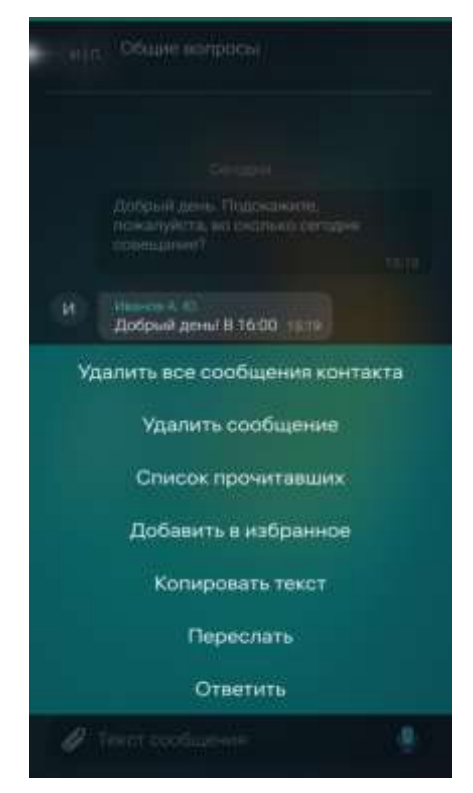

Рисунок 21 – Удаление сообщения в чате конференции

<span id="page-26-1"></span>Администратор конференции также может удалить все сообщения в чате конференции:

- 1. Вызвать контекстное меню чата конференции;
- 2. Выбрать пункт «Очистить переписку».

## <span id="page-26-0"></span>**5.3 Отправка файла**

Чтобы прикрепить к сообщению файл:

1) Нажать кнопку  $\ll$ , расположенную слева от поля ввода. Откроется панель выбора типа вложения:

- Создать фото с помощью камеры устройства;
- Изображения;
- Видеозаписи;
- Файлы, сохраненные в PostLink;
- Файлы устройства.

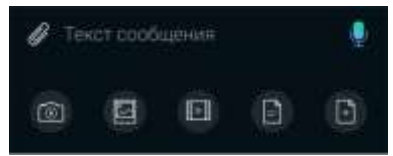

- 1. Выбрать тип вложения и найти файл в памяти устройства.
- 2. Выделить файл(ы) с помощью нажатия.
- 3. Нажать кнопку «Добавить» в правом верхнем углу.

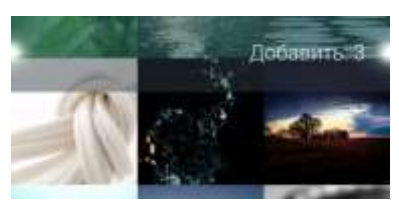

Рисунок 22 - Добавить

1. При необходимости ввести сопроводительный текст.

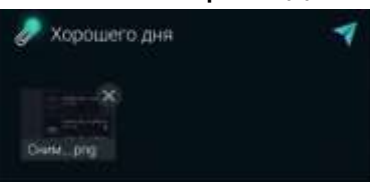

Рисунок 23 – сопроводительный текст

2. Нажать на кнопку «Отправить» .

При длительном нажатии на файл на экране переписки он выделяется цветом, и появляется контекстное меню.

Доступные пункты контекстного меню для отправленного файла ([Рисунок](#page-27-0) 24):

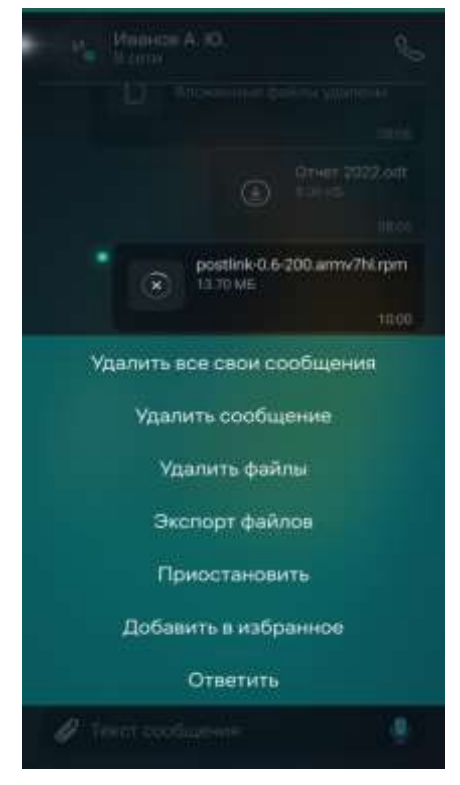

Рисунок 24 – Контекстное меню для отправленного файла

<span id="page-27-0"></span>– Удалить все свои сообщения – удаление всех своих сообщений из данного чата;

– Удалить сообщение – удаление сообщения из личной переписки, вместо него в чате будет отображаться текст «Сообщение удалено»;

– Удалить файлы – удаление приложенных к сообщению файлов, при этом вместо удаленных файлов будет отображаться текст «Вложенные файлы удалены»;

– Экспорт файлов;

– Приостановить/возобновить – остановить/продолжить передачу файлов;

– Добавить в избранное/Удалить из избранного – сообщение

помечается  $\boxed{1}$  и отображается на экране «Избранное» (п. [12\)](#page-73-0);

– Переслать – отправка выбранного файла другому контакту в другом чате;

– Ответить - цитировать сообщение с файлом в поле ввода.

– Пока файл не загрузился на сервер, можно прервать передачу данных. Для этого следует длительным нажатием на сообщение с загружаемым файлом открыть меню сообщения и выбрать пункт «Приостановить». Под именем файла в сообщении отобразится надпись «Приостановлено» ([Рисунок](#page-28-0) 25).

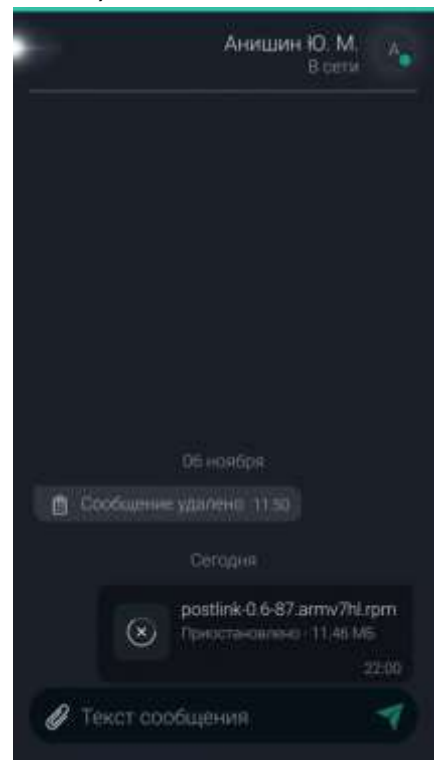

Рисунок 25 – Приостановка передачи файлов

<span id="page-28-0"></span>Для **отправки ответа** на конкретное отправленное/полученное сообщение с файлами необходимо:

1. Нажать на отправленный/полученный файл.

2. В открывшемся контекстном меню выбрать пункт «Ответить». Сообщение в виде цитаты со сведениями о файле копируется над полем ввода текста.

3. Ввести текст ответа на сообщение в поле ввода. Нажать на кнопку

«Отправить» .

Для **пересылки файла** другому пользователю необходимо ([Рисунок](#page-29-0)  [26\)](#page-29-0):

1. Нажать на отправленный/полученный файл.

2. В открывшемся контекстном меню выбрать пункт «Переслать».

3. Выбрать из списка необходимый для пересылки сообщения чат либо воспользоваться полем поиска для нахождения нужного контакта или конференции.

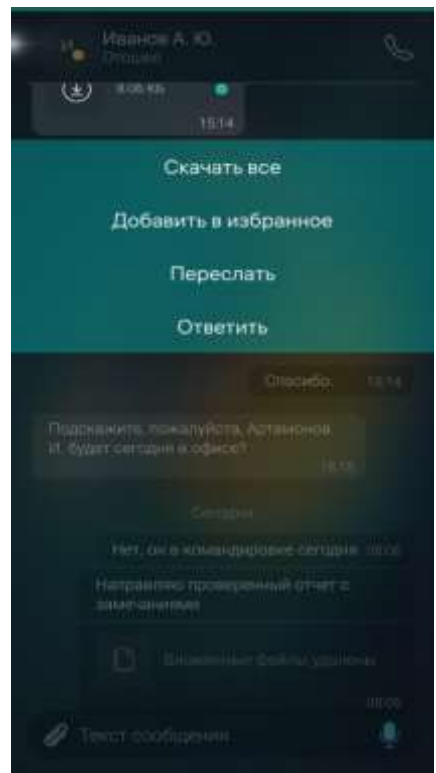

Рисунок 26 – Контекстное меню сообщения с файлами

<span id="page-29-0"></span>Файл, принятый получателем, помечается , отклоненный -Ожидающий принятия файл не обозначается дополнительными пиктограммами.

Отправленный файл можно удалить. Для этого нужно долгим нажатием на него вызвать контекстное меню и выбрать либо пункт «Удалить файлы» (вместо файла будет отображаться текст «Вложенные файлы удалены»), либо пункт «Удалить сообщение» (вместо файла будет отображаться текст «Сообщение удалено»). Отменить удаление

сообщения/файла можно в течение 5 секунд после нажатия на пункт «Удалить сообщение/Удалить файлы», если коснуться панели уведомления.

Администратор конференции, помимо своих сообщений с файлами, имеет право **удалять файлы любого участника конференции** в чате конференции ([Рисунок](#page-30-1) 27). Удаление сообщений с файлами выполняется также, как и удаление текстовых сообщений: выбором пункта «Удалить сообщение», либо «Удалить все сообщения контакта» в контекстном меню сообщений, либо выбором пункта «Очистить переписку» контекстного меню чата (п. [12](#page-73-0)[5.2\)](#page-22-1).

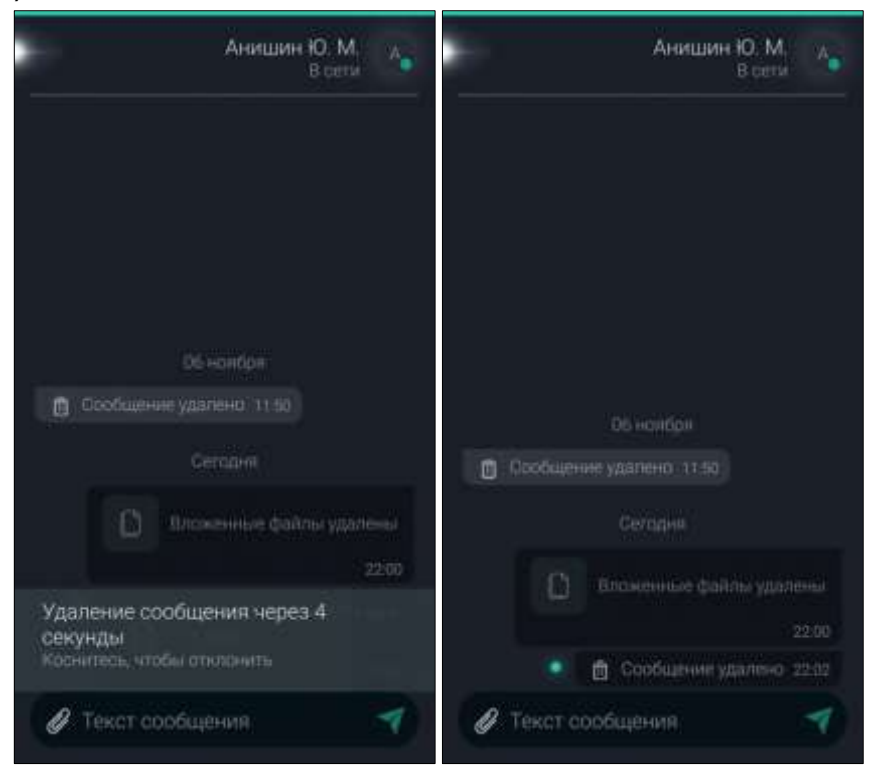

Рисунок 27 – Удаление файлов в чате конференции

## <span id="page-30-1"></span><span id="page-30-0"></span>**5.4 Получение сообщения**

Получение нового сообщения сопровождается:

– звуковым уведомлением;

– всплывающим уведомлением в верхней части экрана (при нажатии на всплывающее уведомление открывается список коммуникаций)

- Количество непрочитанных сообщений указано ([Рисунок](#page-31-0) 28):
- на обложке приложения PostLink;

– – на иконке раздела «Сообщения»;

– на экране «Сообщения» в строке чата.

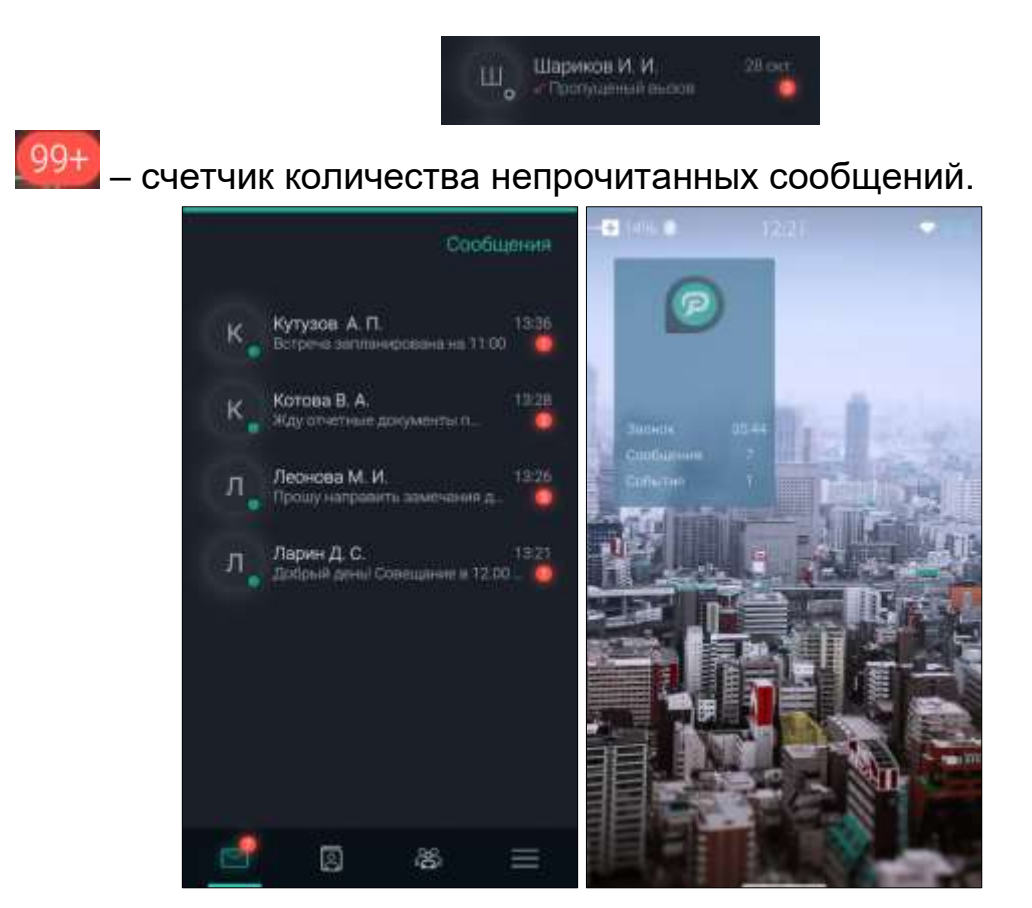

Рисунок 28 – Счетчик непрочитанных сообщений

<span id="page-31-0"></span>При длительном нажатии на сообщение на экране переписки оно выделяется цветом, и появляется контекстное меню.

Пункты контекстного меню для входящего сообщения ([Рисунок](#page-31-1) 29):

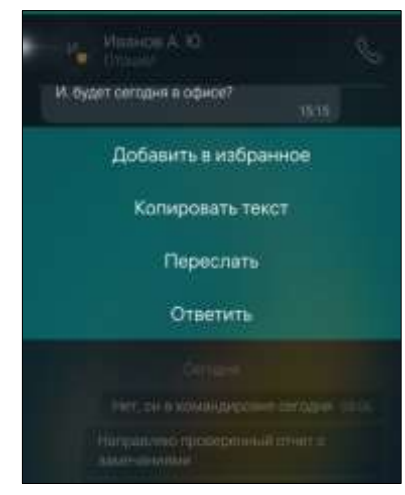

Рисунок 29 – Контекстное меню для входящего сообщения

<span id="page-31-1"></span>– Добавить в избранное/Удалить из избранного – сообщение помечается **и и отображается на экране «Избранное»** (п. [12\)](#page-73-0).

– Скачать/Скачать все – скачивание приложенных к сообщению файлов, после чего файлы будут доступны в разделе «Сохраненные файлы» (п. [13](#page-74-0)), либо в профиле пользователя/конференции;

– Отклонить файлы – отказ от приёма файлов;

– Переслать – отправка выбранного сообщения другому контакту в другом чате (п. [5.2\)](#page-22-1);

– Ответить - цитировать сообщение в поле ввода (п. [5.2\)](#page-22-1).

## <span id="page-32-0"></span>**5.5 Получение файла**

Получение файла сопровождается уведомлениями, аналогичными уведомлениям о входящем сообщении.

Скачать файл можно на экране переписки, нажав кнопку «Скачать»

, чтобы загрузить файл. В переписке у отправителя загруженный файл

помечается .

Если в диалоге есть несколько файлов для скачивания – их можно

либо скачивать по одному, нажимая кнопку «Скачать» **[66]** на каждом файле, либо загрузить сразу все вложения. Для этого необходимо долгим нажатием на область сообщения с файлами вызвать контекстное меню и выбрать пункт «Скачать все» ([Рисунок](#page-32-1) 30).

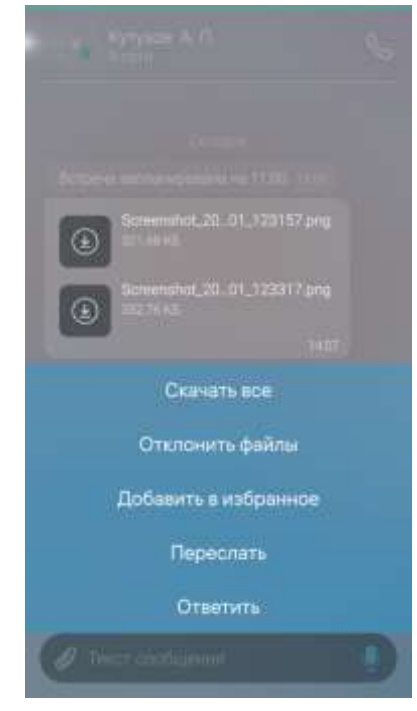

Рисунок 30 – Контекстное меню сообщения с файлами

<span id="page-32-1"></span>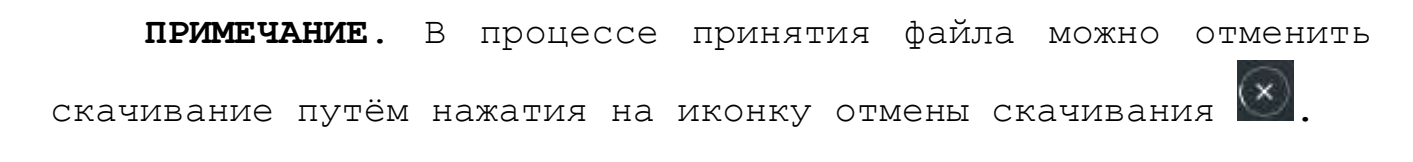

При нажатии на иконку скачанного файла откроется режим просмотра. Если же нажать на имя файла – осуществится переход к экрану «Сведения о файле» с информацией об отправителе, типе и размере файла ([Рисунок](#page-33-0)  [31\)](#page-33-0).

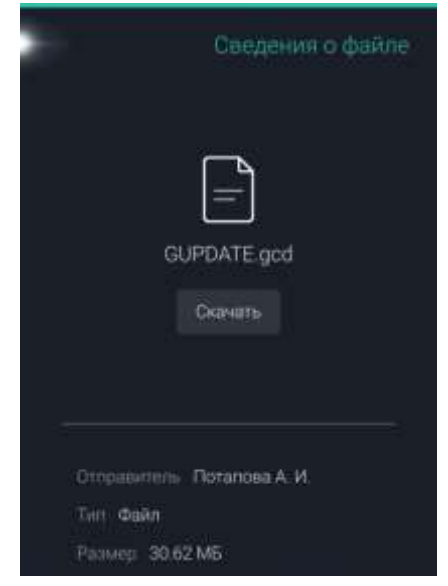

Рисунок 31 – Сведения о файле

<span id="page-33-0"></span>Загруженный файл хранится в файлах переписки. Перейти к нему можно из профиля пользователя/конференции, либо из раздела «Сохраненные файлы» (п. [13](#page-74-0)). Для открытия сохраненных файлов следует выбрать необходимый файл на экране диалога нажатием, на появившемся экране нажать кнопку «Открыть» или перейти в раздел «Сохраненные файлы» (п. [13](#page-74-0)) через Главное меню.

Для отказа от приема файла:

1. На экране переписки выбрать необходимый файл долгим нажатием.

2. В появившемся контекстном меню нажать на кнопку «Отклонить файлы».

Файл будет отклонен, что отобразится у отправителя в виде

пиктограммы , но у получателя останется возможность скачать его при необходимости.

#### **ПРИМЕЧАНИЯ**:

**1.** Файл откроется только при наличии установленных программ, поддерживающих формат файла. При этом файлы изображений не требуют специальных программ и открываются в самом приложении.

**2.** Срок хранения файлов на сервере:

▪ **файлы из личной переписки** – 30 дней после загрузки файла;

▪ **файлы из конференций** – 180 дней с момента последней загрузки файла.

**3.** По истечении срока хранения данных на сервере, файл перестанет быть доступен для скачивания.

#### <span id="page-34-0"></span>**5.6 Голосовые сообщения**

Голосовые сообщения позволяют оперативно обмениваться информацией в индивидуальных чатах и конференциях, когда набор текста может быть не удобен.

Для записи голосового сообщения следует нажать и удерживать кнопку записи  $\blacktriangleright$ , расположенную в правой части поля ввода. При этом последует вибросигнал о начале записи, кнопка преобразуется в индикатор записи, а в левой части поля ввода отобразится продолжительность ([Рисунок](#page-34-1) 32).

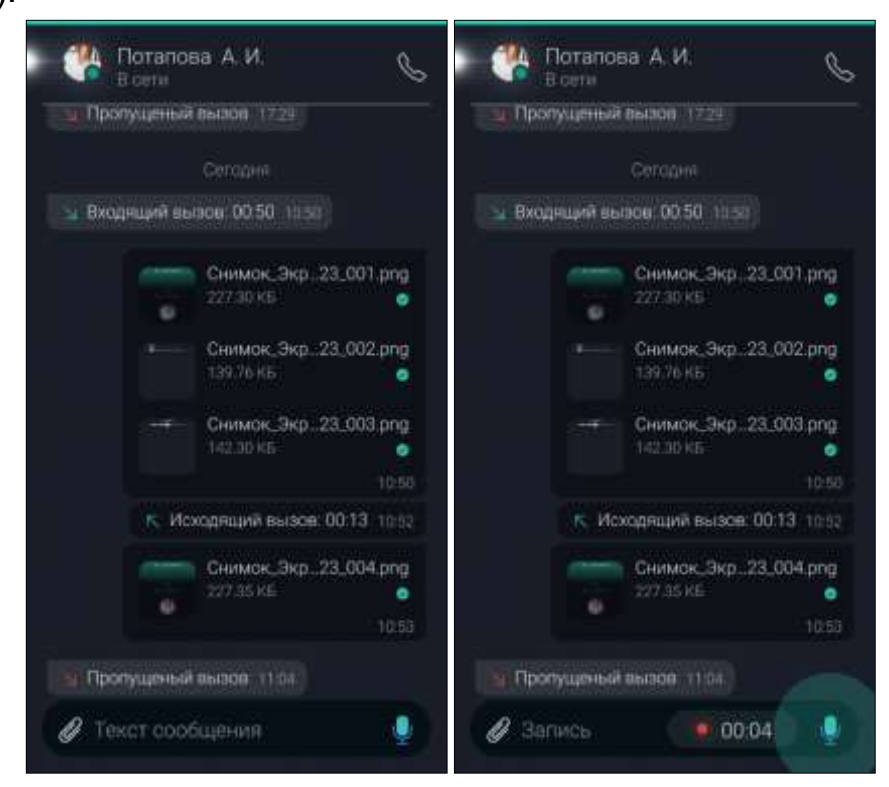

Рисунок 32 – Запись голосового сообщения

<span id="page-34-1"></span>Чтобы отменить запись голосового сообщения, следует провести вправо удерживаемую кнопку – сообщение будет автоматически удалено.

Также, можно записывать голосовое сообщение в режиме «без рук». Для этого ([Рисунок](#page-35-0) 33):

1. Зажать кнопку записи голосового сообщения

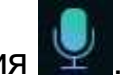

2. Не отпуская кнопку, потянуть ее вверх к индикатору удержания.

В режиме «без рук» доступно несколько действий:

– нажатие на кнопку отправит сообщение в чат прямо из режима удержания записи.

– нажатие на кнопку «Стоп» остановит запись, голосовое сообщение отобразится в виде аудиодорожки в поле ввода, откуда ее можно отправить или удалить.

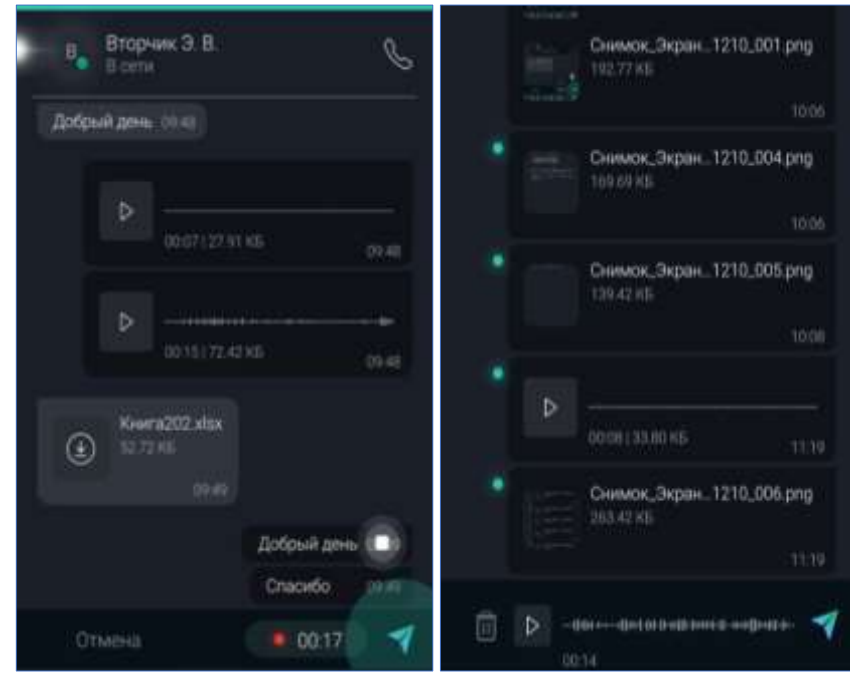

<span id="page-35-0"></span>Рисунок 33 – Запись голосового сообщения в режиме «без рук» Для прослушивания полученного голосового сообщения следует нажать кнопку воспроизведения **. Чтобы приостановить прослушивание** – нажать кнопку паузы ([Рисунок](#page-35-1) 34). Cercavin Cerozies

Рисунок 34 – Прослушивание голосового сообщения

<span id="page-35-1"></span>Текст сообщения

Текст сообщения
#### **5.7 Открытие ранней переписки**

Для просмотра ранней переписки в чате следует провести по экрану открытого чата сверху вниз – ранняя переписка будет подгружаться порционно.

Если пролистывать переписку к более ранним датам – в правом нижнем углу появляется кнопка быстрого перехода в конец переписки. Если в процессе просмотра ранней истории сообщений приходят новые сообщения от этого пользователя/конференции, то на кнопке быстрого перехода также появляется счетчик новых сообщений ([Рисунок](#page-36-0) 35).

<span id="page-36-0"></span>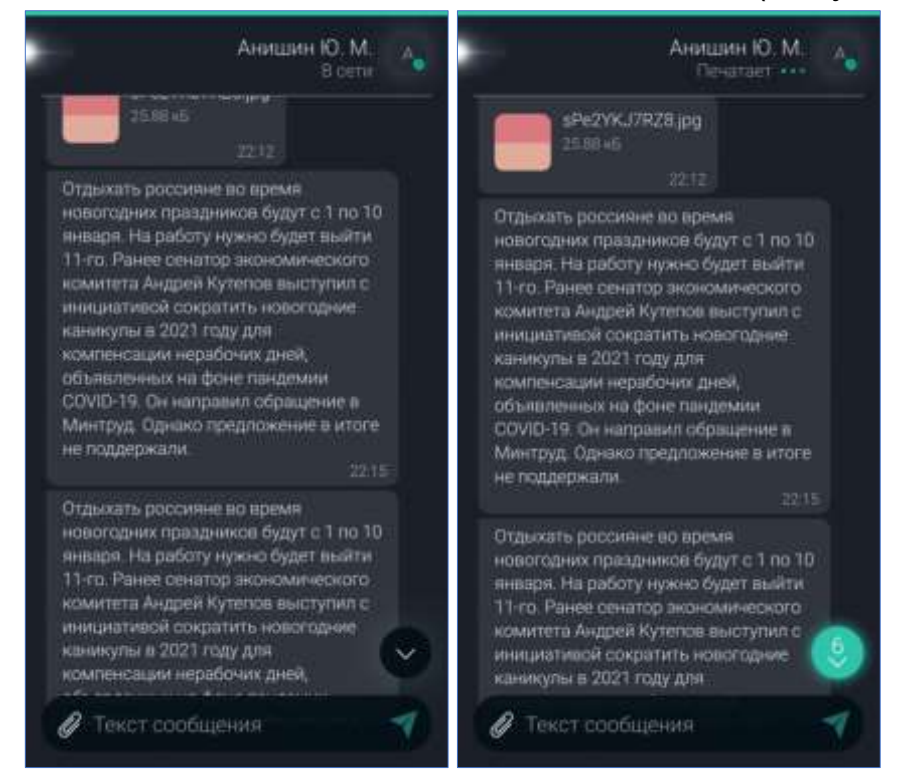

Рисунок 35 – Открытие ранней переписки

## **6 АУДИО И ВИДЕОКОНФЕРЕНЦСВЯЗЬ**

Приложение поддерживает персональные и групповые звонки.

После добавления более двух пользователей в персональный звонок он становится групповым.

### **6.1 Звонок пользователю**

Звонок пользователю можно осуществить с помощью пункта «Позвонить» из контекстного меню. Данный пункт доступен как на экране профиля пользователя, так и на экране чата с пользователем ([Рисунок](#page-37-0) 36).

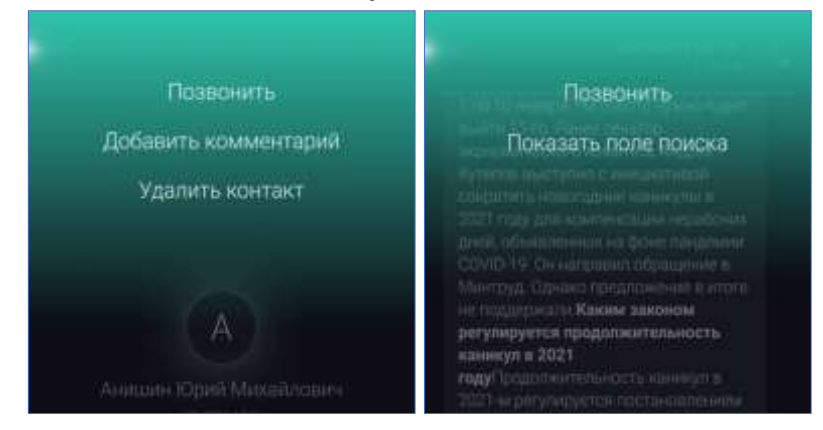

<span id="page-37-0"></span>Рисунок 36 – Контекстное меню профиля пользователя/ персонального чата Открывается экран «Вызов» ([Рисунок](#page-37-1) 37).

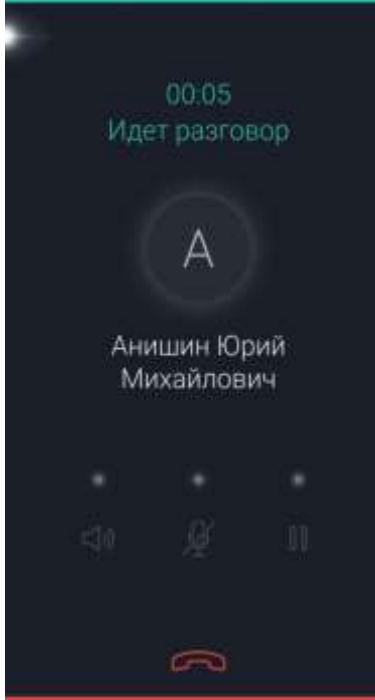

Рисунок 37 – Исходящий звонок

<span id="page-37-1"></span>Если вызов принят, экран будет содержать следующие элементы:

– включение/отключение громкой связи;

– отключение/включение микрофона;

– приостановка разговора и удержание контакта на линии;

– завершение вызова (нижнее выпадающее меню);

– верхнее выпадающее меню с пунктами ([Рисунок](#page-38-0) 38):

– добавить участника – добавление участника в голосовую конференцию (п. [6.3\)](#page-41-0);

– включить видеосвязь – включение камеры устройства;

– настройки звонка – регулировка громкости ушного динамика.

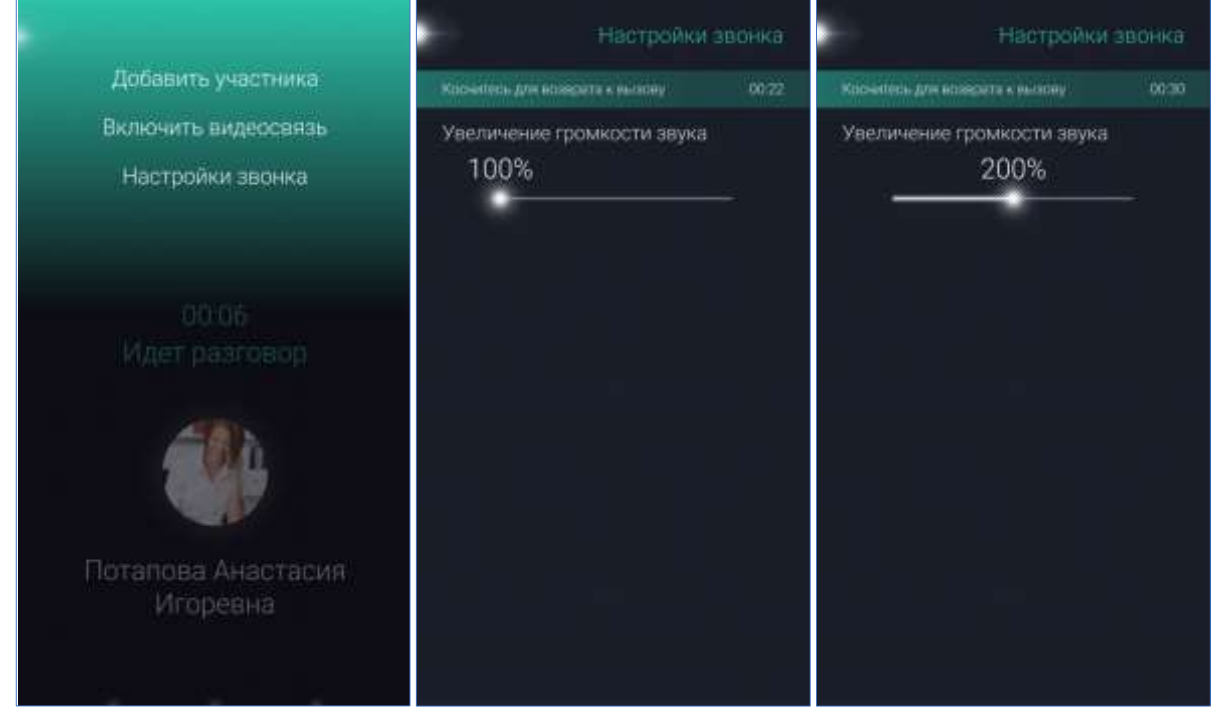

Рисунок 38 – Меню исходящего звонка

#### <span id="page-38-0"></span>**ПРИМЕЧАНИЯ**:

**1.** Добавлять пользователей в течение разговора может только автор звонка.

**2.** После успешного звонка в переписке появится системное сообщение с длительностью разговора. Пропущенный, не отвеченный и отклоненный вызовы также будут отображены в переписке.

При входящем вызове появляется экран «Звонок PostLink», сопровождаемое звуковым уведомлением или вибрацией, если устройство находится в беззвучном режиме.

Для ответа на входящий звонок следует смахнуть экран сверху вниз и выбрать команду «Ответить» ([Рисунок](#page-39-0) 39).

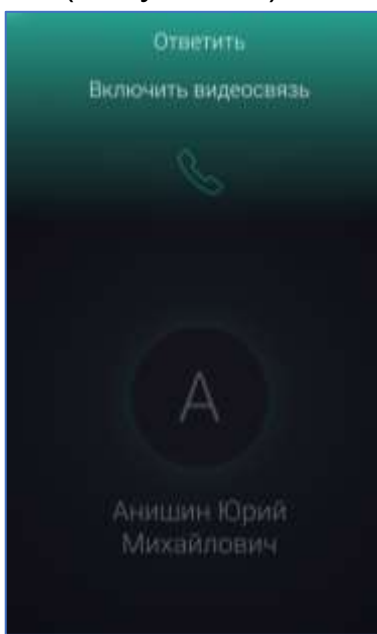

Рисунок 39 – Меню входящего звонка

<span id="page-39-0"></span>Чтобы отклонить входящий звонок, необходимо смахнуть экран звонка снизу вверх, выбрать «Отключить звук», затем повторно смахнуть экран и выбрать «Завершить» ([Рисунок](#page-39-1) 40).

<span id="page-39-1"></span>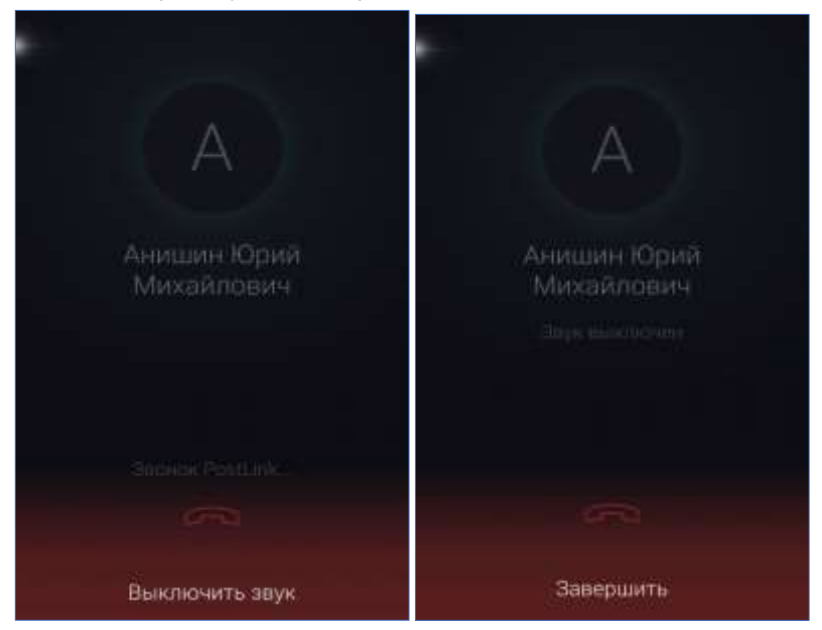

Рисунок 40 – Завершение звонка

#### **6.2 Переключение между одновременными вызовами**

Если во время текущего разговора поступил еще один звонок, возможно следующие варианты дальнейших действий ([Рисунок](#page-40-0) 41):

– принять новый входящий вызов, поставив текущий вызов на удержание – смахнуть экран сверху вниз и нажать «Поместить вызов на удержание»;

– принять новый входящий вызов, завершив текущий разговор – смахнуть экран сверху вниз и нажать «Завершить текущий вызов».

– отклонить новый входящий вызов можно, смахнув экран снизу вверх и нажав «Завершить», при этом текущий разговор продолжится.

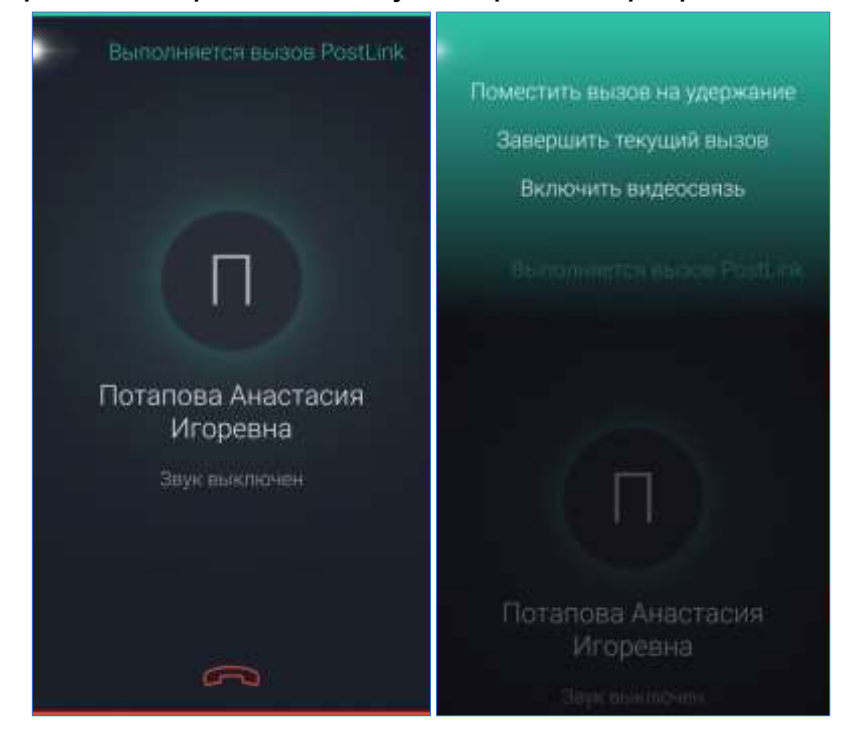

Рисунок 41 – Управление параллельными звонками

<span id="page-40-0"></span>Если один вызов принят, а другой поставлен на удержание, можно переключаться между этими двумя вызовами. Для этого необходимо смахнуть экран сверху вниз и нажать «Переключиться на вызов PostLink» ([Рисунок](#page-40-1) 42).

<span id="page-40-1"></span>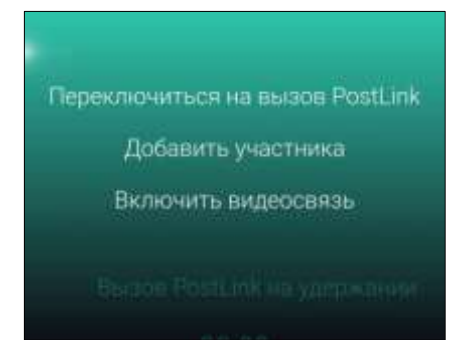

Рисунок 42 – Переключение между вызовами

### <span id="page-41-0"></span>**6.3 Аудио и видеоконференцсвязь**

Для создания аудио и видеоконференции следует ([Рисунок](#page-41-1) 43):

1. Вызвать первого пользователя.

2. На экране вызова смахнуть вниз от центра экрана.

3. В открывшемся экране «Добавить участника» с помощью строки фильтра найти необходимого пользователя и выбрать его.

4. Повторять вышеуказанное действие до тех пор, пока не будут добавлены все участники.

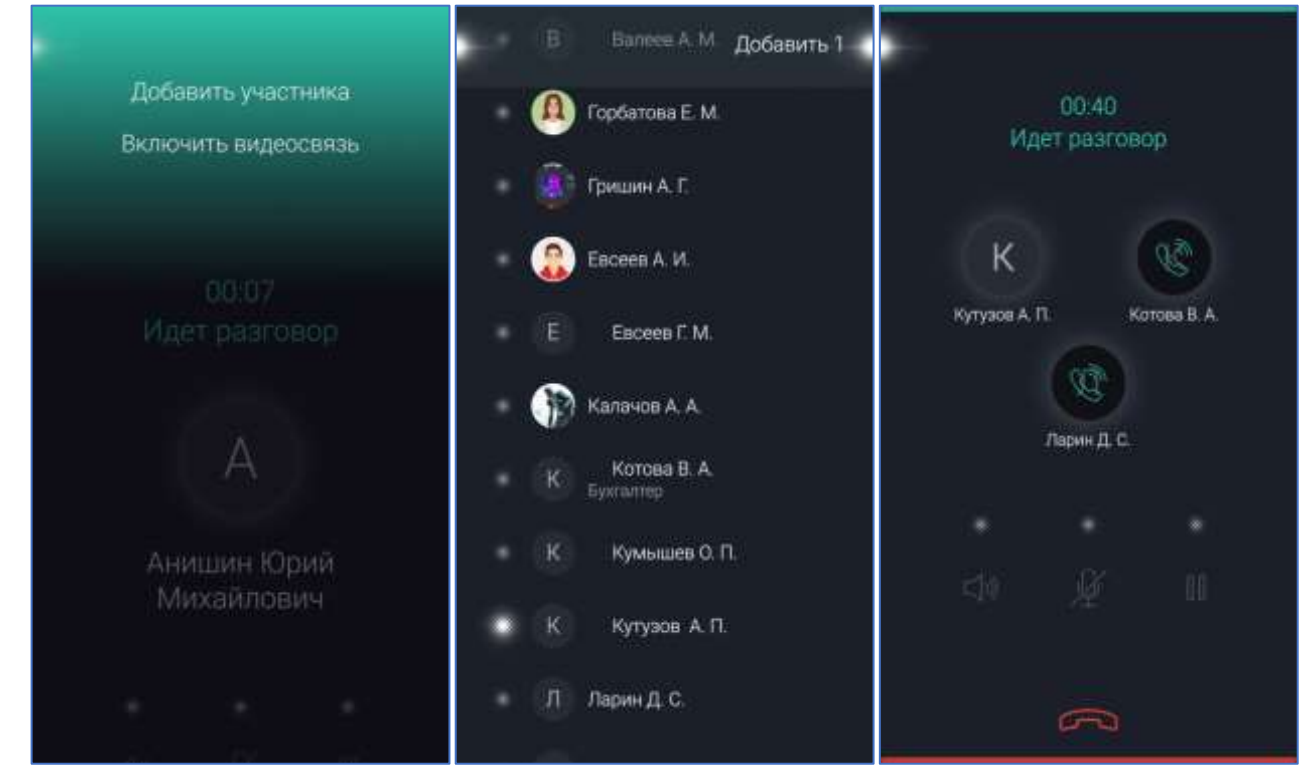

Рисунок 43 – Создание групповой конференции

<span id="page-41-1"></span>На экране вызова отображается список всех участников голосовой конференции ([Рисунок](#page-42-0) 44).

**ПРИМЕЧАНИЕ**. На экране добавления участников голосовой конференции можно воспользоваться поисковой строкой для более удобного поиска нужных пользователей. Для этого следует смахнуть экран сверху вниз и выбрать пункт «Показать поле поиска».

Если один из участников конференции поставил вызов на удержание, на его аватаре отобразится иконка «Пауза».

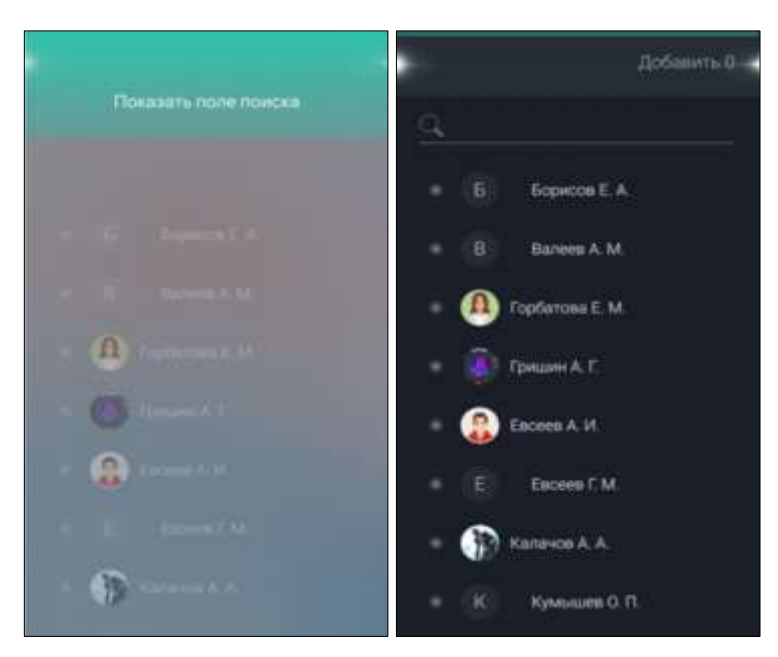

Рисунок 44 – Участники голосовой конференции

#### <span id="page-42-0"></span>**ПРИМЕЧАНИЯ**:

**1.** Добавлять в конференцию можно только пользователей, на устройстве которых установлена версия PostLink, поддерживающая звонки.

**2.** Можно добавлять в конференцию пользователей, которые в данный момент находятся не в сети, если их устройства поддерживают push-уведомления.

Чтобы исключить участника конференции, следует ([Рисунок](#page-42-1) 45):

1. Долгим нажатием на аватар нужного контакта вызвать всплывающее меню.

2. Нажать на пункт «Исключить из звонка».

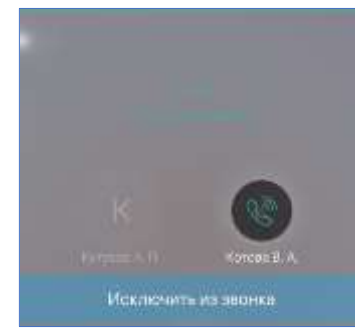

Рисунок 45 – Исключение участника звонка

<span id="page-42-1"></span>При необходимости можно свернуть «Звонок PostLink» с помощью кнопки в верхнем левом углу экрана . Вернуться к экрану «Звонок PostLink» можно, нажав на строку с текстом «Коснитесь для возврата к вызову».

## **7 КОНТАКТЫ**

В Контактах отображаются пользователи, с которыми возможен информационный обмен ([Рисунок](#page-43-0) 46).

При наличии у пользователя полных прав в Контактах отображаются:

- все полноправные пользователи;
- «гости», добавленные в список;
- пользовательские группы контактов (если они имеются, п. [7.1.1\)](#page-45-0).

Если пользователь является «гостем», в Контактах отображаются только те пользователи, которые добавили данный аккаунт в свой список контактов.

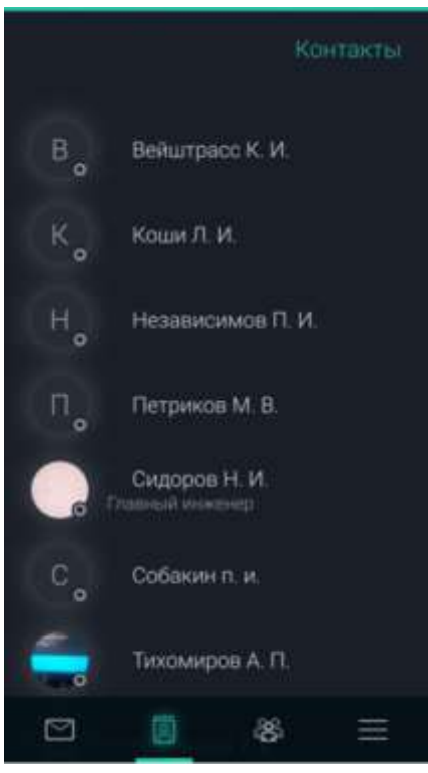

Рисунок 46 – Экран «Контакты»

#### <span id="page-43-0"></span>**7.1 Меню раздела «Контакты»**

Чтобы вызвать меню раздела «Контакты», необходимо смахнуть вниз экран (не от края). Меню «Контакты» включает в себя следующие функции ([Рисунок](#page-44-0) 47):

- Добавить контакт добавление пользователя в список контактов;
- Новая группа добавление пользовательской группы контактов;
- Поиск вызов поисковой строки.

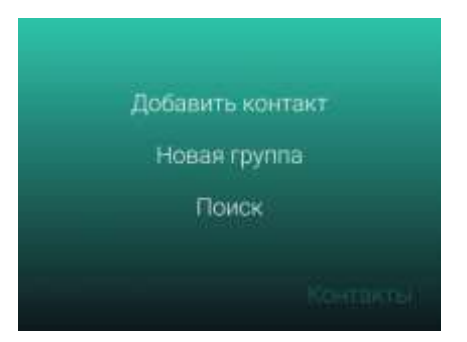

Рисунок 47 – Меню экрана «Контакты»

<span id="page-44-0"></span>Для добавления пользователя ([Рисунок](#page-44-1) 48):

- узнать ID или номер телефона пользователя.
- вызвать контекстное меню, смахнув вниз экран со списком контактов.
- выбрать пункт «Добавить контакт».
- ввести ID или номер телефона пользователя.

– при необходимости добавить комментарий, который отобразится у добавляемого пользователя.

– нажать кнопку «Отправить запрос», при успешной отправке запроса в нижней части экрана появится уведомление с текстом «Запрос на добавление отправлен».

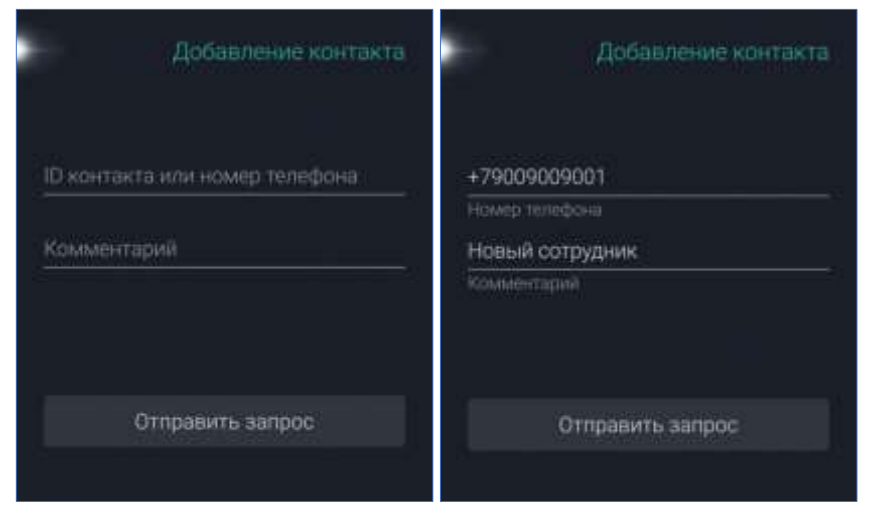

Рисунок 48 – Добавление контакта

<span id="page-44-1"></span>**ПРИМЕЧАНИЕ**. Номер телефона необходимо вводить через знак «+». Например: +7 900 333 22 11.

В зависимости от ответа пользователя на запрос, новый контакт либо появится в списке (если запрос принят), либо не появится (при отклонении запроса).

Полученный запрос на добавление в список Контактов отображается на экране «Запросы» (п. [10](#page-68-0)) с кнопками для принятия решения ([Рисунок](#page-45-1) 49).

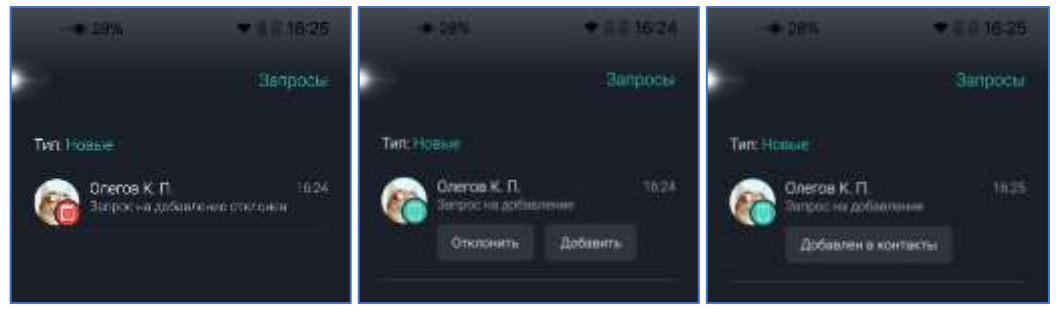

Рисунок 49 – Запрос на добавление в список контактов

<span id="page-45-1"></span>После добавления в Контакты, вместо кнопок «Добавить/Отклонить» появляется кнопка «Добавлен в контакты», по нажатию на которую осуществляется переход в чат с пользователем.

Для поиска контакта:

1. Вызвать контекстное меню раздела «Контакты», смахнув вниз экран со списком контактов.

2. Выбрать пункт «Поиск» для вызова поисковой строки.

3. Ввести в строку запрос. Поиск ведется по фамилии, имени, отчеству, псевдониму, электронной почте, мобильному телефону, рабочему телефону, ID пользователя, дате рождения должности, подразделению и статусу пользователя, а также по названию или описанию конференции.

### <span id="page-45-0"></span>**7.1.1 Добавление контакта**

Для добавления пользователя:

1. Вызвать контекстное меню, смахнув вниз экран со списком контактов.

2. Выбрать пункт «Добавить контакт».

3. Ввести ID или номер телефона пользователя либо воспользоваться поиском контакта по ФИО [\(Рисунок](#page-46-0) 51);

4. При необходимости добавить комментарий, который отобразится у добавляемого пользователя;

5. Нажать кнопку «Отправить запрос», при успешной отправке запроса в нижней части экрана появится уведомление с текстом «Запрос на добавление отправлен».

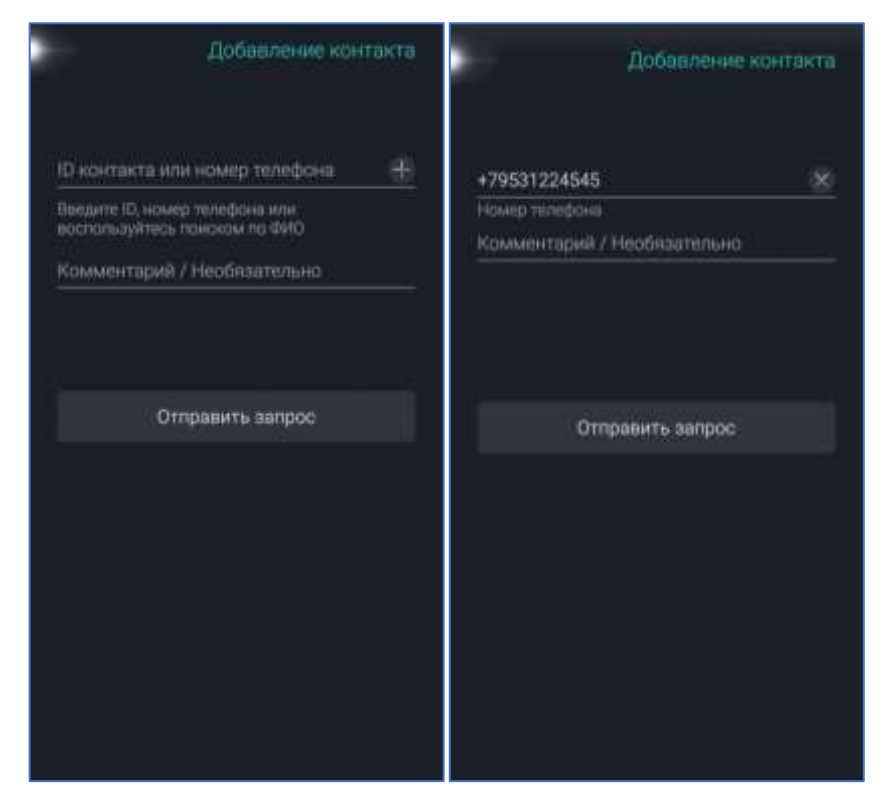

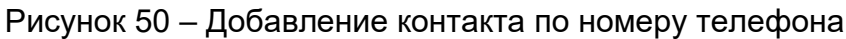

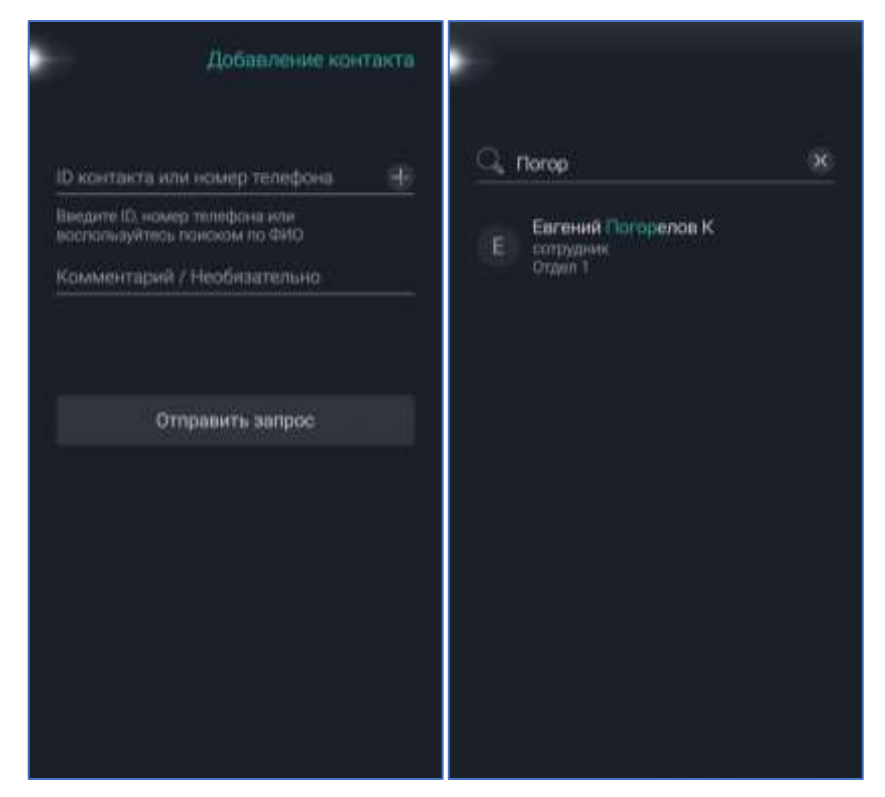

Рисунок 51 – Добавление контакта. Поиск по ФИО

<span id="page-46-0"></span>**ПРИМЕЧАНИЕ**. Номер телефона необходимо вводить через знак «+». Например: +7 900 333 22 11.

В зависимости от ответа пользователя на запрос, новый контакт либо появится в списке (если запрос принят), либо не появится (при отклонении запроса).

Полученный запрос на добавление в список Контактов отображается на экране «Запросы» (п. [10](#page-68-0)) с кнопками для принятия решения ([Рисунок](#page-47-0) 52).

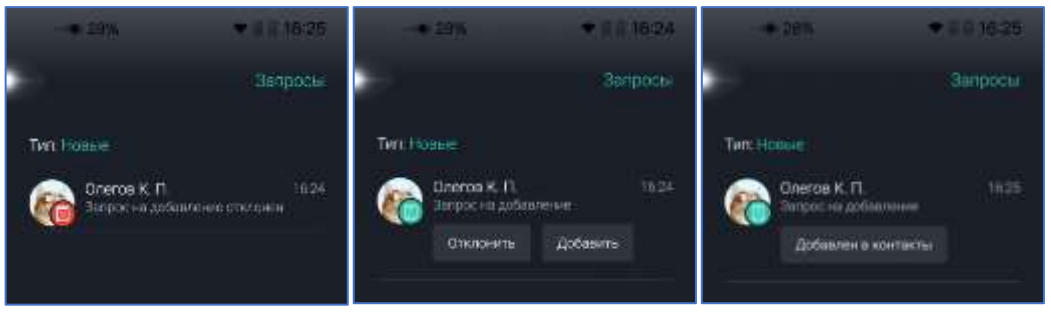

Рисунок 52 – Запрос на добавление в список контактов

<span id="page-47-0"></span>После добавления в Контакты, вместо кнопок «Добавить/Отклонить» появляется кнопка «Добавлен в контакты», по нажатию на которую осуществляется переход в чат с пользователем.

Для поиска контакта:

1. Вызвать контекстное меню раздела «Контакты», смахнув вниз экран со списком контактов.

2. Выбрать пункт «Поиск» для вызова поисковой строки.

3. Ввести в строку запрос. Поиск ведется по фамилии, имени, отчеству, электронной почте, мобильному телефону, рабочему телефону, ID пользователя, дате рождения должности, подразделению и статусу пользователя, а также по названию или описанию конференции.

### **7.1.2 Удаление контакта**

Контакт добавленный в ручную может быть удалён следующими способами:

# **1 способ**

- 1. Перейти в личный профиль пользователя, добавленного в ручную.
- 2. Вызвать меню, смахнув вниз экран с личным профилем.
- 3. Выбрать пункт «Удалить контакт» [\(Рисунок](#page-45-1) 49)

# **2 способ**

- 1. Вызвать контекстное меню, нажать и удерживать на поле контакта.
- 2. Выбрать пункт «Удалить» ([Рисунок](#page-48-0) 54).

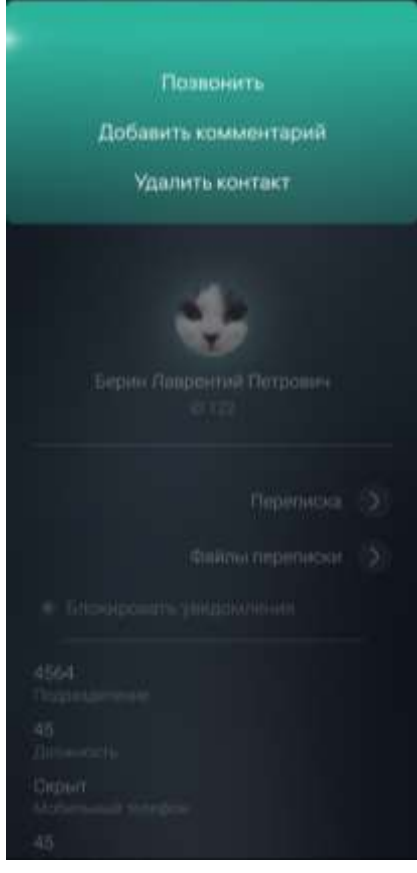

Рисунок 53 – «Удалить контакт»

<span id="page-48-0"></span>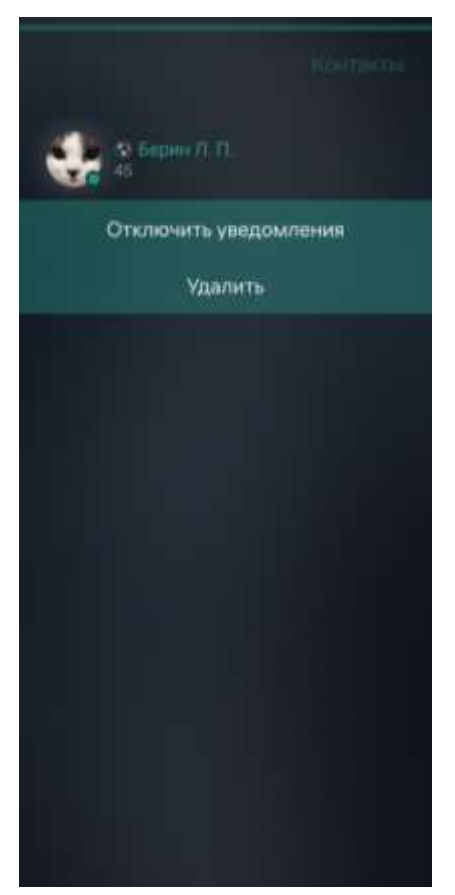

Рисунок 54 – «Удалить»

#### **7.1.3 Пользовательские группы контактов**

Для создания группы пользователей необходимо ([Рисунок](#page-49-0) 55):

1. Вызвать меню раздела «Контакты», смахнув экран сверху вниз.

2. Выбрать пункт «Новая группа».

3. Ввести название пользовательской группы на экране «Создание группы» и нажать «Продолжить».

4. На экране «Создание группы» нажать «Добавить контакты» ([Рисунок](#page-50-0) 56).

5. Выбрать пользователей из списка, затем нажать «Добавить: количество пользователей» в правом верхнем углу экрана.

6. Нажать «Создать группу».

Новая пользовательская группа контактов будет отображаться в подразделе «Группы» на экране «Контакты» ([Рисунок](#page-50-1) 57).

<span id="page-49-0"></span>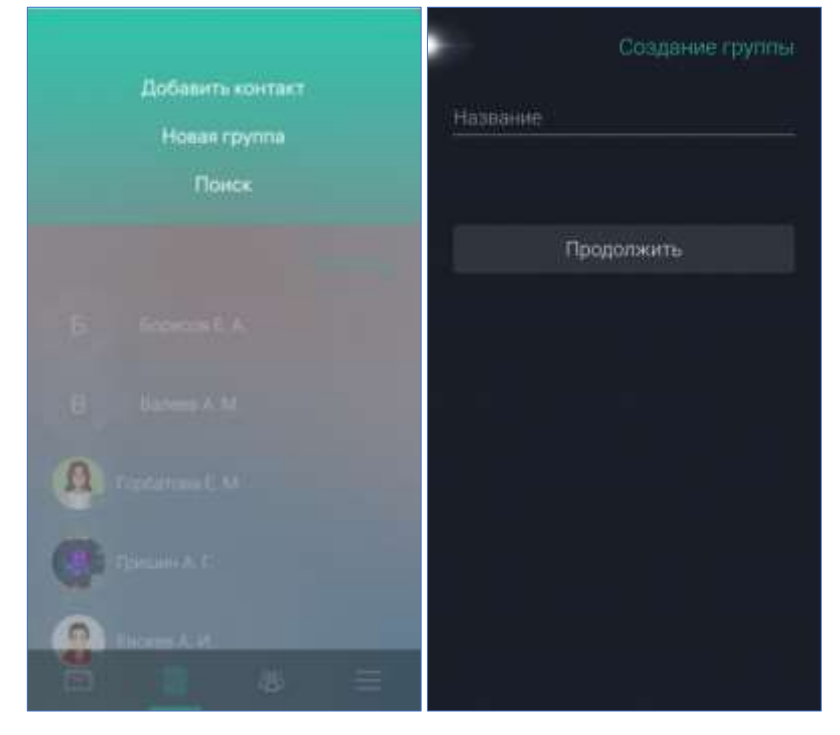

Рисунок 55 – Создание группы пользователей

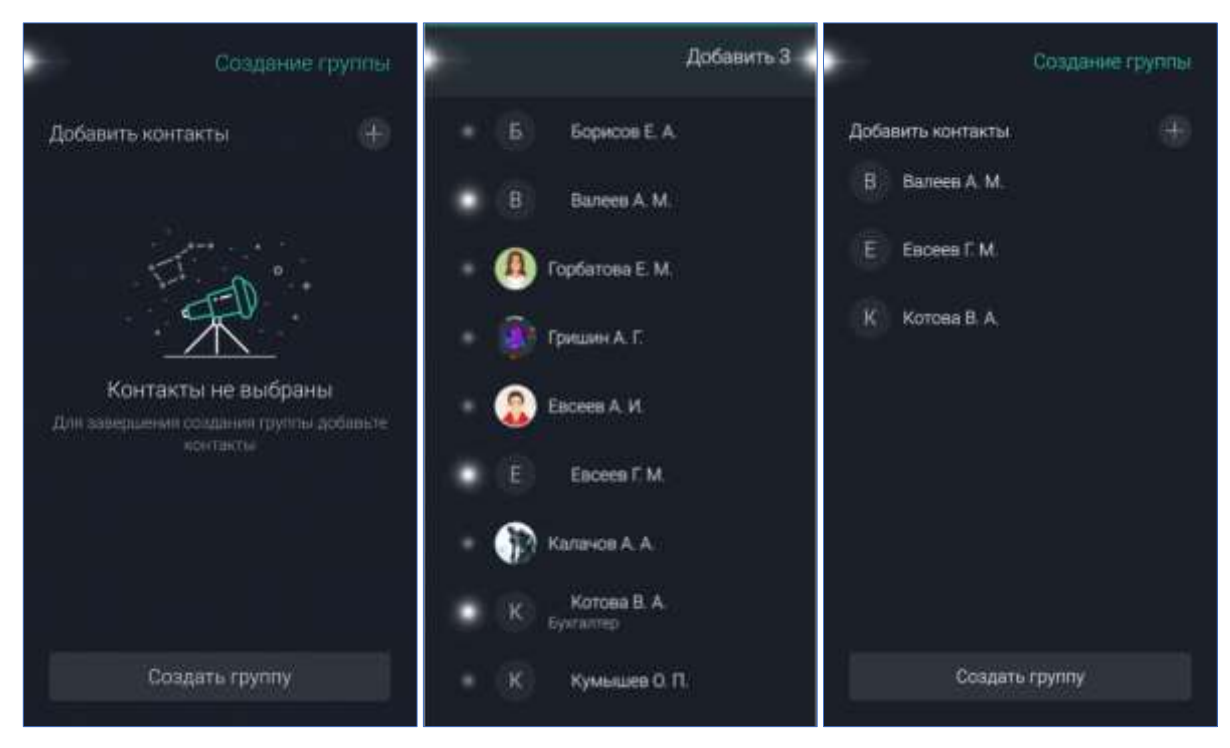

Рисунок 56 – Группа контактов. Добавление пользователей

<span id="page-50-0"></span>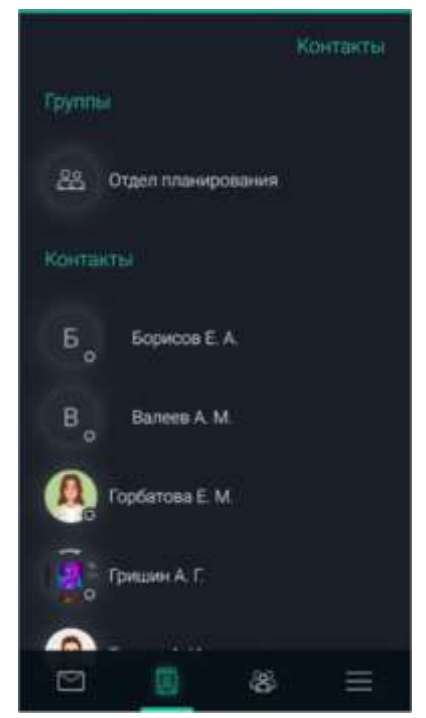

Рисунок 57 – Подраздел «Группы»

<span id="page-50-1"></span>При необходимости добавить пользователей в ранее созданную группу следует нажать на название группы в списке групп, далее нажать «Добавить контакты» ([Рисунок](#page-51-0) 58).

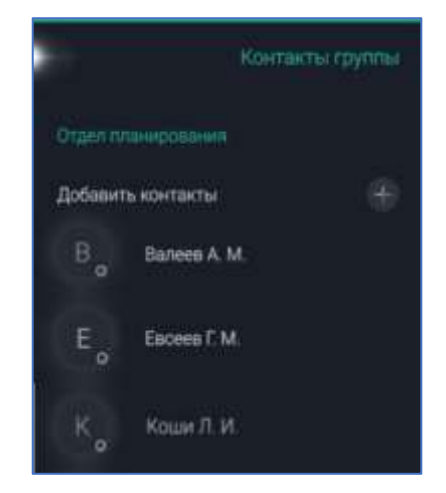

Рисунок 58 – Контакты группы

<span id="page-51-0"></span>Чтобы открыть локальное меню группы контактов, следует смахнуть экран сверху вниз. Меню содержит пункты ([Рисунок](#page-51-1) 59):

– Переименовать – открытие экрана «Редактирование группы» для изменения названия группы;

– Удалить группу – удаление группы контактов;

– Показать/скрыть поле поиска – открытие/закрытие поисковой строки.

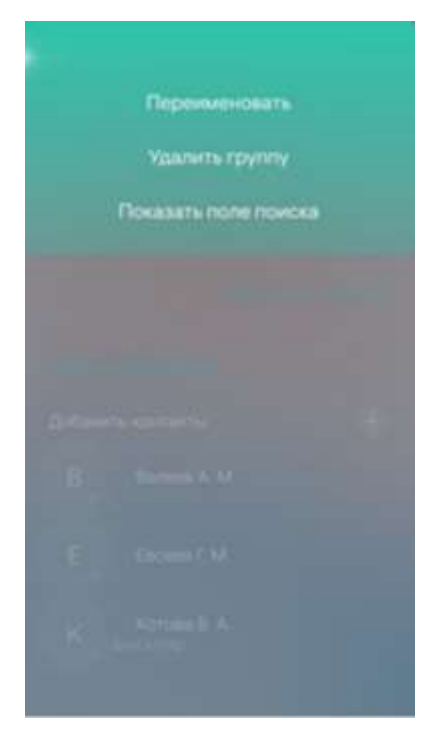

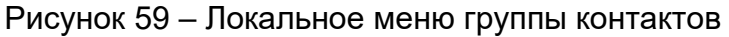

<span id="page-51-1"></span>**7.2 Типы подключения**

Графические элементы в списке контактов:

– пользователь подключен через мобильное приложение;

– пользователь подключен удаленно через Интернет;

– пользователь является «Гостем»;

– активная настройка «Блокировать уведомления».

# **7.3 Статус подключения**

Статус подключения обозначает доступность пользователя и отображается в нижнем правом углу аватара:

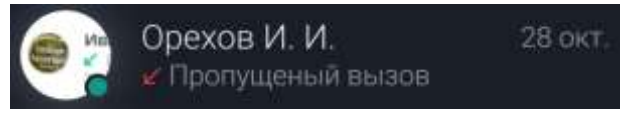

Рисунок 60 – статус подключения

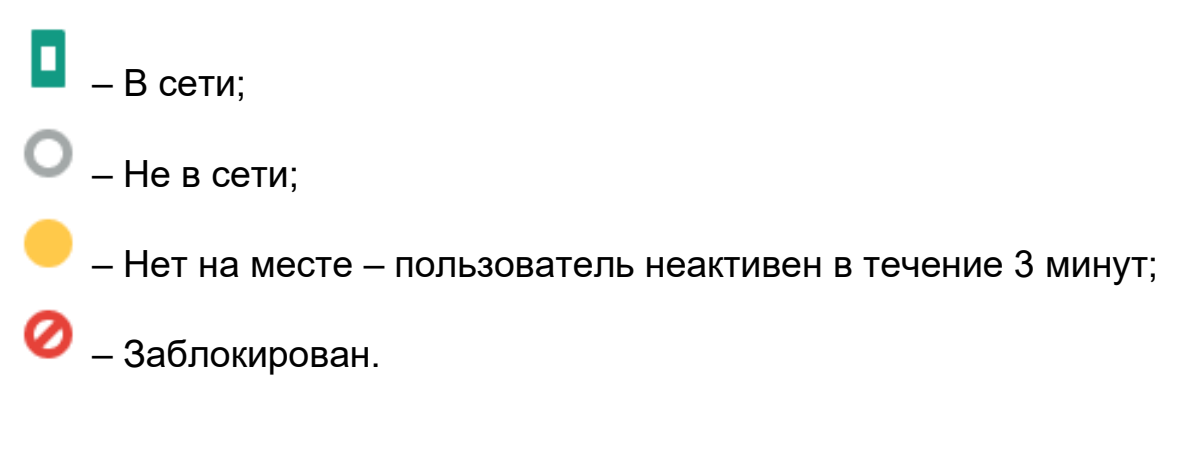

### **8 КОНФЕРЕНЦИИ**

Для работы с конференциями предназначены категории:

- Управляемые конференции (п. [8.1\)](#page-54-0);
- Доступные конференции (п. [8.2\)](#page-62-0);
- Подключенные конференции (п. [8.3\)](#page-63-0).

Верхнее меню экрана Конференций имеет пункты ([Рисунок](#page-53-0) 61):

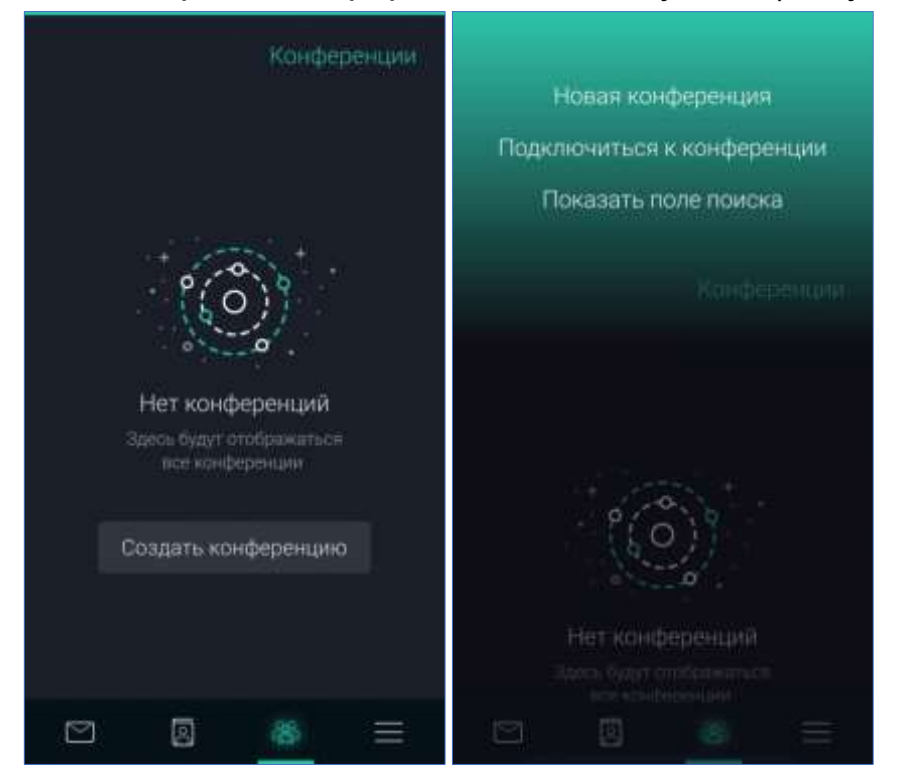

Рисунок 61 – Верхнее меню экрана «Конференции»

– Новая конференция – создание новой конференции (п. [8.1.1\)](#page-54-1);

<span id="page-53-0"></span>– Подключиться к конференции (если пользователь обладает полными правами) – поиск и подключение к доступной конференции;

– Показать поле поиска – вызов поисковой строки.

– Нажатие на аватар конференции на экране чата открывает экран «О конференции», где доступны ([Рисунок](#page-54-2) 62):

– файлы переписки – все сохраненные файлы чата;

– блокировать уведомления – переключатель для блокировки уведомлений от данной конференции;

– только чтение (пункт доступен только в управляемой конференции) – при активной настройке сообщения в конференции имеют право отправлять только ее администратор и модератор. Аватары участников конференции отмечается значком  $\mathbb{R}$ . Все добавляемые пользователи автоматически получают запрет на публикацию сообщений. Администратор или модератор могут снять запрет с выбранных пользователей;

– добавить участников – кнопка для добавления участников конференции;

– список участников конференции.

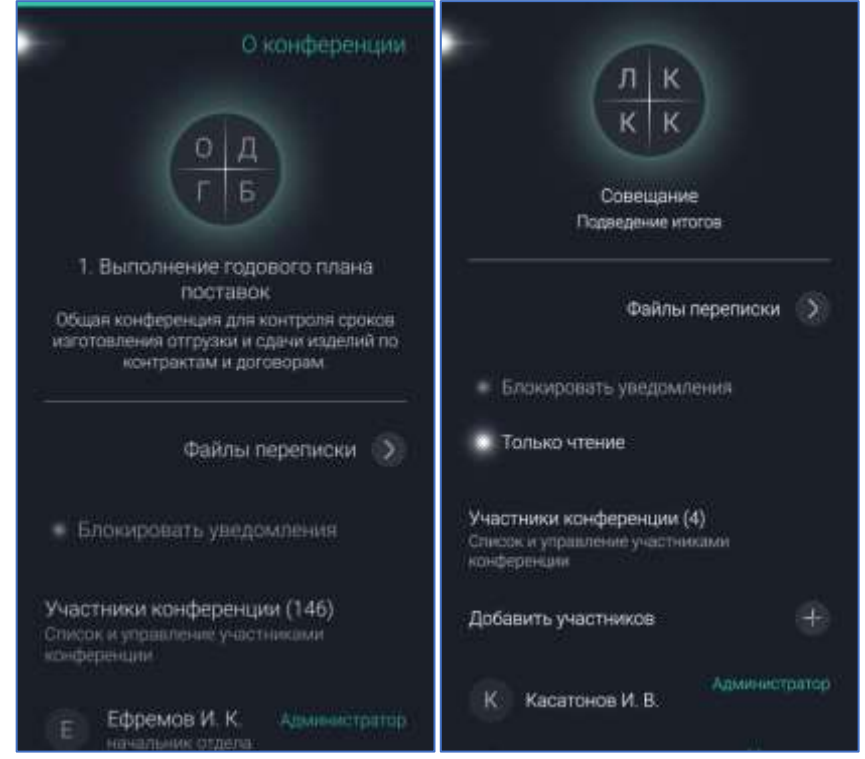

Рисунок 62 - Экран «О конференции»

### <span id="page-54-2"></span><span id="page-54-0"></span>**8.1 Управляемые конференции**

#### <span id="page-54-1"></span>**8.1.1 Создание и редактирование конференции**

Для создания новой конференции необходимо ([Рисунок](#page-55-0) 63):

7. Вызвать контекстное меню Конференций, смахнув вниз экран конференций.

- 1. Выбрать пункт «Новая конференция».
- 2. На экране «Создание конференции» ввести:
	- название конференции;
	- описание конференции (при необходимости).

1. Установить тип конференции нажатием на выпадающий список «Тип»:

▪ Приватная – закрытая конференция для ограниченного круга пользователей;

• Публичная – открытая конференция, доступная для подключения другим пользователям.

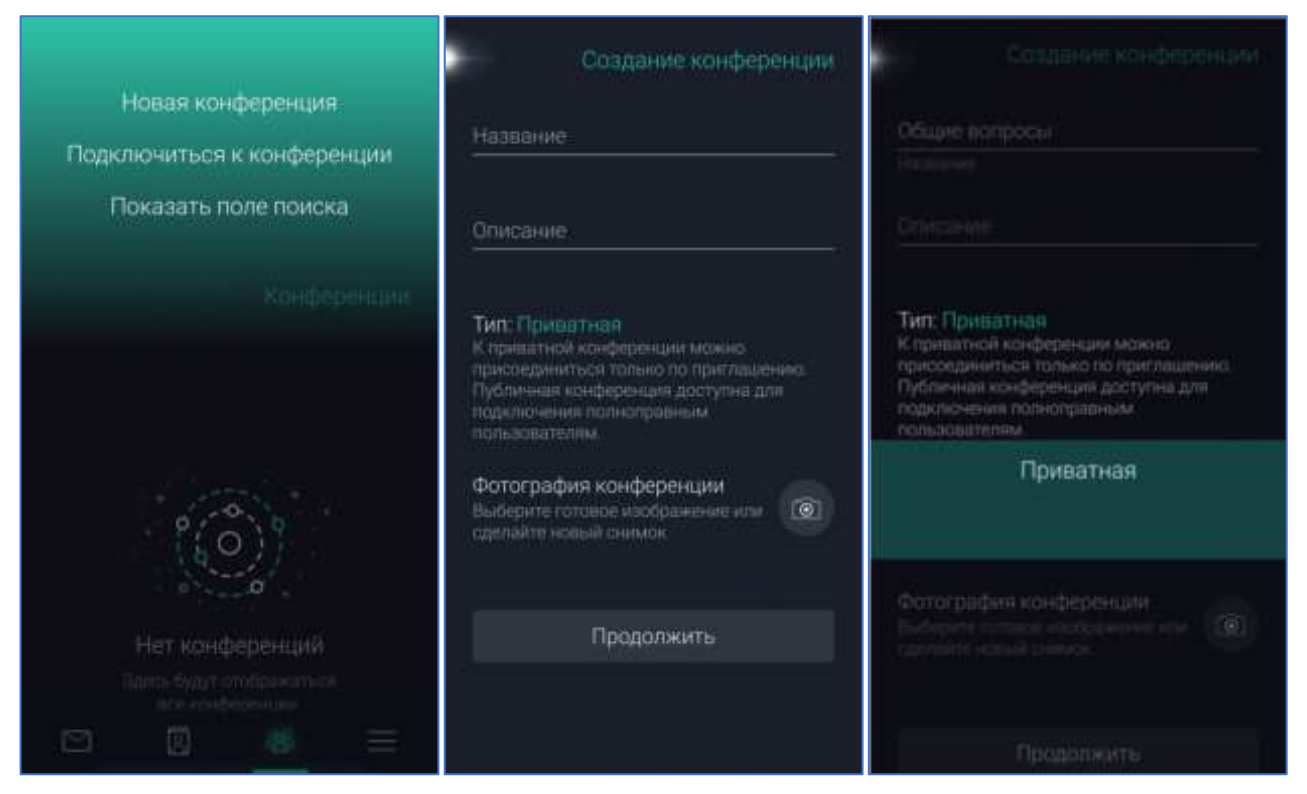

Рисунок 63 – Создание конференции

<span id="page-55-0"></span>К публичным групповым чатам (конференциям) относятся чаты, к которым может присоединиться любой желающий из зарегистрированных на корпоративном сервере пользователей. Гостевым пользователям такие чаты становятся недоступны. Приватные групповые чаты изначально создаются для ограниченного круга лиц. Новых пользователей в приватный чат добавляет пользователь с правами администратора данного чата.

**ПРИМЕЧАНИЕ**. Пользователи с правами «Гость» могут создавать только приватные конференции.

1. При необходимости установить аватар конференции (функционал находится в разработке).

2. Нажать кнопку «Продолжить».

3. С помощью кнопки «Добавить участников» добавить участников конференции ().

4. Нажать кнопку «Создать конференцию». Откроется экран конференции.

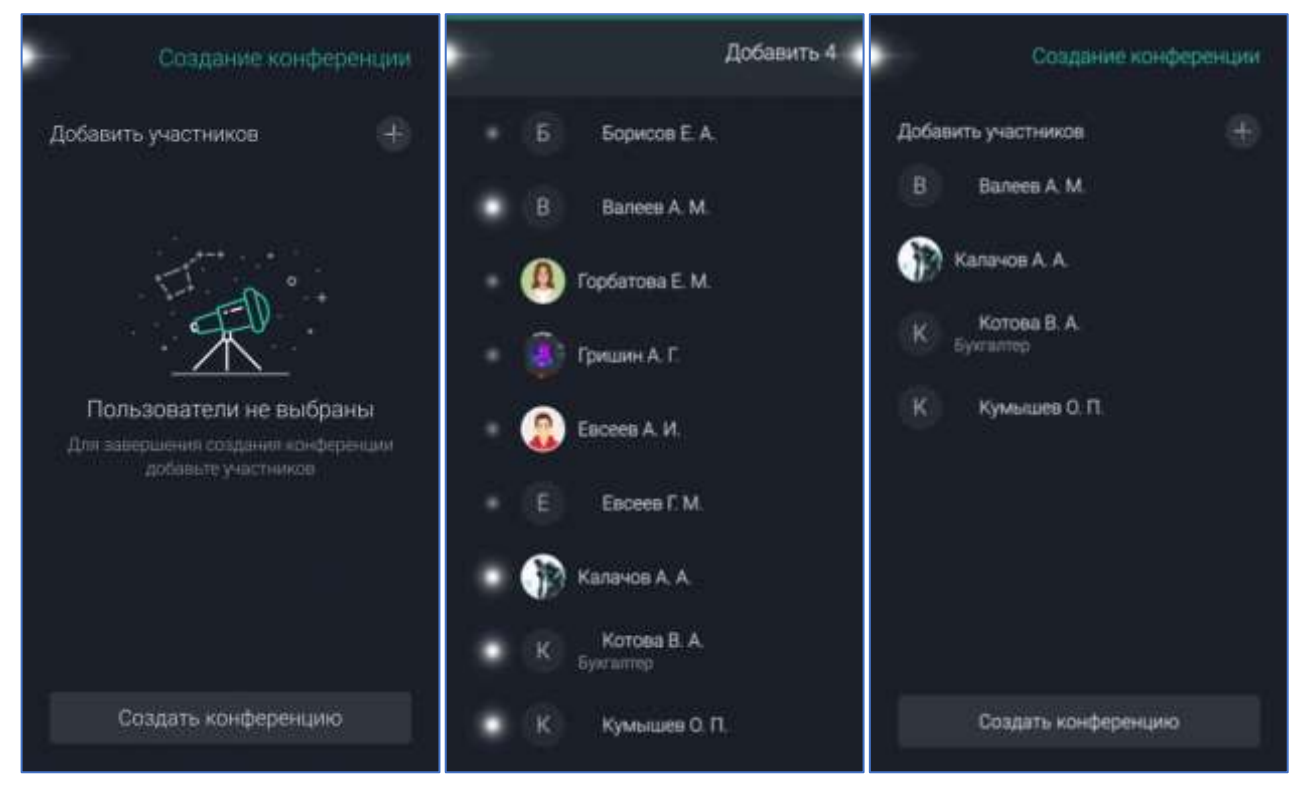

Рисунок 64 – Добавление участников конференции

Поле для ввода сообщения аналогично представленному на экране переписки.

Если провести сверху вниз по экрану чата конференции, отобразится кнопка «Показать поле поиска/Скрыть поле поиска» для вызова поисковой строки ([Рисунок](#page-56-0) 65).

<span id="page-56-0"></span>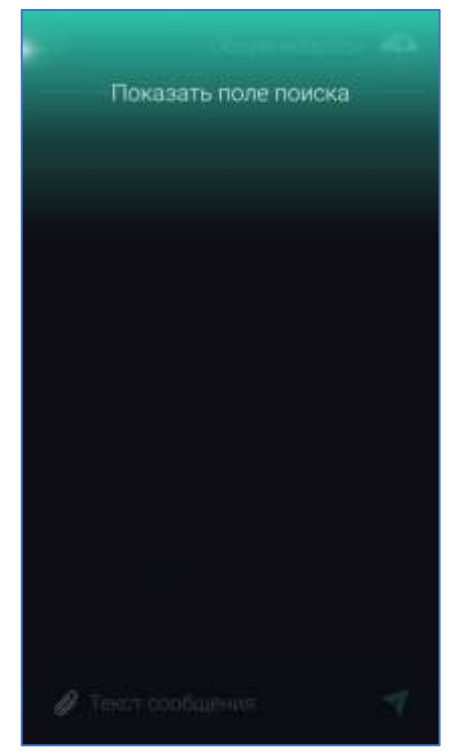

Рисунок 65 – Вызов поисковой строки конференции

Редактирование конференции доступно только для ее администратора (п. [8.1.3](#page-59-0)). Для перехода на экран редактирования следует ([Рисунок](#page-57-0) 66):

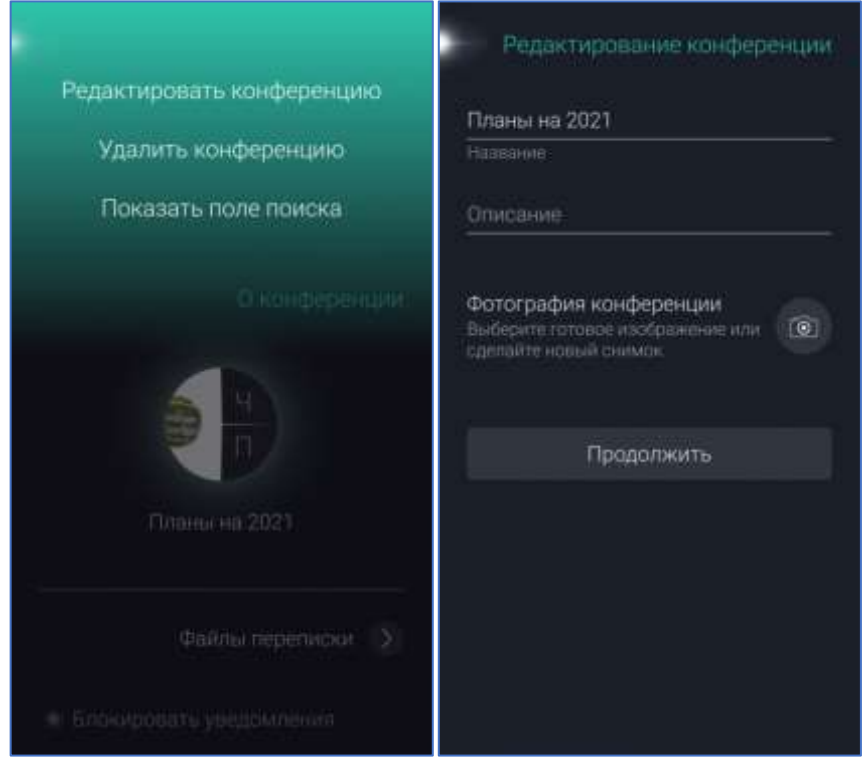

Рисунок 66 – Редактирование конференции

<span id="page-57-0"></span>1. Открыть экран «О конференции» нажатием на аватар конференции в Конференциях или Сообщениях.

2. Вызвать верхнее меню, смахнув экран сверху вниз.

3. Выбрать пункт «Редактировать конференцию».

Для редактирования будут доступны следующие данные:

– Название конференции;

– Описание;

– Фотография конференции (раздел находится в разработке).

**8.1.2 Просмотр и добавление участников конференции**

Нажатие на аватар конференции **в списке конференций** выполняет переход на экран «О конференции» со списком участников и настройками конференции. При нажатии на аватар пользователя в этом списке происходит переход к профилю данного пользователя.

Для добавления участников следует:

1. Нажать на панели управления экрана конференции аватар Откроется список участников.

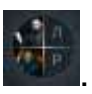

2. Нажать на кнопку «Добавить участников». При этом откроется список контактов.

3. Касанием слева выделить пользователей.

4. Нажать кнопку «Добавить». Выбранные пользователи появятся в списке участников.

**ПРИМЕЧАНИЕ**. При добавлении участника на экране конференции появляется системное сообщение «Пользователь Фамилия Имя Отчество»: подключение к конференции», при исключении участника – «Пользователь Фамилия Имя Отчество: выход из конференции» (**[Рисунок](#page-58-0) 67**).

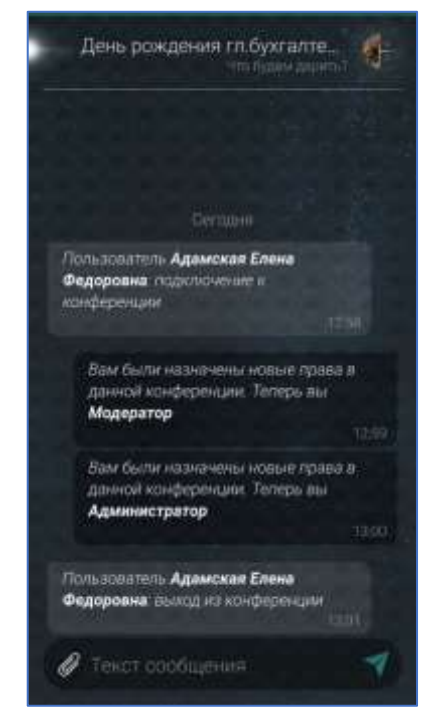

Рисунок 67 – Системное сообщение о добавлении участника конференции

<span id="page-58-0"></span>При длительном нажатии на строку участника конференции, отобразятся кнопки ([Рисунок](#page-59-1) 68):

– Исключить – удаление участника конференции;

– Назначить права – установить пользователю права в конференции (п. [8.1.3\)](#page-59-0).

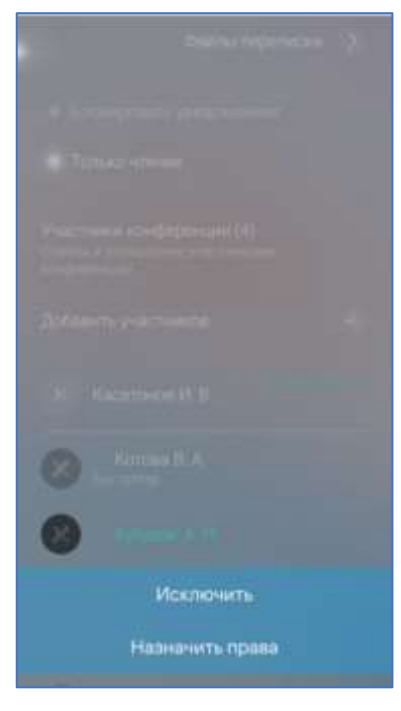

Рисунок 68 – Контекстное меню участника конференции

<span id="page-59-1"></span><span id="page-59-0"></span>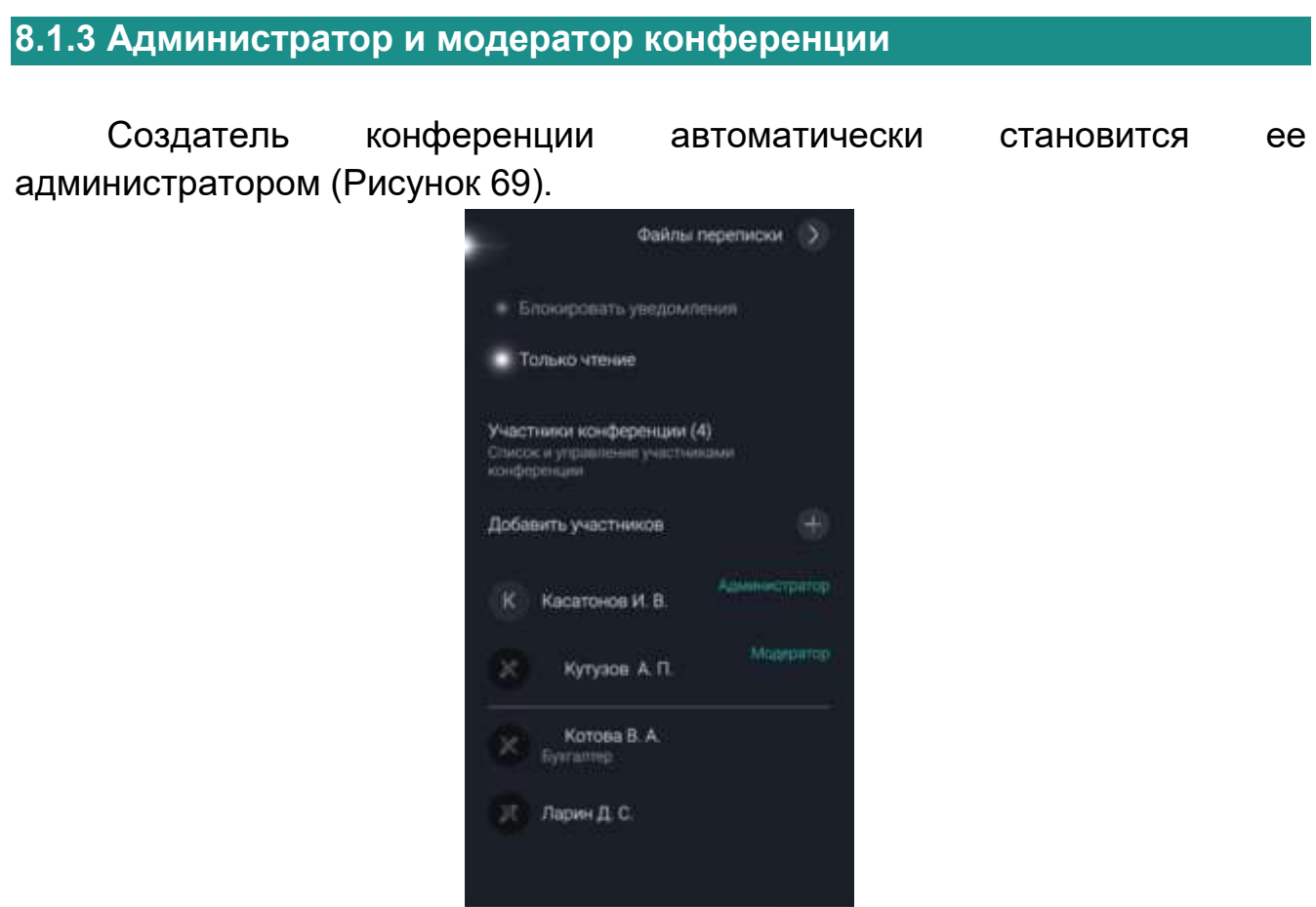

Рисунок 69 – Администратор/модератор конференции

<span id="page-59-2"></span>Права **Администратора** конференции:

- добавлять пользователей в конференцию;
- удалять пользователей из конференции;

– редактировать название/описание/аватар конференции;

– удалить конференцию;

– назначить модератора конференции;

– устанавливать настройку «Только чтение» как для отдельных участников, так и для всей конференции, снять ограничение с некоторых участников конференции;

– выбрать другого администратора конференции (при этом бывший администратор автоматически получает права модератора).

Права **Модератора** конференции:

– добавлять пользователей в конференцию;

– удалять пользователей из конференции;

– устанавливать настройку «Только чтение» как для отдельных участников, так и для всей конференции, снять ограничение с некоторых участников конференции.

Для назначения/снятия прав модератора/администратора конференции ([Рисунок](#page-60-0) 70):

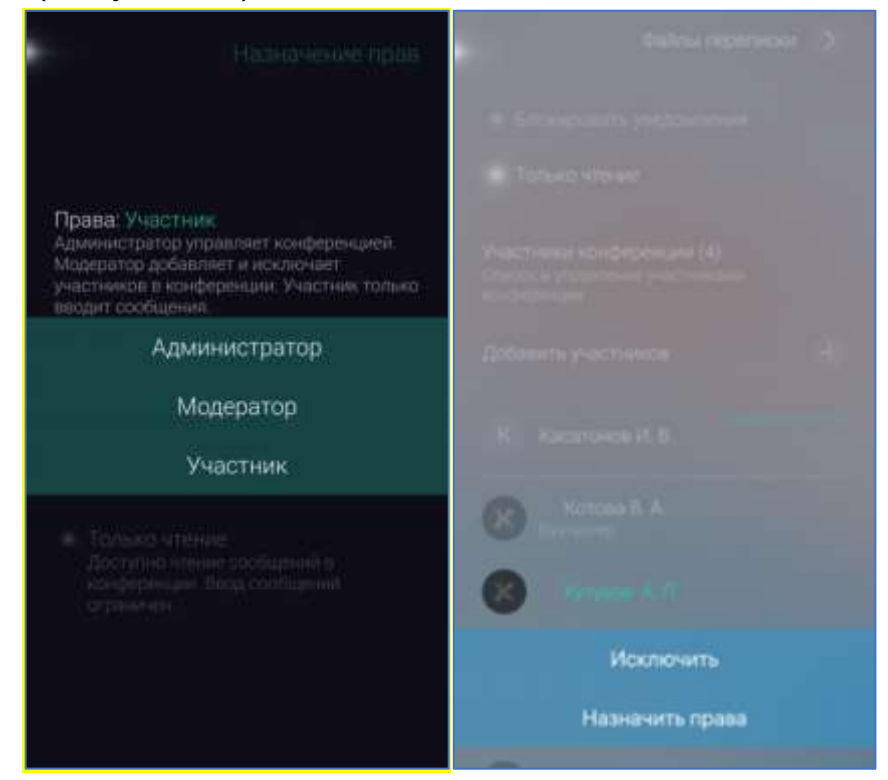

<span id="page-60-0"></span>Рисунок 70 – Назначение/снятие прав модератора/администратора конференции

1. Открыть экран «О конференции» нажатием на аватар конференции в Сообщениях или Конференциях.

2. В списке участников конференции найти пользователя, которому необходимо изменить права.

3. Длительным нажатием на строку с именем пользователя открыть контекстное меню.

4. В меню выбрать «Назначить права».

5. На экране «Назначение прав» из выпадающего списка «Права» выбрать нужный пункт.

6. Вернуться в список участников конференции.

**ПРИМЕЧАНИЕ**. Администратор в конференции может быть только один, ограничений на количество модераторов отсутствует.

**8.1.4 Удаление конференции**

Удалить конференцию можно двумя способами.

**Способ 1** ([Рисунок](#page-61-0) 71):

1. Открыть раздел «Конференции».

2. Длительным нажатием на строку с именем нужной конференции вызвать контекстное меню.

3. В появившемся меню выбрать пункт «Удалить».

4. Подтвердить действие.

<span id="page-61-0"></span>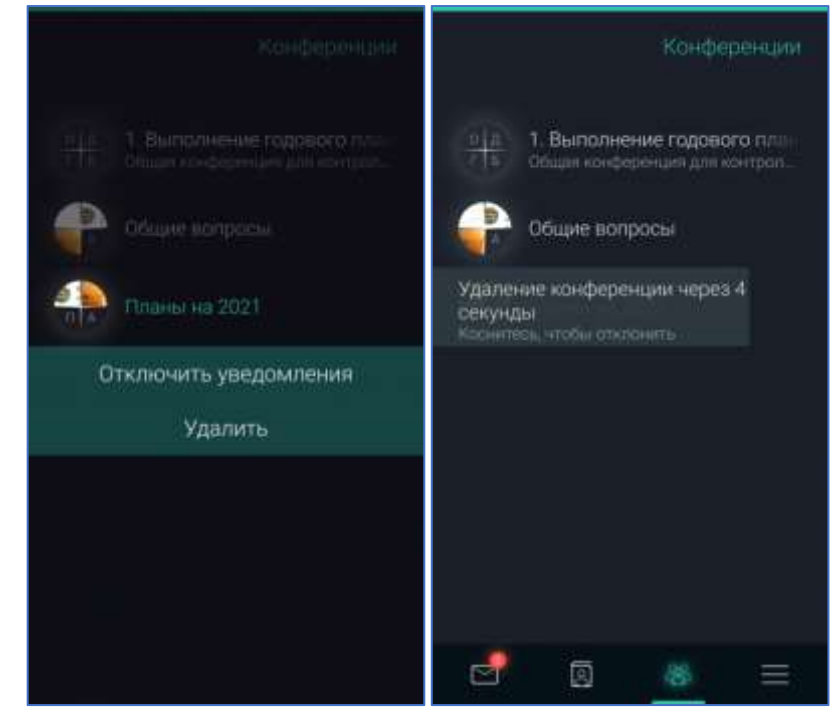

Рисунок 71 – Удаление конференции. Способ 1

**ПРИМЕЧАНИЕ**. Удаление конференции можно отменить в течение 5 секунд после нажатия пункта «Удалить». Для этого следует коснуться всплывающего уведомления.

### **Способ 2** ([Рисунок](#page-62-1) 72):

1. Открыть экран «О конференции», нажав на аватар нужной конференции.

2. Открыть выпадающее меню, смахнув экран сверху вниз.

3. Выбрать пункт «Удалить конференцию».

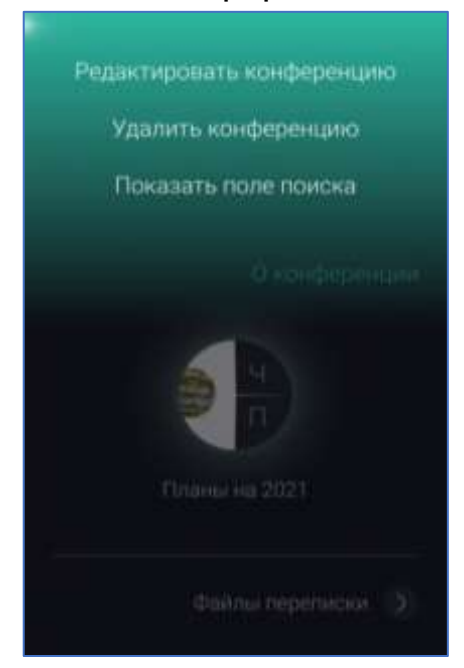

Рисунок 72 – Удаление конференции. Способ 2

### <span id="page-62-1"></span><span id="page-62-0"></span>**8.2 Доступные конференции**

Доступные конференции – список открытых конференций, созданных другими пользователями.

**ПРИМЕЧАНИЕ**. Доступные конференции отображаются только для полноправных пользователей.

Чтобы просмотреть список доступных конференций и подключиться к ним, необходимо ([Рисунок](#page-63-1) 73):

1. В верхнем меню экрана «Конференции» выбрать пункт «Подключиться к конференции».

2. Откроется экран «Доступные для подключения».

# 3. Выбрать интересующую конференцию и нажать кнопку «Подключиться».

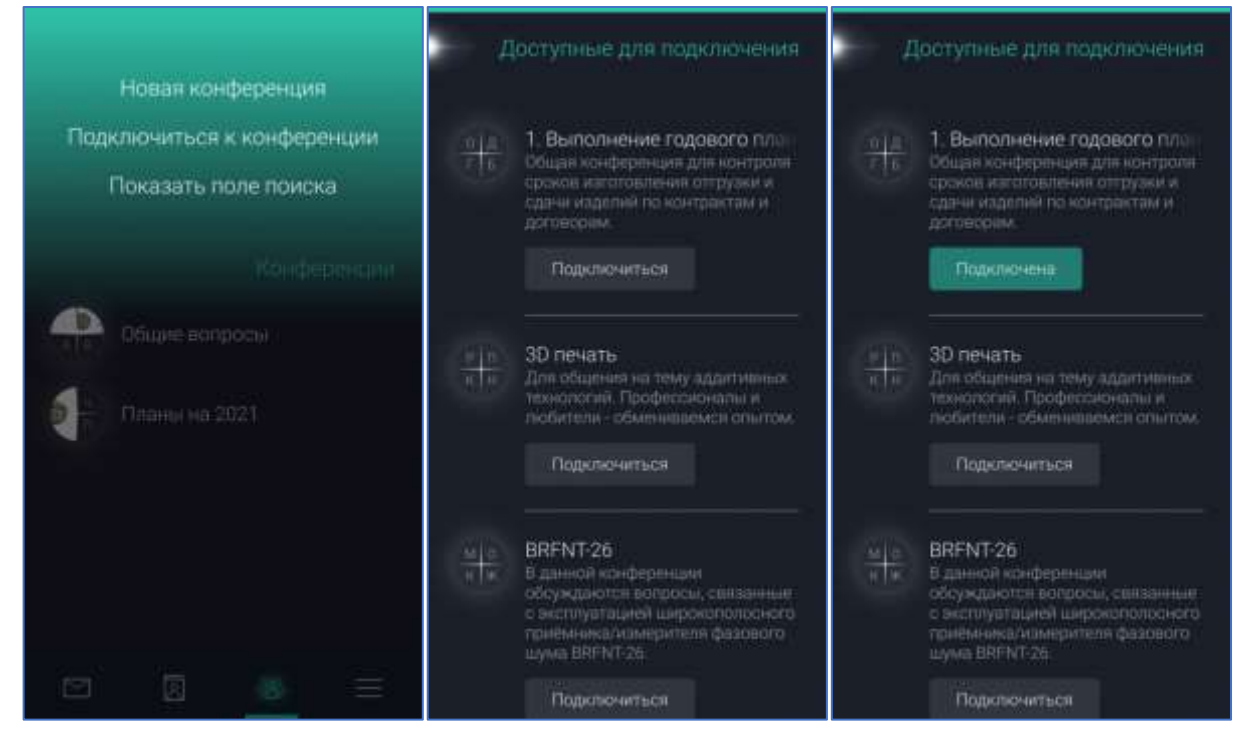

Рисунок 73 – Доступные конференции

<span id="page-63-1"></span>**ПРИМЕЧАНИЕ**. Если подключение к конференции уже было выполнено, кнопка «Подключиться» будет заменена на «Подключена». При нажатии на данную кнопку осуществляется переход в чат конференции.

После завершения подключения конференция отобразится на экране «Подключенные».

#### <span id="page-63-0"></span>**8.3 Подключенные конференции**

Подключенные конференции – список конференций, в которых состоит пользователь (в том числе управляемые).

Чтобы покинуть подключенную конференцию, необходимо ([Рисунок](#page-64-0)  [74\)](#page-64-0):

1. Длительным нажатием на строку конференции в списке вызвать контекстное меню.

2. Выбрать пункт «Покинуть».

**ПРИМЕЧАНИЕ**. Выход из конференции можно отменить в течение 5 секунд после нажатия пункта «Покинуть». Для этого следует коснуться всплывающего уведомления.

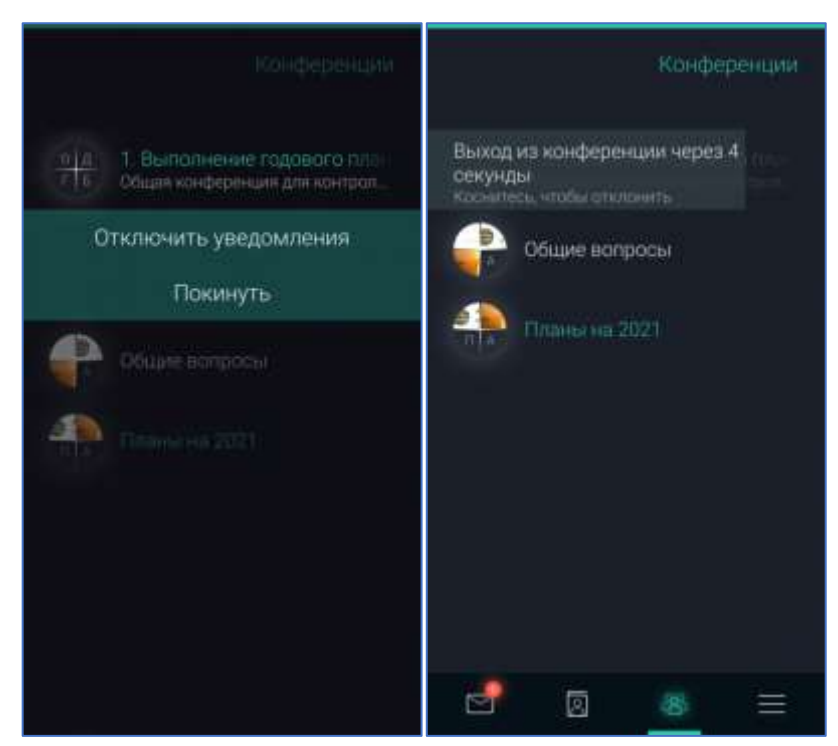

Рисунок 74 – Подключенные конференции

#### <span id="page-64-0"></span>**8.4 Список пользователей, прочитавших сообщение**

Для получения информации о пользователях, прочитавших сообщение в конференции ([Рисунок](#page-64-1) 75):

- 1. Долгим нажатием на сообщение открыть меню сообщения.
- 2. Выбрать пункт «Список прочитавших».

<span id="page-64-1"></span>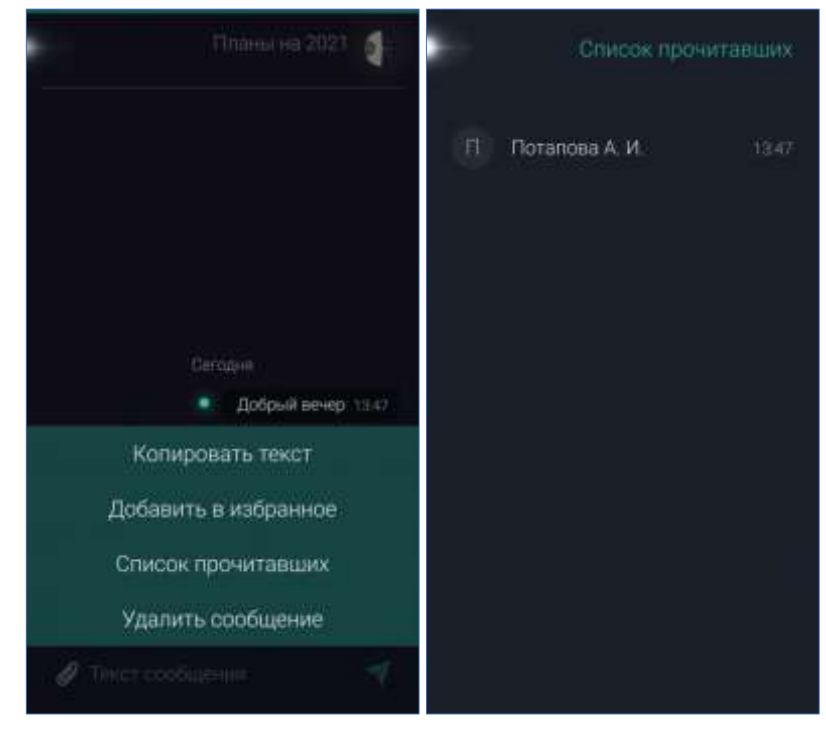

Рисунок 75 – Список прочитавших

### **9 ПРОФИЛЬ ПОЛЬЗОВАТЕЛЯ**

Для перехода в раздел «Профиль пользователя» следует открыть Главное меню и нажать на аватар своего профиля ([Рисунок](#page-65-0) 76).

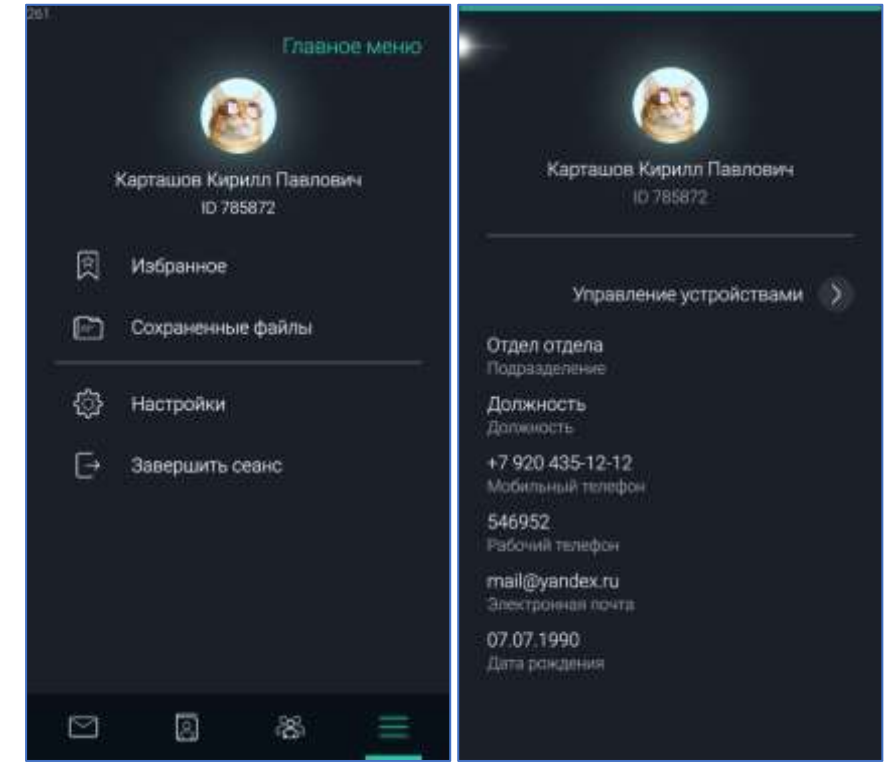

Рисунок 76 – Профиль пользователя

<span id="page-65-0"></span>В этом разделе можно посмотреть и отредактировать личную информацию пользователя:

- $-$  ФИО;
- псевдоним;
- подразделение;
- должность;
- рабочий телефон;
- электронная почта;
- дата рождения;
- фотография профиля (аватар);
- пользовательский статус (п. [9.1\)](#page-67-0).

Чтобы добавить или отредактировать личные данные:

- 1. Смахнув экран вниз, открыть выпадающее меню.
- 2. Выбрать пункт «Редактировать профиль».
- 3. Внести требуемые изменения.
- 4. Нажать «Сохранить».

Для размещения фотографии необходимо нажать на кнопку выбрать один из предложенных пунктов ([Рисунок](#page-66-0) 77):

- сделать фотографию с помощью камеры устройства;
- выбрать снимок из галереи.

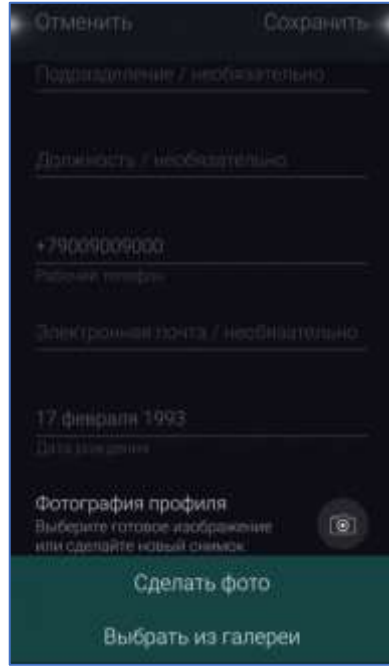

Рисунок 77 – Добавление фотографии в профиль

<span id="page-66-0"></span>Следует выполнить необходимые шаги выбранного способа добавления фотографии. Если все шаги выполнены успешно, фотография отобразится в качестве аватара профиля.

Чтобы удалить фотографию личного профиля ([Рисунок](#page-66-1) 78):

1. Открыть контекстное меню, смахнув экран вниз.

2. Выбрать пункт «Редактировать профиль».

3. Внизу экрана редактирования нажать на пункт «Фотография профиля».

<span id="page-66-1"></span>4. Выбрать пункт «Удалить».

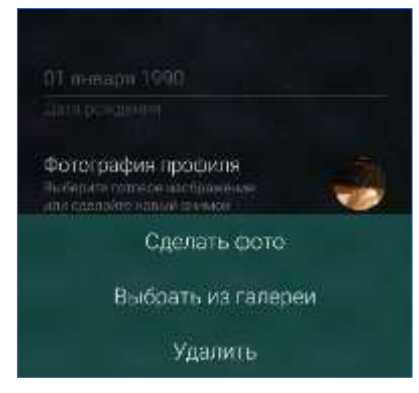

Рисунок 78 – Удаление фотографии

Чтобы сохранить все внесённые изменения, необходимо нажать «Сохранить» в правом верхнем углу экрана редактирования.

**ПРИМЕЧАНИЕ**. Возможность редактирования информации своего профиля для пользователей, добавленных в организационно-штатную структуру (ОШС), зависит от комплектности и настроек сервера, так как данные загружаются из Active Directory/LDAP. При этом возможность самостоятельно установить статус и псевдоним, загрузить фотографию, сохраняется всегда. В случае если изменение данных профиля не доступно, необходимо обратиться к администратору системы.

#### <span id="page-67-0"></span>**9.1 Пользовательский статус**

Строка пользовательского статуса используется для ввода любой информации, актуальной для других пользователей (например: «В командировке. При звонках учитывать разницу во времени +5 часов»).

Для установки/редактирования/удаления статуса следует ([Рисунок](#page-68-1)  [79\)](#page-68-1):

1)На экране Визитки открыть выпадающее меню, смахнув экран сверху вниз.

2)Выбрать пункт «Установить статус».

3)Ввести в поле «Статус» необходимую информацию.

4)Нажать кнопку «Применить».

Установленный статус отображается в профиле пользователя.

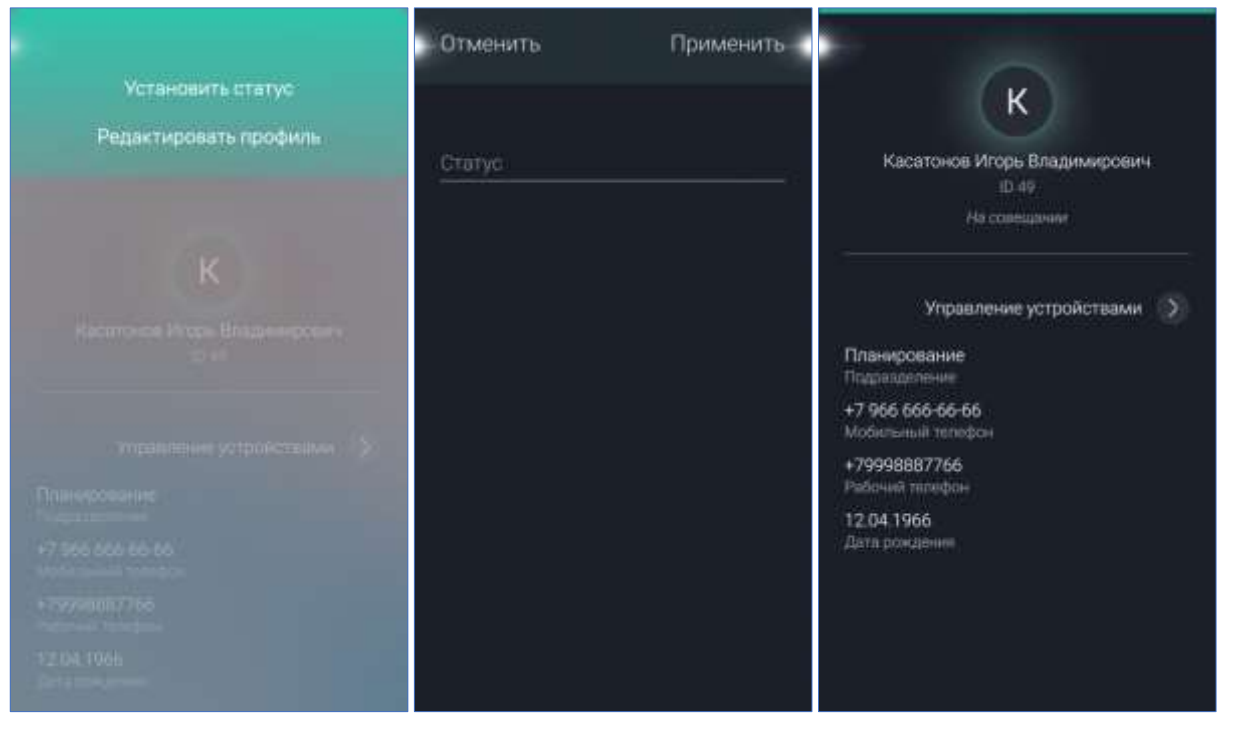

#### Рисунок 79 – Пользовательский статус

### <span id="page-68-1"></span><span id="page-68-0"></span>**10 ОБЪЯВЛЕНИЯ**

Раздел «Объявления» предназначен для публикации и просмотра сообщений, касающихся всех сотрудников организации [\(Рисунок](#page-68-2) 80).

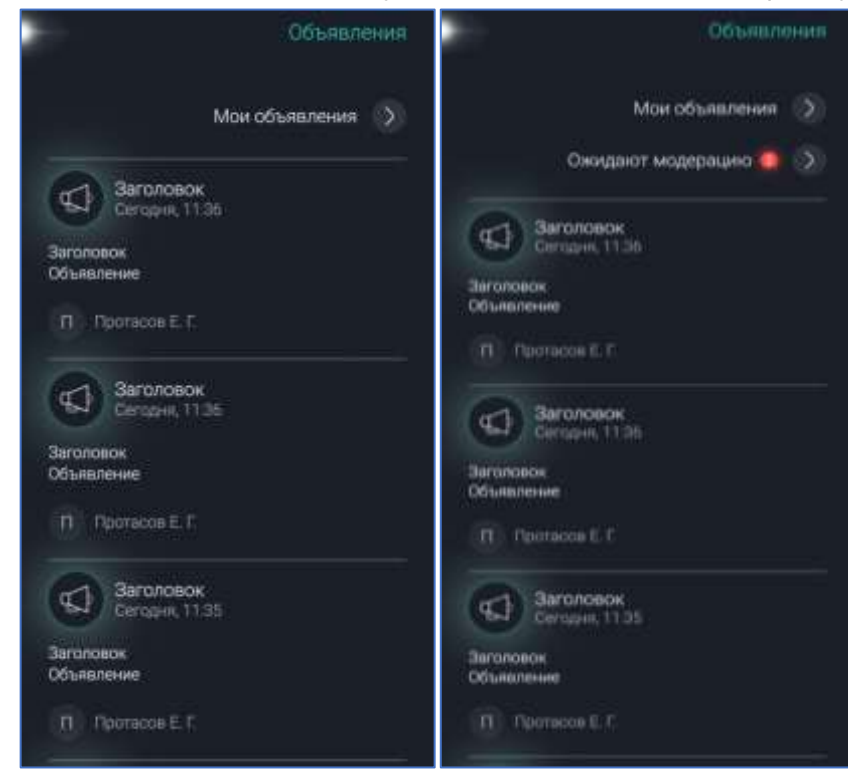

Рисунок 80 – Раздел «Объявления»

<span id="page-68-2"></span>Когда появляется новое объявление:

– приходит уведомление;

– на боковой панели появляется счетчик непрочитанных объявлений. В разделе объявления отображаются опубликованные объявления.

Подраздел «Мои объявления» содержит все объявления, сформированные пользователем. Каждому объявлению присваивается статус:

– ожидает модерацию;

– отклонено;

– опубликовано.

Подраздел «Ожидают модерацию» доступен для пользователей, назначенных модераторами объявлений, и содержит объявления, находящиеся на проверке.

Чтобы написать объявление, следует:

1. Перейти в раздел «Объявления».

2. Смахнуть экран снизу вверх. Выбрать «Новое объявление» ([Рисунок](#page-69-0) 81).

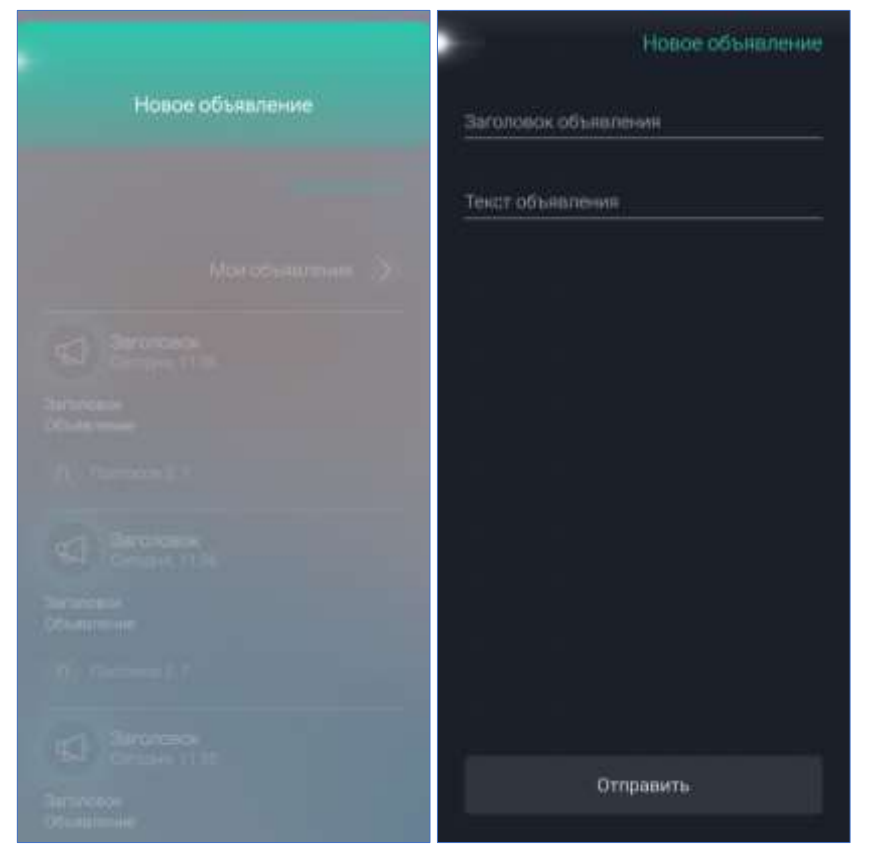

Рисунок 81 – Создать новое объявление

1. Ввести текст объявления в поле ввода.

<span id="page-69-0"></span>2. Нажать кнопку «Отправить». Объявление направляется модератору, который принимает решение о публикации.

Объявление, одобренное модератором, публикуется на доске.

Если выделить объявление другого пользователя длительным нажатием на текст, появится локальное меню с командами:

- Добавить в Избранное/Удалить из Избранного;
- Копировать текст;
- Переслать.
- В локальном меню собственных объявлений пункты:

**•** Удалить сообщение – удалить публикацию с «Доски объявлений»;

- Добавить в Избранное/Удалить из Избранного;
- Копировать текст;
- Переслать.

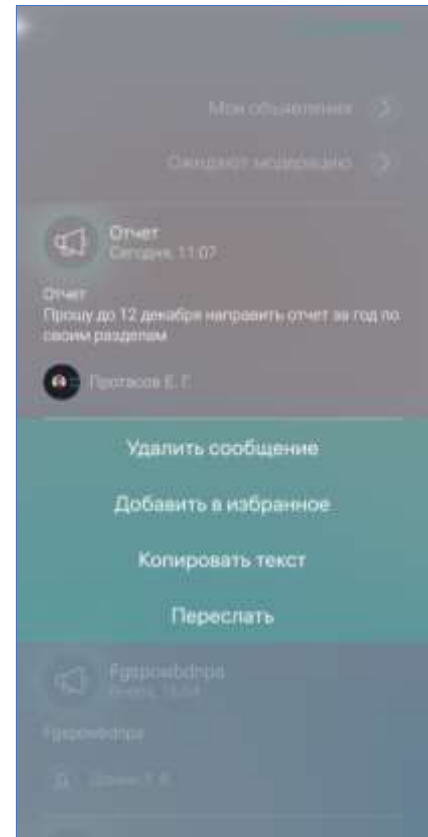

Рисунок 82 – Контекстное меню собственного объявления

## **11 ЗАПРОСЫ**

Раздел «Запросы» отображается в главном меню при поступлении следующих запросов [\(Рисунок](#page-71-0) 83):

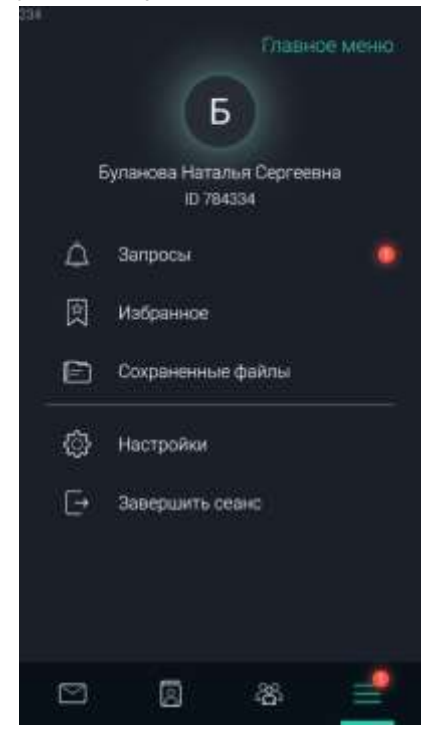

Рисунок 83 – Раздел «Запросы»

– запросы на добавление контакта;

<span id="page-71-0"></span>– запросы на регистрацию гостя (только для полноправных пользователей).

Чтобы ответить на запрос о добавлении контакта, следует нажать необходимую кнопку – «Отклонить» или «Добавить».

Чтобы подтвердить/отклонить запрос на регистрацию пользователя, необходимо нажать соответствующую кнопку в запросе – «Отклонить» или «Разрешить» ([Рисунок](#page-71-1) 84).

<span id="page-71-1"></span>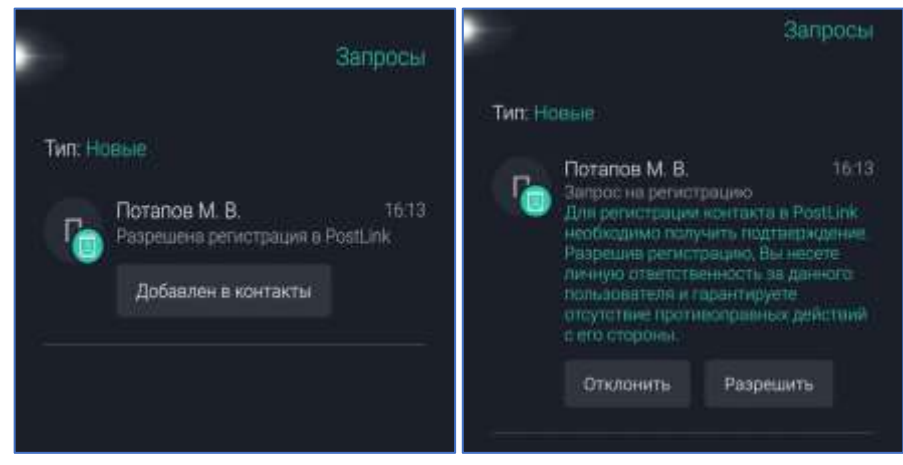

Рисунок 84 – Запрос на регистрацию гостя
<span id="page-72-0"></span>Все поступающие запросы можно разделить с помощью фильтра «Тип» на новые и прочитанные ([Рисунок](#page-72-0) 85).

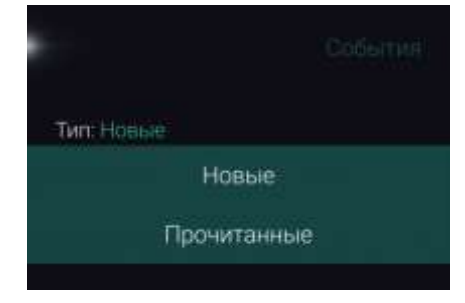

Рисунок 85 – Фильтрация запросов

# **12 ИЗБРАННОЕ**

Раздел «Избранное» предназначен для отображения сообщений, помеченных пользователем как «избранное» **[8]**. Таким образом можно выделить и сохранить в отдельной папке важную информацию со всех переписок и конференций ([Рисунок](#page-73-0) 86).

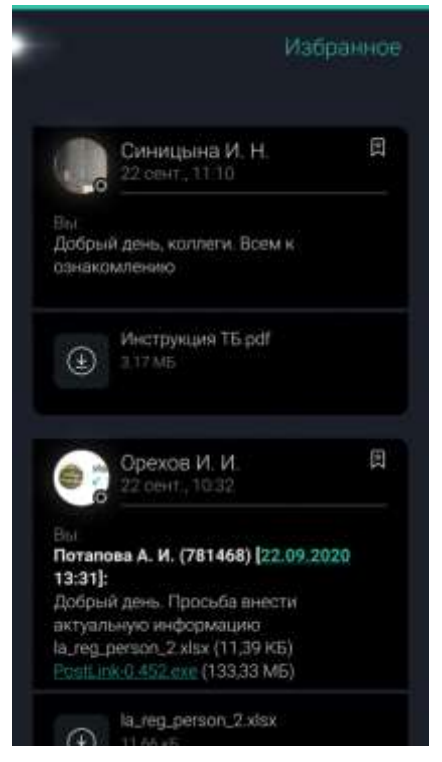

Рисунок 86 – Экран «Избранное»

Чтобы добавить сообщение в избранное:

<span id="page-73-0"></span>1. Длительным нажатием на сообщение (в личной переписке, конференции) вызвать контекстное меню.

2. Выбрать пункт «Добавить в избранное» – сообщение помечается

на экране диалога и добавляется в раздел «Избранное».

Для снятия отметки «Избранное»:

- 1. Длительным нажатием выделить сообщение, помеченное
- 2. В локальном меню выбрать пункт «Удалить из избранного».

# **13 СОХРАНЕННЫЕ ФАЙЛЫ**

В разделе «Сохраненные файлы» отображаются сохраненные в приложении PostLink файлы ([Рисунок](#page-74-0) 87).

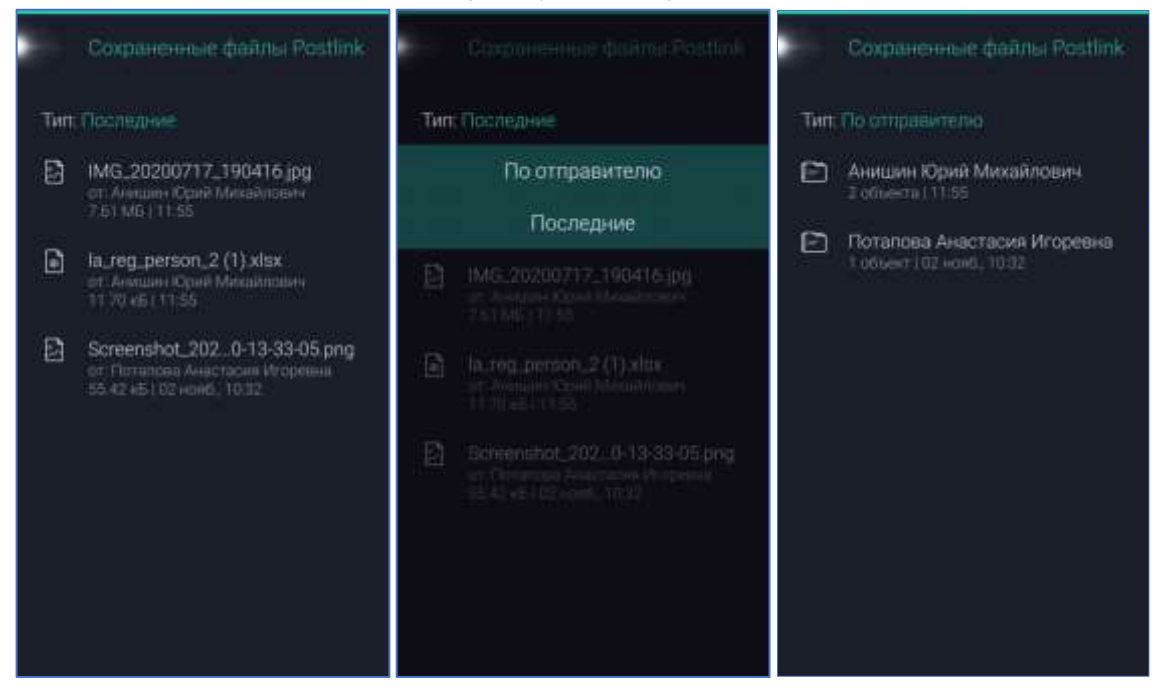

Рисунок 87 – Сохраненные файлы PostLink

<span id="page-74-0"></span>С помощью выпадающего меню «Тип» можно настроить отображение списка файлов:

– Последние – по времени получения;

– По отправителю – все загруженные файлы, сгруппированные по источнику.

Для просмотра файла необходимо выполнить действия:

1. В разделе «Сохраненные файлы» коснуться строки с отправителем файла (если выполнена группировка по отравителю).

2. В списке найти нужный файл и коснуться его. Файл откроется в соответствующей программе (в зависимости от формата).

#### **ПРИМЕЧАНИЯ**:

**1.** Файл откроется только при наличии установленных программ, поддерживающих формат файла. При этом файлы изображений не требуют специальных программ и открываются в самом приложении.

**2.** По истечении срока хранения данных на сервере, файл перестанет быть доступен для скачивания.

**3.** Действия с файлом: выбрать, удалить и экспорт.

### **14 НАСТРОЙКИ**

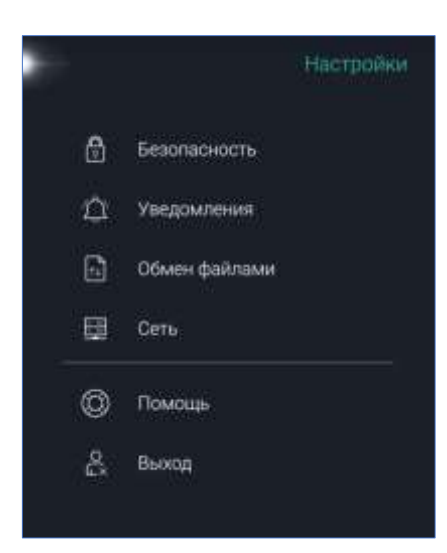

Рисунок 88 – Экран «Настройки»

<span id="page-75-0"></span>В Настройках отображаются следующие разделы ([Рисунок](#page-75-0) 88):

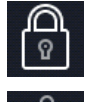

Безопасность – установка защиты приложения;

Уведомления – включение/отключение уведомлений при входящих сообщениях и запросах ([Рисунок](#page-75-1) 89);

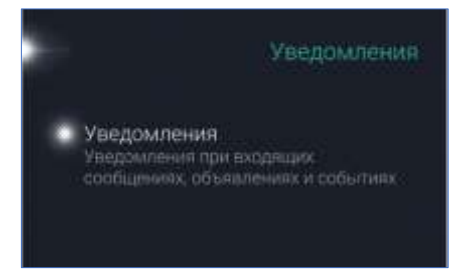

Рисунок 89 – Настройки «Уведомления

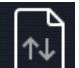

<span id="page-75-2"></span><span id="page-75-1"></span>Обмен файлами – настройка сжатия изображений при отправке сообщений для уменьшения объёма трафика и ускорения их отправки, а также функция удаления всех сохраненных файлов ([Рисунок](#page-75-2) 90);

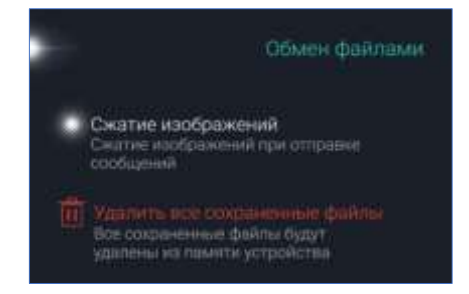

Рисунок 90 – Настройки «Обмен файлами»

Сеть – настройки подключения к сети ([Рисунок](#page-76-0) 91);

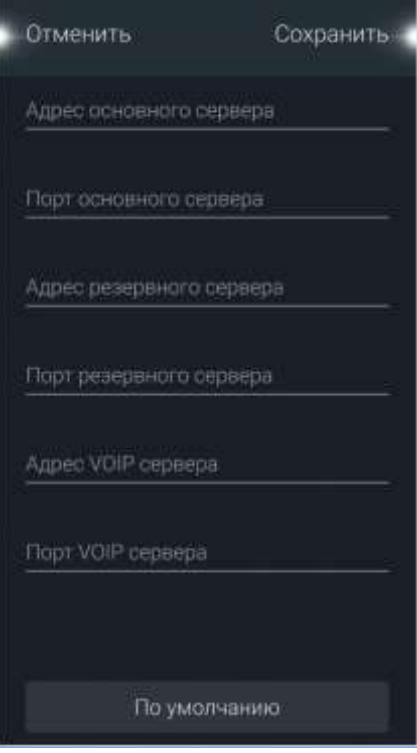

Рисунок 91 – Настройки подключения к сети

<span id="page-76-0"></span>Помощь – форма отправки отчёта в службу поддержки при возникновении ошибки в работе приложения. При возникновении ошибки в работе приложения следует описать проблему и нажать кнопку «Отправить отчет» ([Рисунок](#page-76-1) 92);

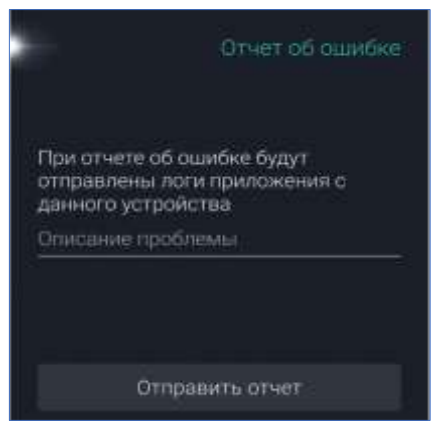

Рисунок 92 – «Отчет об ошибки»

<span id="page-76-1"></span>Выход – выход из текущего профиля.

Подраздел «Безопасность» содержит следующие настройки ([Рисунок](#page-77-0)  [93\)](#page-77-0):

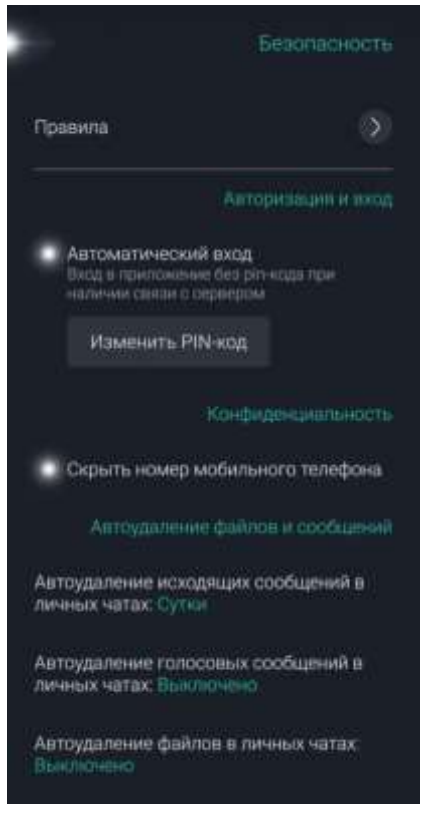

Рисунок 93 – Настройки «Безопасность»

– **Правила** – правила пользования приложением;

<span id="page-77-0"></span>– **Автоматический вход** – включение/отключение автоматического подключения к аккаунту при открытии приложения;

– **«Изменить PIN-код»** – позволяет сменить или сбросить текущий PIN-код (п. 13.1.1);

– **Скрыть номер мобильного телефона** – скрыть отображение мобильного номера телефона, связанного с учетной записью, для всех пользователей из списка контактов (п. 13.1.2);

– **Автоудаление исходящих сообщений в личных чатах** настройка, позволяющая устанавливать таймер удаления исходящих сообщений в личных чатах после прочтения собеседником (п. [14.1.3\)](#page-81-0);

– **Автоудаление голосовых сообщений в личных чатах** настройка, позволяющая устанавливать таймер удаления голосовых сообщений в чатах всех личных переписок после прочтения собеседником (п. [14.1.4\)](#page-83-0);

– **Автоудаление файлов в личных чатах** - настройка, позволяющая устанавливать таймер удаления файлов в чатах всех личных переписок после скачивания (п. [14.1.5\)](#page-84-0).

## **14.1.1 Изменение и сброс PIN-кода**

Для смены пароля при авторизованном аккаунте следует ([Рисунок](#page-78-0) 94):

- 1. В главном меню приложения открыть раздел «Настройки».
- 2. Выбрать подраздел «Безопасность».
- 3. Нажать кнопку «Изменить PIN-код».
- 4. Ввести текущий PIN-код.

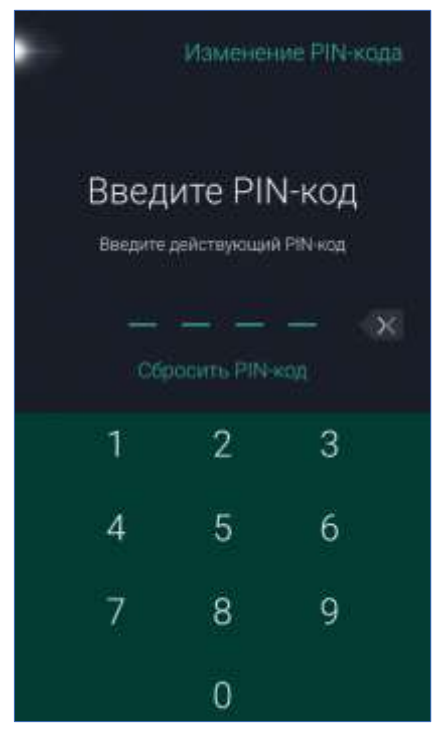

Рисунок 94 – Смена PIN-кода

<span id="page-78-0"></span>5. Задать новый PIN-код (новый PIN-код не должен быть идентичным старому).

6. Повторить новый PIN-код ([Рисунок](#page-79-0) 95).

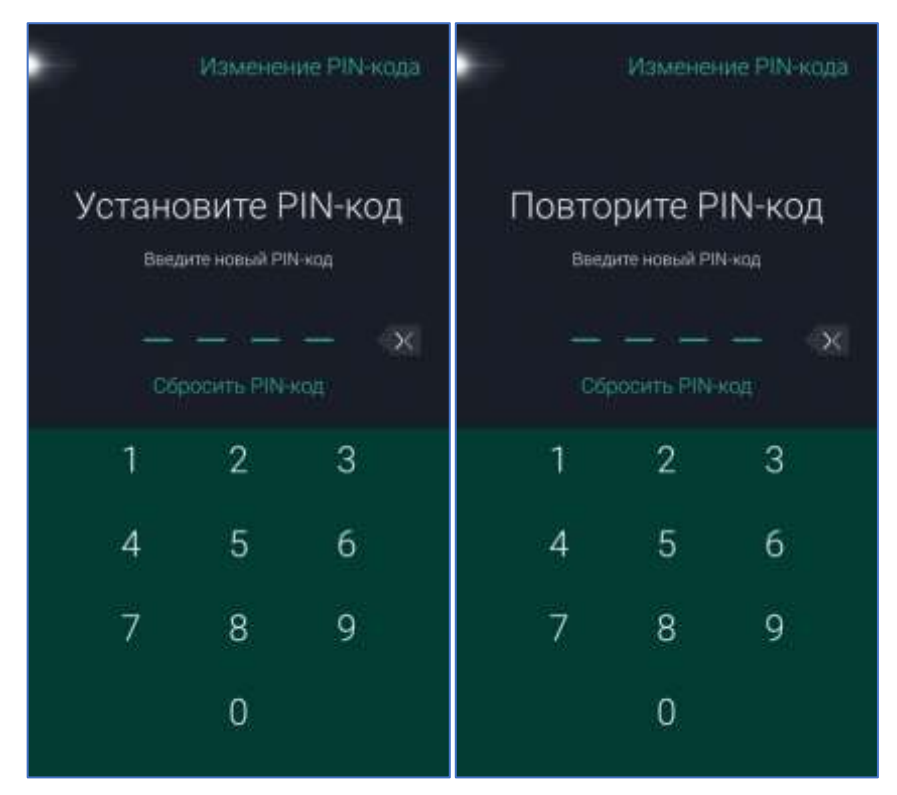

Рисунок 95 – Ввод нового PIN-кода

<span id="page-79-0"></span>Если текущий PIN-код потерян – необходимо выполнить сброс PINкода и задать новую комбинацию ([Рисунок](#page-80-0) 96):

- 1. В главном меню приложения открыть раздел «Настройки».
- 2. Выбрать подраздел «Безопасность».
- 3. Нажать кнопку «Сбросить PIN-код».
- 4. В появившемся окне уведомления нажать «Запросить код».

5. На указанный номер телефона поступит SMS-сообщение с кодом подтверждения. Для завершения процедуры сброса PIN-кода следует ввести полученный код в строку «Код подтверждения» и нажать «Подтвердить».

6. Задать новый PIN-код.

7. Повторить новый PIN-код.

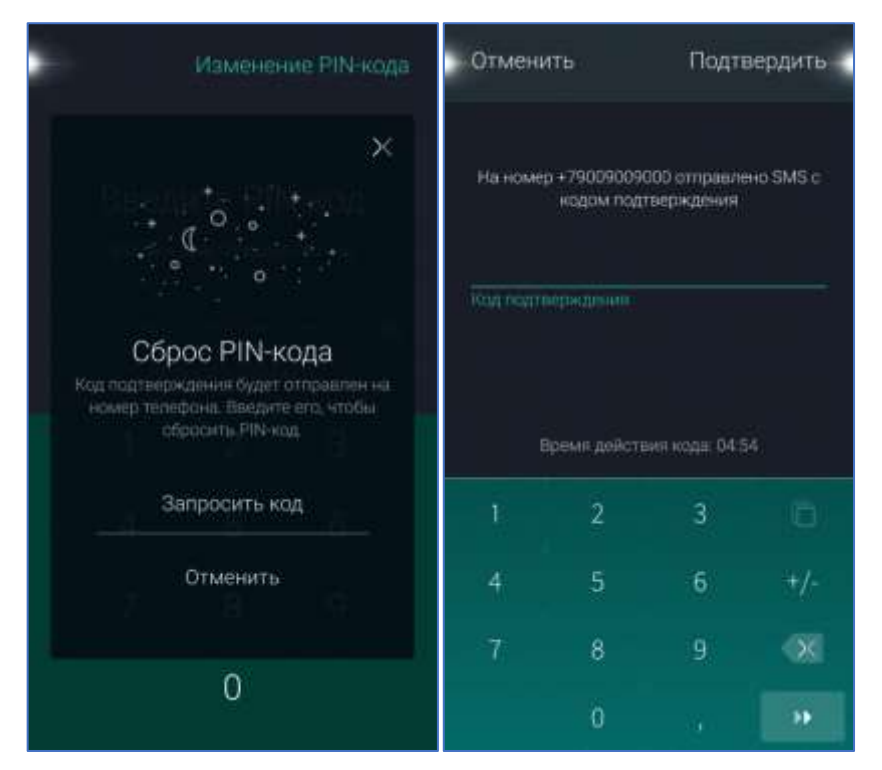

Рисунок 96 – Сброс PIN-кода

<span id="page-80-0"></span>Сброс PIN-кода также возможен без авторизации пользователя в приложении – например, если пользователь забыл свой PIN-код и не может авторизоваться. Чтобы сбросить текущий PIN-код, следует:

1. На экране ввода PIN-кода нажать «Сбросить PIN-код».

2. В появившемся окне уведомления нажать «Запросить код».

3. На указанный номер телефона поступит SMS-сообщение с кодом подтверждения. Для завершения процедуры сброса PIN-кода следует ввести полученный код в строку «Код подтверждения» и нажать «Подтвердить».

4. Задать новый PIN-код.

5. Повторить новый PIN-код.

### **14.1.2 Скрыть номер мобильного телефона**

**ВАЖНО**: наличие настройки «Скрыть номер мобильного телефона» является опциональной и зависит от комплектности и настроек сервера.

Если настройка активирована, в профиле пользователя вместо мобильного номера телефона для других пользователей будет отображаться «Скрыт» [\(Рисунок](#page-81-1) 97).

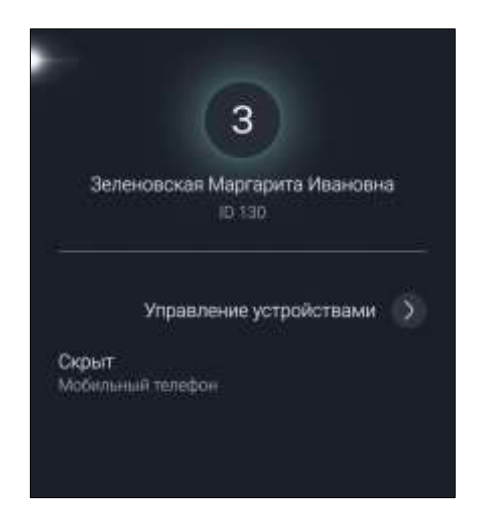

Рисунок 97 – Скрыть номер мобильного телефона

<span id="page-81-1"></span>Настройка «Скрыть номер мобильного телефона» синхронизируется для всех устройств пользователя с текущим аккаунтом приложения. Поиск пользователя, у которого номер скрыт, по номеру телефона становится недоступен, отправка SMS и экспорт в телефонную книгу из контекстного меню пользователя также недоступны.

**ПРИМЕЧАНИЕ**. При наличии в комплексности сервера настройки «скрыть номер мобильного телефона», она доступна пользователю, если администратором системы разрешена возможность скрывать номер мобильного телефона. Если настройка отсутствует, изменять видимость номера мобильного телефона запрещено.

#### <span id="page-81-0"></span>**14.1.3 Автоудаление исходящих сообщений в личных чатах**

Период хранения исходящих сообщений – настройка, позволяющая устанавливать таймер удаления исходящих сообщений в личных чатах после прочтения собеседником (выключено либо от суток до 3 месяцев).

При начальной установке приложения настройка автоудаления исходящих сообщений установлена в режиме «Выключено».

Режим настройки «По умолчанию» определяется администратором системы и устанавливается на сервере ([Рисунок](#page-82-0) 98).

**ВАЖНО**: Удаленные сообщения не подлежат восстановлению.

Если таймер на сообщении запущен, в контекстном меню сообщения появляется надпись про автоудаление, видна она будет только тому, кто запустил автоудаление.

<span id="page-82-0"></span>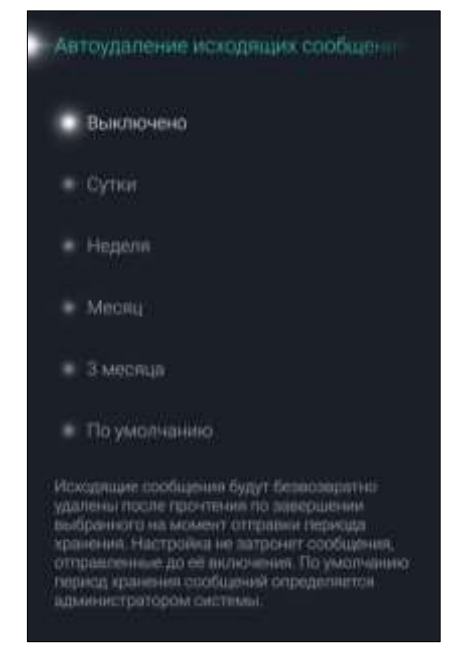

Рисунок 98 - Периоды хранения исходящих сообщений в личной переписке

#### <span id="page-83-0"></span>**14.1.4 Автоудаление голосовых сообщений в личных чатах**

Период хранения голосовых сообщений – настройка, позволяющая устанавливать таймер удаления голосовых сообщений в чатах всех личных переписок после прочтения собеседником (выключено либо от суток до месяца).

При начальной установке приложения настройка автоудаления исходящих сообщений установлена в режиме «Выключено».

Для того, чтобы установить необходимый период хранения сообщений, следует:

- 1. Выбрать период из списка [\(Рисунок](#page-83-1) 99).
- 2. Нажать кнопку «Установить» [\(Рисунок](#page-83-1) 99[Рисунок](#page-83-1) 99).
- 3. Нажать кнопку «Отмена» для отмены действия.

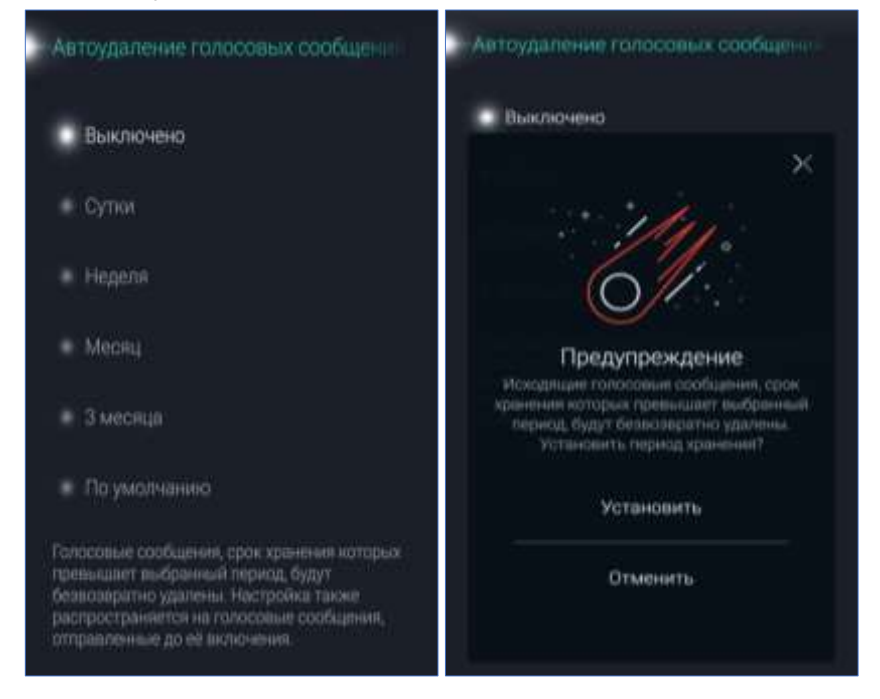

Рисунок 99 - Периоды хранения голосовых сообщений в личной переписке и установить период хранения

<span id="page-83-1"></span>**ВАЖНО**: таймер автоудаления голосовых сообщений запускается с момента прочтения голосового сообщения, таймер применяется как к ранее отправленным голосовым сообщениям, так и к новым.

### <span id="page-84-0"></span>**14.1.5 Автоудаление файлов в личных чатах**

Удаление файлов – настройка, позволяющая устанавливать таймер удаления файлов в чатах всех личных переписок после скачивания.

По умолчанию период хранения файлов определяется администратором системы [\(Рисунок](#page-84-1) 100).

Период хранения файлов может быть выбран пользователем из выпадающего списка (от 5 минут до 3 месяцев).

Входящие и исходящие файлы во всех личных чатах удаляются по истечении установленного интервала времени после скачивания.

Если у пользователей, имеющих общий личный чат, установлены разные таймеры удаления, файлы будут удалены по минимальному из них в рамках текущего чата.

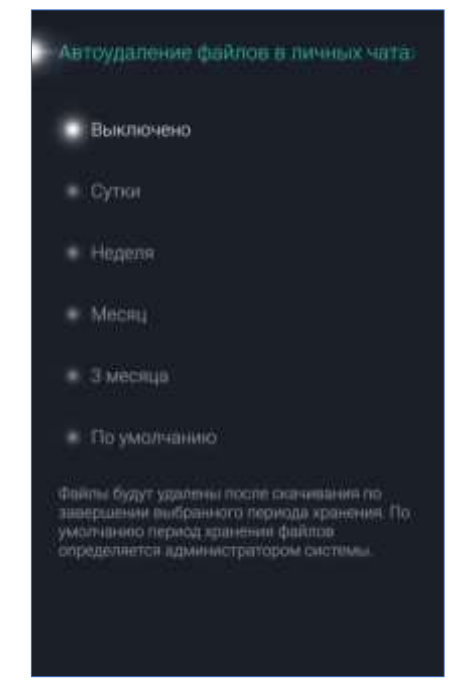

Рисунок 100 - Настройки удаления файлов

<span id="page-84-1"></span>Рядом с файлом, подлежащим удалению, отображается время, когда файл будет удален ([Рисунок](#page-85-0) 101).

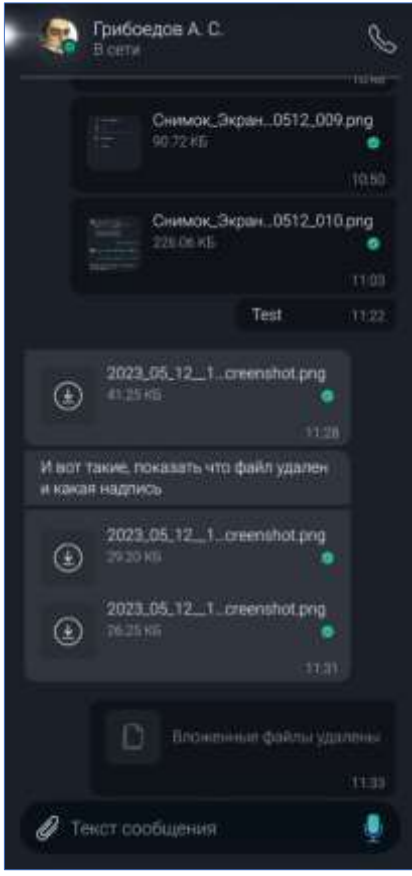

Рисунок 101 - Автоудаление файлов

<span id="page-85-0"></span>После удаления на месте файла в чате отображается надпись «Вложенные файлы были удалены».

Если таймер автоудаления запущен, отменить удаление или изменить временной интервал невозможно: файл будет удален по истечении времени, установленного в настройках удаления файлов на момент получения сообщения с файлами.

**ВАЖНО**: таймер автоудаления применяется лишь к тем файлам, которые были получены пользователем после активации настройки. Сообщения с прикрепленными файлами, отправленными при отключенной настройке, после скачивания автоматически удалены не будут даже после ее активации.

### **14.2 Сеть**

Настройка сетевого подключения включает:

**Адрес сервера, порт сервера** – данные для организации сетевого соединения с сервером PostLink. Для внесения изменений необходимо вызвать экран нажатием на строку;

**Резервный адрес сервера, резервный порт сервера** – данные для организации сетевого соединения с сервером PostLink в случае, если основной адрес и порт будут недоступны;

**Адрес сервера телефонии, Порт сервера телефонии** – данные для организации голосовой связи.

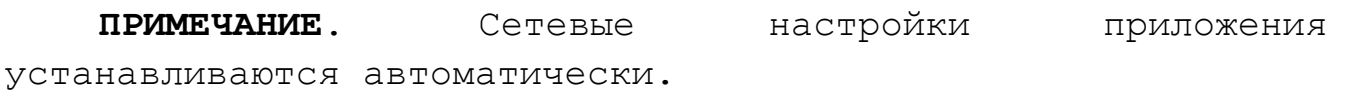

## **15 ЗАВЕРШЕНИЕ РАБОТЫ С ПРОГРАММОЙ**

Для завершения работы с приложением следует нажать кнопку «Завершить сеанс» **Верия Главном меню. При повторном запуске PostLink** откроется экран ввода PIN-кода или главный экран приложения.

#### **15.1 Деактивация аккаунта**

Для выхода из текущего аккаунта следует перейти в раздел «Настройки» Главного меню и нажать кнопку «Выход»  $\overline{\mathbb{C}}$ х ([Рисунок](#page-87-0) 102). После деактивации аккаунта при запуске открывается стартовый экран PostLink.

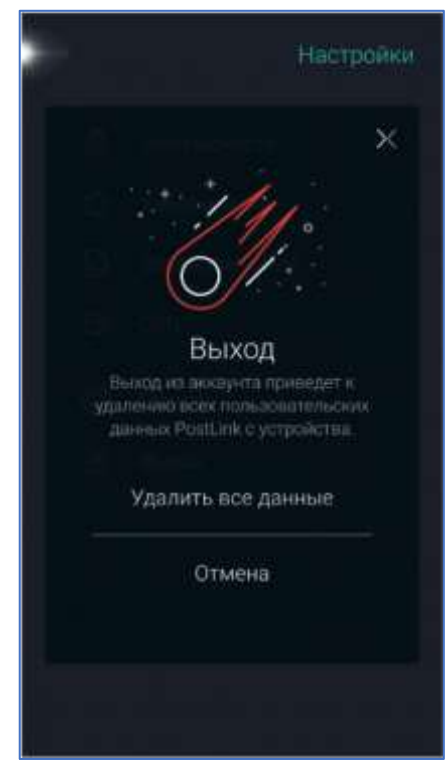

Рисунок 102 – Деактивация аккаунта

<span id="page-87-0"></span>**15.2 Удаление программы с устройства**

Удаление установленного приложения PostLink выполняется с помощью штатных средств ОС Аврора.